# Boundary and Annexation Survey (BAS) Tribal Respondent Guide: GUPS

Instructions for Using the Geographic Update Partnership Software (GUPS)
Revised as of February 26, 2018

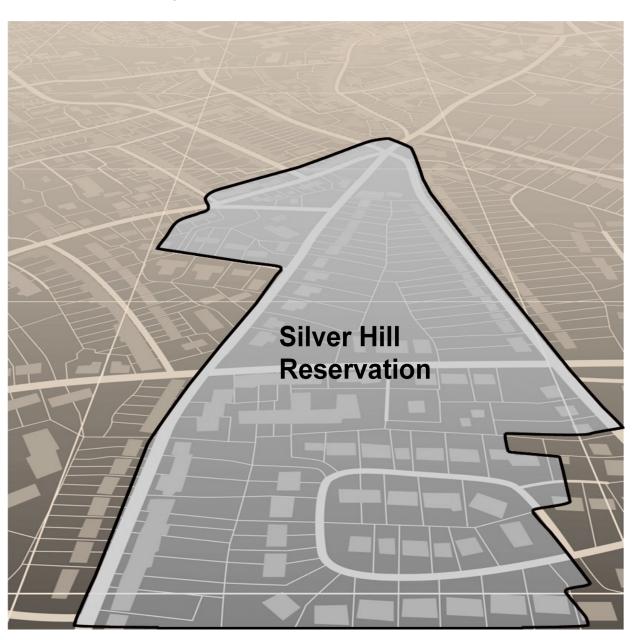

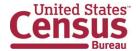

# This page intentionally left blank

# **TABLE OF CONTENTS**

| TABLE                | OF CONTENTS                                                                                                    | II                      |
|----------------------|----------------------------------------------------------------------------------------------------|-------------------------|
| INTRO                | DUCTION                                                                                                    | VIII                    |
| A.<br>B.<br>C.<br>D. | THE BOUNDARY AND ANNEXATION SURVEY.  WHAT'S NEW FOR THE BAS?                                                                                                    | VIIIVIIIIX              |
| F.                   | RESPONDENT GUIDE ORGANIZATION                                                                                                    |                         |
| SECI                 | TION 1:                                                                                                    | PROCESS AND WORKFLOW    |
| 1.2<br>1.2.<br>1.3   | RECEIVING THE GUPS APPLICATION AND SHAPEFILES                                                                                                    | 2<br>2<br>2             |
| 2 1                  | BOUNDARY CORRECTIONS                                                                                                    | 3                       |
| 2.3<br>2.4<br>2.5    | LEGAL BOUNDARY CHANGES                                                                                                    | 3<br>4<br>5             |
|                      | Reviewing Area Landmarks and Hydrographic Areas                                                                                                    |                         |
| SECT                 | TION 3:QUALITY CONT                                                                                                    | ROL AND FILE SUBMISSION |
| 3.2<br>3.3           | VALIDATING UPDATES  SUBMITTING FILES THROUGH SWIM  SUBMITTING FILES ON DVD  REQUIRE                                                                                   | 10<br>11                |
|                      | 12 GETTING STARTED HOW TO INSTALL GUPS                                                                                                    | 13                      |
|                      | TION 5:USING GUPS (BASICS                                                                                                    |                         |
|                      | How to Access BAS Shapefiles                                                                                                    |                         |
| 5.3                  | IMPORT DATA FROM THE CENSUS BUREAU'S BAS WEB SITE  DOWNLOAD SHAPEFILES FROM THE BAS WEB SITE TO YOUR HARD DRIVE  DOWNLOAD SHAPEFILES FROM THE CENSUS BUREAU FTP2 SITE | 30                      |
| 5.5                  | Use GUPS Interface                                                                                                    | 35                      |
| 5                    | 5.5.1 GUPS Main Page<br>5.5.2 Table of Contents and Map View<br>5.5.3 Managing the Map View from Within the Table of Contents<br>MENU & TOOLBARS                      | 37<br>38                |

| 5.6.1      | Menu Tabs                                                                                | 39           |
|------------|------------------------------------------------------------------------------------------|--------------|
| 5.6.2      | Standard Toolbar Buttons                                                                 | 44           |
| 5.6.3      | Identify a Feature Using the Identify Features Button                                    |              |
| 5.6.4      | Select/Deselect Features Using the Select Features and Deselect Features Buttons         |              |
| 5.6.5      | View an Attribute Table for a Layer on the Map                                           |              |
| 5.6.6      | Determine Distance, Area, and Angles on the Map                                          |              |
| 5.6.7      | Save Locations on a Map Using the Bookmark Button                                        |              |
| 5.6.8      | BAS Toolbar Buttons                                                                      |              |
| 5.6.9      | Status Bar                                                                               |              |
|            | TO IMPORT USER-PROVIDED DATA INTO GUPS                                                   |              |
| 5.7.1      | The Add Data Toolbar                                                                     |              |
| 5.7.2      | How to Upload User-Provided Data Layers                                                  |              |
| 5.7.3      | How to Import a Shared ZIP Shapefile                                                     | 61           |
| SECTION    | 6: MAKING BAS UPD                                                                        | ATES IN GUPS |
|            | 63                                                                                       |              |
| 6.1 How    | TO UPDATE LEGAL BOUNDARIES                                                               | 40           |
| 6.1.1      | Adding Land Area as Reservation or Trust Lands for the First Time                        |              |
| 6.1.2      | Adding (or Deleting) Land Area to an Existing Reservation or Existing Off-Reservation Tr |              |
| 6.1.3      | Make a Boundary Correction (Add Area / Remove Area)                                      |              |
| 6.1.4      | Add a Geographic Offset                                                                  |              |
|            | TO UPDATE LINEAR FEATURES                                                                |              |
| 6.2.1      | Add a Linear Feature                                                                     |              |
| 6.2.2      | Delete a Linear Feature                                                                  |              |
| 6.2.3      | Restore a Deleted Linear Feature                                                         |              |
| 6.2.4      | Change the Attributes of a Linear Feature                                                |              |
|            | TO UPDATE AREA LANDMARKS AND HYDROGRAPHIC AREAS                                          |              |
| 6.3.1      | Add a New Area Landmark/Hydrographic Area                                                |              |
| 6.3.2      | Delete an Area Landmark/Hydrographic Area                                                |              |
| 6.3.3      | Add Area to an Area Landmark or Hydrographic Area                                        |              |
| 6.3.4      | Remove Area from an Area Landmark/Hydrographic Area                                      |              |
| 6.4 How    | TO UPDATE POINT LANDMARKS                                                                |              |
| 6.4.1      | Add a Point Landmark                                                                     | 103          |
| 6.4.2      | Delete a Point Landmark                                                                  | 104          |
| 6.4.3      | Change the Attributes of a Point Landmark                                                | 105          |
| 6.5 How    | TO USE GUPS REVIEW AND VALIDATION TOOLS                                                  | 106          |
| 6.5.1      | Geography Review Tool                                                                    |              |
| 6.5.2      | Review Change Polygons Tool                                                              |              |
|            | TO EXPORT A PRINTABLE MAP                                                                |              |
| 6.7 How    | TO EXPORT ZIP FILES TO SHARE/SUBMIT                                                      |              |
| 6.7.1      | Export a File to Share                                                                   |              |
| 6.7.2      | Export a File to Submit to the Census Bureau                                             | 124          |
| SECTION    | 7:SUBMITTING YOUR FILES TO THE CENSUS BUREAU THE                                         | ROUGH SWIM   |
|            | 127                                                                                      |              |
| APPENDICES | 133                                                                                      |              |
| APPENDIX A | A BAS Contact Information and Resources                                                  | A-1          |
| APPENDIX B |                                                                                          |              |
| APPENDIX C |                                                                                          |              |
| APPENDIX D |                                                                                          |              |
| APPENDIX E |                                                                                          |              |
|            | AVED SVANDOLOGY                                                                          | E₋1          |

| E.2 CHA  | NGE LABEL DISPLAY                                          | E-3 |
|----------|------------------------------------------------------------|-----|
| E.3 REST | TORING DEFAULT LABEL DISPLAY SETTINGS                      | E-5 |
| E.4 Usin | NG THE TABLE OF CONTENTS TOOLBAR TO MANAGE LAYERS          | E-∂ |
|          | SET VIEWS IN THE MANAGE LAYER VISIBILITY TABLE OF CONTENTS |     |
|          | F MAF/TIGER FEATURE CLASSIFICATION                         |     |
|          | G Shapefile Names                                          |     |
|          | / LI SUADEFUE LAVOUTE                                      |     |

# **List of Tables**

| Table 1: Available Change Types by Entity Type                            | 4  |
|---------------------------------------------------------------------------|----|
| Table 2: Acceptable MTFCCs for New Area Landmarks / Hydrographic Areas    | 7  |
| Table 3: Restricted Point Landmark MTFCCs                                 | 8  |
| Table 4: GUPS Hardware and Software Requirements                          | 13 |
| Table 5: Install the GUPS Application                                     | 14 |
| Table 6: Start a New Project Using Shapefiles from the BAS Web site       | 20 |
| Table 7: Download Shapefiles from the BAS Web site to a Hard Drive        | 30 |
| Table 8: Download Shapefiles from ftp2 Site to a Hard Drive (State Users) | 32 |
| Table 9: GUPS Main Page Elements                                          | 35 |
| Table 10: Menu Tabs and Their Functions                                   | 40 |
| Table 11: Adjust Snapping Tolerances                                      | 43 |
| Table 12: Standard Toolbar Buttons                                        | 45 |
| Table 13: Identify a Feature on the Map                                   | 47 |
| Table 14: Select/Deselect Features on the Map                             | 48 |
| Table 15: View Layer Attributes Using the Attributes Table                | 52 |
| Table 16: Measure Distances, Area, and Angles on a Map                    | 53 |
| Table 17: Bookmark Locations on a Map                                     | 55 |
| Table 18: BAS Toolbar Buttons                                             | 56 |
| Table 19: Status Bar Elements                                             | 57 |
| Table 20: Add Data Toolbar Buttons                                        | 58 |
| Table 21: Load Shapefiles/Geodatabase Layers                              | 59 |
| Table 22: Load Data from a Web Mapping Service                            | 60 |
| Table 23: Add Imagery Files                                               | 60 |
| Table 24: Import a ZIP File Shared by Another User                        | 61 |
| Table 25: Add Land Area as Reservation or Off-reservation Trust Land      | 63 |
| Table 26: Record an Addition                                              | 72 |
| Table 27: Make a Boundary Correction                                      | 78 |
| Table 28: Add a Geographic Offset                                         | 81 |
| Table 29: Add a Linear Feature                                            | 87 |
| Table 30: Delete a Linear Feature                                         | 89 |
| Table 31: Restore a Deleted Linear Feature                                | 90 |
| Table 32: Changing the Attributes of a Linear Feature                     | 91 |
| Table 33: Create a New Area Landmark/Hydrographic Area                    | 93 |
| Table 34: Delete an Area Landmark/Hydrographic Area                       | 96 |

| Table 35: Add Area to an Area Landmark/Hydrographic Area           | 99  |
|--------------------------------------------------------------------|-----|
| Table 36: Remove Area from an Area Landmark/Hydrographic Area      | 101 |
| Table 37: Add a Point Landmark                                     | 103 |
| Table 38: Delete a Point Landmark                                  | 104 |
| Table 39: Change the Attributes of a Point Landmark                | 105 |
| Table 40: Use the Geography Review Tool                            | 106 |
| Table 41: Reviewing Change Polygons                                | 110 |
| Table 42: Export a Printable Map                                   | 118 |
| Table 43: Export Files to Share with Another User                  | 121 |
| Table 44: Export Files for Submission to the Census Bureau         | 124 |
| Table 45: Transmit Files to the Census Bureau Using SWIM           | 127 |
| Table 46: Reset Layer Symbology                                    | E-1 |
| Table 47: Change Default Labeling                                  | E-3 |
| Table 48: Restoring Default Labeling                               | E-5 |
| Table 49: Table of Contents Layers Toolbar Buttons                 | E-6 |
| Table 50: MAF/TIGER Feature Classification                         | F-1 |
| Table 51: State Shapefiles Names                                   | G-1 |
| Table 52: County Shapefiles Names                                  | G-2 |
| Table 53: Edges Shapefile (PVS_18_v2_edges)                        | H-1 |
| Table 54: Address Ranges Attribute File (PVS_18_v2_addr)           | H-2 |
| Table 55: Census Block Shapefile (PVS_18_v2_tabblock2010)          | H-3 |
| Table 56: Census Tract Shapefile (PVS_18_v2_curtracts)             | H-4 |
| Table 57: American Indian Areas Shapefile (PVS_18_v2_aial)         | H-5 |
| Table 58: County and Equivalent Areas Shapefile (PVS_18_v2_county) | H-6 |
| Table 59: County Subdivisions Shapefile (PVS_18_v2_mcd)            | H-7 |
| Table 60: Incorporated Place Shapefile (DVS 18 v2 place)           | H_Ω |

# **List of Figures**

| Figure 1. Tribal BAS Workflow                                                  | 1   |
|--------------------------------------------------------------------------------|-----|
| Figure 2. GUPS Main Page Layout                                                | 35  |
| Figure 3. Close Table of Contents                                              | 37  |
| Figure 4. Restore the Table of Contents                                        | 37  |
| Figure 5. Managing Layer Visibility                                            | 38  |
| Figure 6. Menu and Toolbars                                                    | 39  |
| Figure 7. Manage Layer Toolbar                                                 | 39  |
| Figure 8. Standard Toolbar                                                     | 44  |
| Figure 9. Sub-tool Markers                                                     | 44  |
| Figure 10. BAS Toolbar                                                         | 56  |
| Figure 11. Status Bar                                                          | 57  |
| Figure 12. Add Data Toolbar                                                    | 58  |
| Figure 13. A Cadastral (Parcel-Based) Boundary Map                             | B-1 |
| Figure 14. How a Boundary Should be Represented When Sent to the Census Bureau | B-1 |
| Figure 15. Place Boundary – Front Lot Line                                     | B-2 |
| Figure 16. Place Boundary – Rear Lot Line                                      | B-2 |
| Figure 17. Table of Contents Layers Toolbar                                    | E-6 |
| Figure 18. Add Preset Layer                                                    | E-7 |
| Figure 19. Visibility Presets Dialog Box                                       | E-7 |

#### INTRODUCTION

# A. The Boundary and Annexation Survey

The U.S. Census Bureau (Census Bureau) conducts an annual survey called the Boundary and Annexation Survey (BAS) to collect information about selected legally defined geographic areas, such as counties (and equivalent areas), incorporated places, minor civil divisions (MCDs), federally recognized American Indian Areas (AIAs), including reservations, off-reservation trust lands and tribal subdivisions, Hawaiian Homelands, and Alaska Native Regional Corporations (ANRC). The BAS also provides an opportunity for participants to review the names and geographic relationships for these areas. Title 13, U.S.C., Section 6, authorizes this survey.

The Census Bureau uses the boundary information collected during the BAS to tabulate data for the decennial and economic censuses, and to support the Population Estimates Program (PEP) and the American Community Survey (ACS). Maintaining correct boundaries and boundary-to-feature relationships through the BAS helps ensure that the Census Bureau assigns the appropriate population to each governmental unit (GU).

In compliance with the Office of Management and Budget Circular A-16, the BAS supports the Census Bureau's spatial data steward responsibilities for the Federal Geographic Data Committee (FGDC) and the Geospatial One-Stop by updating the inventory and boundaries of GUs.

In addition, the BAS is the source of up-to-date information on changes to the boundaries, codes and names of incorporated places, MCDs, counties (and equivalent areas), Hawaiian Homelands, ANRC, and federally recognized AIAs, which include reservations and off-reservation trust lands used by the U.S. Geological Survey's (USGS), the National Map, and the Geographic Names Information System (GNIS).

Please visit the BAS program Web site at <a href="https://www.census.gov/programs-surveys/bas.html">https://www.census.gov/programs-surveys/bas.html</a>.

For more information on the BAS, please view the "Introduction to BAS" video series on the Census Bureau's BAS Web site at

<a href="https://www.census.gov/programs-surveys/bas/library/videos/bas-intro.html">https://www.census.gov/programs-surveys/bas/library/videos/bas-intro.html</a>.

#### B. What's New for the BAS?

- 1. The Geographic Partnership Support Desk (GPSD) is now fully functional and available to assist with any questions respondents may have regarding BAS.
- **2.** Redistricting data contacts participating in the Voting District Project (VTDP) may submit boundary updates for reconciliation with BAS contacts.

#### C. Key Dates for BAS Respondents

**January 1** — All boundary changes must be legally in effect on or before this date to be reported in the current survey year.

**March 1** — BAS submission date deadline for boundary updates to be reflected in the ACS and PEP published data. Boundary submissions received by this date are also reflected in next year's BAS materials.

**May 31** — BAS boundary updates submitted by this date will be reflected in next year's BAS materials.

#### D. BAS State Agreements

The Census Bureau has established a number of agreements with states for reporting boundary changes. Please visit the BAS State Agreements webpage within the BAS program Web site at <a href="https://www.census.gov/programs-surveys/bas/information/state-agreements.html">https://www.census.gov/programs-surveys/bas/information/state-agreements.html</a> or call (800) 972-5651 for information regarding state agreements.

**Note:** The Census Bureau can only establish BAS state agreements for states that require local governments to report boundary changes to a state agency.

# E. Legal Disputes

If the Census Bureau discovers that an area of land is in dispute between two or more jurisdictions, the Census Bureau will not make any boundary corrections until the parties come to a written agreement, or there is a documented final court decision regarding the dispute. If you have questions concerning this, please contact the Census Bureau Legal Office at **301-763-9844**.

For disputes involving tribal areas, the Census Bureau must defer to the Office of the Solicitor at the Department of the Interior for a legal opinion. Often complicated land issues require an extended period of time for resolution, and in those cases, the Census Bureau will retain the current boundary in the database until a legal opinion is issued by the Solicitor's office.

## F. Respondent Guide Organization

This guide has been created for those who choose to participate in the survey using GUPS. Those using their own GIS should consult the *Boundary and Annexation Survey Respondent Guide: Digital* available on the BAS Web site:

<a href="https://www.census.gov/programs-surveys/bas/information/response-methods.Digital\_BAS.html">https://www.census.gov/programs-surveys/bas/information/response-methods.Digital\_BAS.html</a>. Those using paper maps should consult the *Boundary and Annexation Survey Respondent Guide: Paper*. This guide is equipped with shortcuts to subjects that respondents may want to jump to directly. To move directly to one of these sections, click on the linked text.

This guide contains two parts:

#### Part 1.: Provides an overview of BAS. It specifies the:

- BAS Process and Workflow;
- Receiving the GUPS Application and Shapefiles;
- GUPS Help;
- BAS Help;
- Reviewing BAS Data (Information specific to the review and update of each type of geographic entity);
- Boundary Corrections (Including Legal Boundary Changes and Reviewing Legal Boundaries);
- Submitting Acceptable Documentation;

- Reviewing Linear Features (Reviewing Area Landmarks and Hydrographic Areas and Reviewing Point Landmarks);
- Validating Updates; and
- Submitting Files Through SWIM and Submitting Files on DVD.

# Part 2.: Describes GUPS and gives step-by-step instructions (Action/Result in table format) for how to:

- How to Use GUPS application;
- Requirements and Installation;
- How to Access BAS Shapefiles;
- Download Shapefiles from the BAS Web site to Your Hard Drive;
- Download Shapefiles from the Census Bureau ftp2 Site;

Error: Reference source not found;

- Error: Reference source not found;
- · How to Export ZIP Files to Share/Submit; and
- Submitting Your Files to the Census Bureau Through SWIM.

**Note:** In all the Action/*Result* tables, the action is ususally a command or action you need to perform and the Result(s) of the action will be shown in italics. For example: if you click GUPS icon on your desktop, the software should begin to run automatically.

# **PART 1. BAS OVERVIEW**

#### SECTION 1: PROCESS AND WORKFLOW

Figure 1 below displays the three phases of the work to be completed for the Tribal BAS. The first section in the diagram includes initial steps. The second section indicates the types of geographic data that should be reviewed and updated. The final section lists the final steps to validate and submit changes.

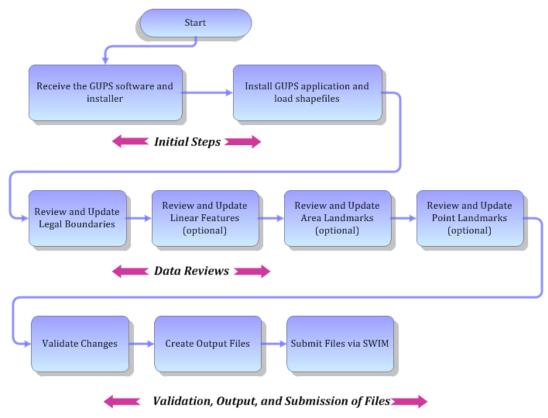

Figure 1. Tribal BAS Workflow

Sections 1, 2, and 3 of this guide are organized around the topical areas in the diagram and provide needed program information and procedures, as well as relevant deadlines.

See Appendix A: BAS Contact Information and Resources for a list of contacts and helpful program links.

# 1.1 Receiving the GUPS Application and Shapefiles

GUPS is available for installation two ways. GUPS is available for download directly from the BAS Web site <a href="https://www.census.gov/programs-surveys/bas/technical-documentation/gups-instructions.html">https://www.census.gov/programs-surveys/bas/technical-documentation/gups-instructions.html</a>. You can also request to receive GUPS on DVD, which will be shipped to you in a package containing the GUPS DVD, respondent guide, and a read me text file.

Once you have installed GUPS on your computer, the BAS shapefiles can be imported from the BAS Web site directly to the GUPS application. Instructions on how to load data into GUPS

appears in Section 5: Using GUPS (Basics and Map Management), Table 7: Download Shapefiles from the BAS Web site to a Hard Drive. If you do not have Internet access, you may request shapefiles on DVD. To request a data DVD, call 1-800-796-3748 or email <a href="mailto:geo.bas@census.gov">geo.bas@census.gov</a>.

# 1.2 Getting Help

#### 1.2.1 GUPS Help

Part 2.: How to Use GUPS of this guide contains directions for how to use the tools available within the GUPS application, as well as step-by-step instructions for how to carry out specific shapefile updates (e.g., annexations and deannexations, adding and deleting features and landmarks, etc.).

Embedded within the GUPS application (under the **Help** tab menu) are other resources, including a short training video on how to submit a ZIP file through SWIM. Additional videos will be provided on the BAS Web site as they become available. In addition, a Section 508-compliant version of this guide is available there. The **Help** menu provides a link to both.

For supplemental information on functions within GUPS that are specific to QGIS, a QGIS user's manual can be found at <a href="http://docs.qgis.org/2.8/en/docs/user\_manual/index.html">http://docs.qgis.org/2.8/en/docs/user\_manual/index.html</a>. The QGIS manual offers particularly helpful information on several activities that are touched on in this guide, but not described in detail, including working with user-provided data layers, creating search expressions for attribute tables, and creating customized coordinate systems. For questions concerning technical problems with the GUPS application, user support is available via telephone (1-800-972-5651) and email <a href="mailto:geo.bas@census.gov">geo.bas@census.gov</a>.

# 1.3 BAS Help

BAS participants may find the *Boundary and Annexation Survey Respondent Guide: Digital* helpful. Although designed for experienced GIS users, it provides important information on geocoding, topological relationships, and spatial accuracy relevant to Census shapefiles. This guide can be downloaded at: <a href="https://www.census.gov/programs-surveys/bas.html">https://www.census.gov/programs-surveys/bas.html</a>.

The Census Bureau has also created a number of other BAS-related videos, including a helpful one on the subject of topology and why topology is important to the BAS. To view these videos, go to: <a href="https://www.census.gov/programs-surveys/bas/library/videos.html">https://www.census.gov/programs-surveys/bas/library/videos.html</a>>.

#### SECTION 2: REVIEWING BAS DATA

The Census Bureau requests that you review and update all legal entities and boundaries within your reservation/trust lands/tribal subdivisions, including the additions and deletions of land area and boundary corrections. You may also update linear features and landmarks, including area landmarks, hydrographic areas, and point landmarks, although review of these is optional.

To help conduct your review, the GUPS application will allow you to import and overlay your own geospatial data layers with the Census Bureau shapefiles. You can import image files from web mapping services, geodatabases, and also other file types. Steps to import the most common types of user-provided data are provided in **Section 5.7**, **How to Import User-Provided Data into GUPS**.

## 2.1 Boundary Corrections

A boundary correction is the adjustment of a boundary to correct an error in how the Census Bureau depicts an existing boundary. Boundary corrections should follow the general shape of the existing boundary. Legal documentation is not required when submitting a boundary correction to the Census Bureau.

# 2.2 Legal Boundary Changes

Legal boundary changes are the result of legal actions (e.g., annexations), and documenting such changes is the primary goal of the BAS. AIA Legal documentation (e.g., statute, federal court decision, trust deed) must accompany all AIA legal boundary changes, while legal boundary change submissions from incorporated places, MCDs, and counties must provide an authorization number, such as a resolution or ordinance number.

# 2.3 Reviewing Legal Boundaries

The following can be updated through Tribal BAS:

Federal American Indian Reservations are areas that have been set aside by the United States
for the use of tribes, the exterior boundaries of which are more particularly defined in the final
tribal treaties, agreements, executive orders, federal statutes, secretarial orders, or judicial
determinations.

Trust lands may be located on or off a reservation; however, the Census Bureau tabulates data only for off-reservation trust lands. Please do not submit on-reservation trust land because the Census Bureau can only show the exterior reservation boundary.

• Federal Off-Reservation Trust Lands are areas for which the United States holds title in trust for the benefit of a tribe (tribal trust land) or for an individual American Indian (individual trust land).

The Census Bureau does not identify fee land (or land in fee simple status) or restricted fee lands as specific geographic areas.

• **Tribal Subdivisions** are legal administrative subdivisions of federally recognized American Indian reservations and off-reservation trust lands and are described as additions, administrative areas, areas, chapters, county districts, communities, districts, or segments. These entities are internal units of self-government or administration that serve social, cultural, and/or economic purposes for the American Indians on the reservations and off-reservation trust lands.

- **Hawaiian Homelands** are areas held in trust for Native Hawaiians by the state of Hawaii, pursuant to the Hawaiian Homes Commission Act of 1920, as amended.
- Alaska Native Regional Corporation (ANRCs) were created pursuant to the Alaska Native Claims Settlement Act (ANCSA) enacted in 1971 as a "Regional Corporation" and organized under the laws of the state of Alaska to conduct both the for-profit and non-profit affairs of Alaska Natives within a defined region of Alaska.

Table 1 below shows the specific changes allowed for each legal entity type.

Table 1: Available Change Types by Entity Type

| Entity Type                               | Available Change Types                                                                                                    |
|-------------------------------------------|----------------------------------------------------------------------------------------------------|
| Alaska Native Regional Corporation (ANRC) | <ul><li>Boundary Correction (add)</li><li>Boundary Correction (remove)</li></ul>                                                                                                    |
| Hawaiian Home Land (HHL)                  | <ul> <li>New Entity</li> <li>Deleted Entity</li> <li>Addition</li> <li>Deletion</li> <li>Boundary Correction (add)</li> <li>Boundary Correction (remove)</li> <li>Geographic Corridor</li> <li>Geographic Offset</li> </ul>                                                                                                    |
| Reservation / Trust Land                  | <ul> <li>New Entity (No Land previously; Have Reservation land and adding Trust Lands for first time, or Have Trust land and are adding reservation for first time)</li> <li>Deleted Entity (changing from reservation to trust land or trust land to reservation)</li> <li>Addition (adding to type of geography that already exists)</li> <li>Deletion (Deleting a portion of reservation or trust land)</li> <li>Boundary Correction (add)</li> <li>Boundary Correction (remove)</li> <li>Geographic Offset</li> </ul> |
| Tribal Subdivision                        | <ul> <li>Adding tribal subdivisions for first time</li> <li>Deleting tribal subdivisions all together</li> <li>Addition</li> <li>Deletion</li> <li>Boundary Correction (add)</li> <li>Boundary Correction (remove)</li> </ul>                                                                                                    |

# 2.4 Submitting Acceptable Documentation

The Census Bureau is responsible for depicting reservation and off-reservation trust land boundaries but because the Census Bureau is not the authority on the boundaries, we require documentation to update reservation and off-reservation trust land boundaries.

#### The following changes require documentation:

- New off-reservation trust land;
- New reservation land;
- Changes from off-reservation trust land to reservation land and changes from reservation land to off-reservation trust land;
- Large changes to existing off-reservation trust land;
- Large changes to existing reservation land; and
- Boundary corrections to off-reservation trust land or reservation land that do not follow the general shape of the boundary.

For off-reservation trust land, the most common documentation is a trust deed or a letter from the BIA. Documents should state that the land is "in trust" for your tribe.

For reservation land, documentation examples include (but are not limited to) federal register notice, Act of Congress, Executive Order, or a new legal opinion issued by the BIA. When submitting large boundary corrections to an existing reservation, please submit your reservation document.

If you cannot locate your documentation, you can contact your regional BIA office to obtain documentation. The Census Bureau will treat legal opinions issued in writing from the BIA as documentation since the BIA is the authority on reservation and off-reservation trust land boundaries. If the Census Bureau cannot interpret a document, such as a treaty, the Census Bureau will contact the BIA for assistance.

If you have questions about documentation, please call the Census Bureau at 1-800-972-5651 or email <a href="mailto:geo.bas@census.gov">geo.bas@census.gov</a>. If you need to contact the BIA, please see <a href="mailto:http://www.bia.gov/WhoWeAre/RegionalOffices/index.htm">http://www.bia.gov/WhoWeAre/RegionalOffices/index.htm</a> for contact information for your regional office.

# 2.5 Legal Disputes

If the Census Bureau discovers that an area of tribal land is in dispute between two or more jurisdictions, the Census Bureau will not make either annexations or boundary corrections until the parties come to a written agreement, or there is a documented final court decision regarding the matter/dispute. If you have questions concerning this, please contact the Census Bureau Legal Office at 301-763-9844.

For disputes involving tribal areas, the Census Bureau must defer to the Office of the Solicitor at the Department of the Interior for a legal opinion. Often complicated land issues require an extended period of time for resolution, and in those cases, the Census Bureau will retain the current boundary in the database until a legal opinion is issued by the Solicitor's office.

# 2.6 Reviewing Linear Features

It is important that Census Bureau data reflects the most recent linear features to ensure that new or previously missed housing units located along these features are identified and located. When reviewing linear features (edges layer) on the Census Bureau shapefiles, first determine whether any features are missing or need to be deleted. Pay particular attention to areas that have experienced recent population growth or construction activities, as these are the most

likely to possess new or altered linear features (e.g., new subdivisions, traffic circles converted to straight ways, or privately maintained roads that serve as public streets, but exclude private driveways).

You may also add attribute updates (e.g., name, class code, and address ranges) for selected features. For a complete list of MAF/TIGER Feature Class Codes (MTFCCs), review **Appendix C: MTFCC Descriptions**.

To aid in the review of linear features, GUPS allows you to import local street centerline files, hydrography layers, imagery, and other user-provided geospatial data for reference and comparison against the Census Bureau data.

#### In your review, please note:

- **S1100** and **S1200** If you add road features with an MTFCC of S1100 (Primary Road) or S1200 (Secondary Road), you must supply a feature name. As is the case for all road features, the feature name should be a proper name or route number.
- Spatial Inaccuracies The Census Bureau will not process the wholesale spatial realignment of
  features to enhance spatial accuracy. If a feature is in the incorrect location, delete the feature
  and add it in the correct location. Take this action only if the feature is exceedingly spatially
  inaccurate and/or the current location (with respect to other features and boundaries) affects the
  tabulation of housing units to the correct geography, such as legal entities, census tracts, and
  census blocks.
- Address Range Changes The Census Bureau accepts address range data as part of the linear feature update layer. As with other linear feature updates, you must supply the required attributes and corresponding change type for the update. In addition, because existing address ranges are not shown in our outgoing shapefiles, we recommend that participants only add address ranges to new features.

# 2.7 Reviewing Area Landmarks and Hydrographic Areas

The Census Bureau accepts updates to area landmarks and hydrographic areas in a similar manner to legal boundary changes. However, area landmarks and hydro areas are not legal entities, so no documentation or effective dates are required.

Allowable updates for area landmarks and hydrographic areas are:

- Add new area landmark or hydrographic area;
- Remove area landmark or hydrographic area;
- Change or add landmark name; and
- Boundary corrections (add and remove area).

If you **add** a new area landmark or hydrographic area, please add only:

- · Water bodies;
- Glaciers;
- Airports;
- Cemeteries;

- Golf courses; and
- Parks.

The Census Bureau cannot add other types of area landmark / hydrographic areas to the MAF/TIGER System at this time (even though others may already exist in the database). Table 2 shows the acceptable MTFCCs for new area landmarks or hydrographic areas.

Table 2: Acceptable MTFCCs for New Area Landmarks / Hydrographic Areas

| MTFCC | Description                                                                               |
|-------|-------------------------------------------------------------------------------------------|
| H2030 | Lake/Pond                                                                                 |
| H2040 | Reservoir                                                                                 |
| H2041 | Treatment Pond                                                                            |
| H2051 | Bay/Estuary/Gulf/Sound                                                                    |
| H2081 | Glacier                                                                                   |
| C3023 | Island                                                                                    |
| K1231 | Hospital/Hospice/Urgent Care Facility                                                     |
| K1235 | Juvenile Institution                                                                      |
| K1236 | Local Jail or Detention Center                                                            |
| K1237 | Federal Penitentiary, State Prison, or Prison Farm                                        |
| K2110 | Military Installation                                                                     |
| K2180 | Park                                                                                      |
| K2181 | National Park Service Land                                                                |
| K2182 | National Forest or Other Federal Land                                                     |
| K2183 | Tribal Park, Forest, or Recreation Area                                                   |
| K2184 | State Park, Forest, or Recreation Area                                                    |
| K2185 | Regional Park, Forest, or Recreation Area                                                 |
| K2186 | County Park, Forest, or Recreation Area                                                   |
| K2187 | County Subdivision Park, Forest, or Recreation Area                                       |
| K2188 | Incorporated Place Park, Forest, or Recreation Area                                       |
| K2189 | Private Park, Forest, or Recreation Area                                                  |
| K2190 | Other Park, Forest, or Recreation Area (quasi-public, independent park, commission, etc.) |
| K2424 | Marina                                                                                    |
| K2540 | University or College                                                                     |
| K2457 | Airport - Area Representation                                                             |
| K2561 | Golf Course                                                                               |
| K2582 | Cemetery                                                                                  |

**Note:** If adding an MTFCC K2457 (Airport – Area Representation) area landmark, please limit the updates to major airports (major regional and international airports). The feature should show the full extent of the airport facility, that is, do not limit the addition to simply the landing strips.

#### Area Landmark / Hydro Area Changes May Be Delayed

The Census Bureau prioritizes boundary changes to legal areas to meet ACS, PEP, and BAS deadlines. Therefore, there may be delays in incorporating area landmark and hydrographic area changes to the MAF/TIGER System. Please do not resubmit any changes that were sent during the previous year's BAS. We are working on incorporating those changes, and they will be reflected in the next year's BAS materials.

# 2.8 Reviewing Point Landmarks

Because many of the point landmarks contained in the Census Bureau's MAF/TIGER System originate from the U.S. Geological Survey's Geographic Names Information System (GNIS), which is the official gazetteer of point landmark names for the Federal Government, point landmark updates are limited in the BAS. The Census Bureau cannot modify any point landmark imported from the GNIS database. Thus, be aware that name changes or deletions submitted for the following types of landmarks may be left unchanged:

- K2451 (Airport or Airfield);
- K2582 (Cemetery);
- C3022 (Summit or Pillar); and
- C3081 (Locale or Populated Place).

Also, due to Title 13 privacy concerns, any landmark with an MTFCC shown in Table 3 below cannot be added to the MAF/TIGER System as a point landmark. The MAF/TIGER System no longer maintains any point landmarks with these MTFCCs. Landmarks with these codes could identify a residence or private business. Thus, it is also important *not* to add any of the point landmark types shown in the table using alternative MTFCCs.

**Table 3: Restricted Point Landmark MTFCCs** 

| MTFCC | Description                                         |
|-------|-----------------------------------------------------|
| K1100 | Housing Unit Location                               |
| K1121 | Apartment Building or Complex                       |
| K1122 | Rooming or Boarding House                           |
| K1223 | Trailer Court or Mobile Home Park                   |
| K1226 | Housing Facility/Dormitory for Workers              |
| K1227 | Hotel, Motel, Resort, Spa, Hostel, YMCA, or YWCA    |
| K1228 | Campground                                          |
| K1229 | Shelter or Mission                                  |
| K1232 | Halfway House/Group Home                            |
| K1233 | Nursing Home, Retirement Home, or Home for the Aged |

| MTFCC | Description                                |
|-------|--------------------------------------------|
| K1234 | County Home or Poor Farm                   |
| K1235 | Juvenile Institution                       |
| K1241 | Sorority, Fraternity, or College Dormitory |
| K1251 | Military Group Quarters                    |
| K1299 | Other Group Quarters Location              |
| K2100 | Governmental                               |
| K2197 | Mixed Use/Other Non-residential            |
| K2300 | Commercial Workplace                       |
| K2361 | Shopping Center or Major Retail Center     |
| K2362 | Industrial Building or Industrial Park     |
| K2363 | Office Building or Office Park             |
| K2364 | Farm/Vineyard/Winery/Orchard               |
| K2366 | Other Employment Center                    |
| K2424 | Marina                                     |
| K2500 | Other Workplace                            |
| K2564 | Amusement Center                           |

#### Point Landmark Changes May Be Delayed

The Census Bureau prioritizes boundary changes to legal areas to meet ACS, PEP, and BAS deadlines. Therefore, there may be delays in incorporating point landmark changes to the MAF/TIGER System. Please do not resubmit any changes that were sent during the previous year's BAS. We are working on incorporating those changes, and they will be reflected in the next year's BAS materials.

# **SECTION 3: QUALITY CONTROL AND FILE SUBMISSION**

# 3.1 Validating Updates

Once you have completed your BAS updates, you must complete a review of your change polygons to ensure that:

- **1.** The polygons have no unintended holes (e.g., you annexed several faces but missed a traffic circle or small pond).
- **2.** All boundary corrections meet a minimum size threshold (very small corrections cannot be processed).

#### Validate Often

Validation tools in GUPS can be accessed at any time while you are working in the application. We suggest you utilize them as you work to identify errors early and avoid extensive rework. Steps to use the Geographic Review tool and the Review Change Polygons tool are included in **Section 6.5**, **How to Use GUPS Review and Validation Tools**.

# 3.2 Submitting Files Through SWIM

Prompt submission of updates is appreciated. It benefits the Census Bureau—allowing us to review the files early, provide feedback, and avoid backups in file processing—and you—guaranteeing your updates are recorded accurately and are reflected in the latest releases of Census Bureau data products.

For those with Internet access, all BAS submissions must be made via the Secure Web Incoming Module (SWIM). Due to security reasons, we cannot accept files sent via email or through our alternate ftp sites.

If you indicated on your "Annual Response Form" that you wished to receive the GUPS application, you will automatically receive the SWIM URL and a registration token via email. The email should arrive 5 days after the Annual Response is completed online (or 5 business days after the Census Bureau receives the paper form).

The registration token allows you to establish a personal SWIM account. If you do not receive a SWIM token after the amount of time specified, email <a href="mailto:geo.bas@census.gov">geo.bas@census.gov</a> or call 1-800-972-5651.

Once registered, you will no longer need the token to log into the system.

#### **Current SWIM Users**

If you are a participant in another Census Bureau partnership program, or participated in a previous BAS year, and already have a SWIM account, you may use your current account to submit files for the BAS. You do not need to set up a new account.

For step-by-step instructions to submit files through the SWIM, see **Table 45**. For those without Internet access, see **Section 3.3** below.

# 3.3 Submitting Files on DVD

If you do not have Internet access, you may copy your ZIP file(s) to DVD for submission. The DVD should be mailed to:

U.S. Census Bureau National Processing Center ATTN: BAS Returns, Bldg 63E 1201 East 10th Street Jeffersonville, IN 47132

# PART 2. HOW TO USE GUPS

# **SECTION 4: REQUIREMENTS AND INSTALLATION**

This section includes information needed to use GUPS. It offers a description of the GUPS application and gives specific instructions (in the form of step-action tables) for how to use GUPS to make BAS updates. Reminder: this guide is equipped with shortcuts to subjects that respondents may want to jump to directly. To move directly to one of these sections, click on the linked text.

#### **Section 4: Requirements and Installation**

- Getting Started Lists the hardware and software requirements for GUPS and SWIM; and
- How to Install GUPS Provides instructions for installing the application.

#### **Section 5: Using GUPS (Basics and Map Management)**

- How to Access BAS Shapefiles Provides instructions to open GUPS, start a project, and load shapefiles;
- Import Data from the Census Bureau's BAS Web site;
- Download Shapefiles from the BAS Web site to Your Hard Drive;
- Download Shapefiles from the Census Bureau ftp2 Site;
- Use GUPS Interface Including the Menu, Toolbars, Table of Contents or Map Legend, and the Map View area;
- Menu & Toolbars Offers instructions for using the tools available through the menu and toolbars;
- Error: Reference source not found;
- Error: Reference source not found; and
- How to Import a Shared ZIP Shapefile.

#### **Section 6: Making BAS Updates in GUPS**

- How to Update Legal Boundaries Gives instructions on Adding Land Area as Reservation or Trust Lands for the First Time; Adding (or Deleting) Land Area to an Existing Reservation or Existing Off-Reservation Trust Land, and
- Error: Reference source not found;
- Error: Reference source not found;
- Error: Reference source not found;
- How to Update Point Landmarks;
- Error: Reference source not found;

- Provides instructions on How to Export a Printable Map; and
- How to Export ZIP Files to Share/Submit.

#### Section 7: Submitting Your Files to the Census Bureau Through SWIM

Provides instructions to submit files to the Census Bureau through SWIM.

## 4.1 Getting Started

Download GUPS from the BAS Web site at:

<a href="https://www.census.gov/programs-surveys/bas/technical-documentation/gups-instructions.html">https://www.census.gov/programs-surveys/bas/technical-documentation/gups-instructions.html</a>. If you requested and received the GUPS package, it should include a DVD containing GUPS, respondent guides, and a readme text file.

Before beginning the installation, check your computer to verify that it has the capabilities need to run GUPS, (using **Table 4** below)

GUPS is based on QGIS (formerly known as Quantum GIS), a free and open-source desktop geographic information system application. You can learn more about QGIS at <a href="http://www.qgis.org/en/site/">http://www.qgis.org/en/site/</a>. The GUPS application was developed for use in a desktop PC or a network environment.

**Table 4** lists the hardware and software requirements to install and run GUPS. Also included are the software requirements to: (1) play training videos available within the application and (2) submit files through the SWIM Web site.

**Table 4: GUPS Hardware and Software Requirements** 

| Hardware                                                                                                    | Operating System                                                                                                    | Browser                                                                                                    |
|----------------------------------------------------------------------------------------------------|----------------------------------------------------------------------------------------------------|----------------------------------------------------------------------------------------------------|
| Disk Space Needed to Run GUPS:  2.0 GB  Disk Space Needed to Store Shapefiles: Shapefile sizes vary. To view the size of your shapefiles, select a file/ folder, right-click, and choose Properties in the drop-down menu. The Files Properties box opens and displays the file/folder sizes. Select multiple files/ folders in the list to view their properties via the same method. | Windows:  To run GUPS, users need one of the following Windows operating systems:  Windows XP Windows Vista Windows 7 Windows 8 Windows 10  Apple Mac OS X:  Mac OS X users must secure a license for Microsoft Windows and use a Windows bridge. The suggested bridge software is Boot Camp, which comes pre-installed on all Mac computers. See instructions for using Boot Camp at: <a href="https://www.apple.com/support/bootcamp/getstarted/">https://www.apple.com/support/bootcamp/getstarted/</a> | Minimum Browser Versions to Play Training Videos:  Internet Explorer 9 Google Chrome 3 Mozilla Firefox 3.5 Apple Safari 4  Minimum Browser Versions to Use SWIM: Internet Explorer 8 Google Chrome 3 Mozilla Firefox 3.5 Apple Safari 4.1.3 |
| RAM:                                                                                                    | Important Note: Since Boot Camp requires you to restart your computer to set up the                                                                                                    |                                                                                                    |

| Hardware                    | Operating System                                                                      | Browser |
|-----------------------------|---------------------------------------------------------------------------------------|---------|
| 4 GB recommended<br>minimum | bridge, be sure to print the instructions provided at the URL above before you begin. |         |

Depending on the Windows OS version, GUPS dialog boxes may have a different appearance than the screenshots contained in the user guide, although the content is the same.

#### 4.2 How to Install GUPS

To install the GUPS application you must have Administrator privileges for your computer. If you already have GUPS downloaded, please make sure you are using the most current version. Compare the version on your computer with the one provided on the Census Bureau's installation DVD to acquire the latest version. To complete the installation, follow the steps in the table below.

**Note:** If you already have a version of GUPS installed, please check to make sure you are running the latest version. Go to the **GUPS** tab and click the **About GUPS** option in the drop-down menu to find the GUPS version number. If you are not running the latest version, download and follow the setup instructions which will automatically uninstall the old version before it installs the latest GUPS version.

**Table 5: Install the GUPS Application** 

| Step   | Action and Result                                                                                                    |
|--------|----------------------------------------------------------------------------------------------------|
| Step 1 | CLICK THE DIRECT DOWNLOAD LINK <https: geo="" gups="" pvs="" www2.census.gov=""></https:> OR PLACE THE INSTALLATION DVD INTO YOUR COMPUTER'S DVD DRIVE. FOR SOME USERS, A WINDOWS PROTECTED YOUR PC POP-UP BOX MAY APPEAR.                            |
|        | Windows protected your PC Windows SmartScreen prevented an unrecognized app from starting. Running this app might put your PC                                                                                                    |
|        | at risk.  More info  Some users may receive a Windows protected your PC message. Click "More Info" and select "Run anyway" at the bottom. Your computer should automatically run the installer.                                                       |
|        | Don't run                                                                                                    |
|        | To continue, click 'More info', then select 'Run anyway?'.                                                                                                    |
| Step 2 | Other users may receive a user account control pop-up that asks, "Do you want to run this file?", "Do you want to allow the following program from an unknown publisher to make changes to this computer?", or a similar query. See an example below. |

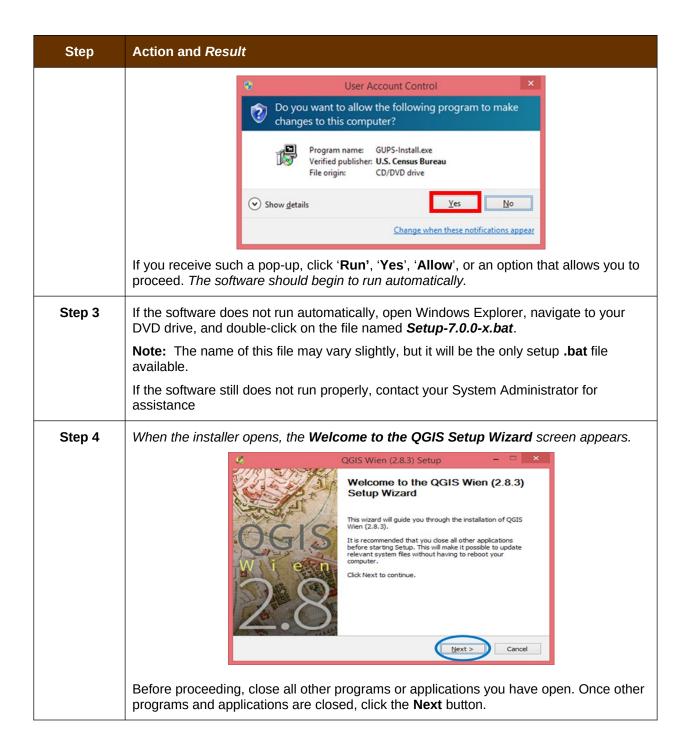

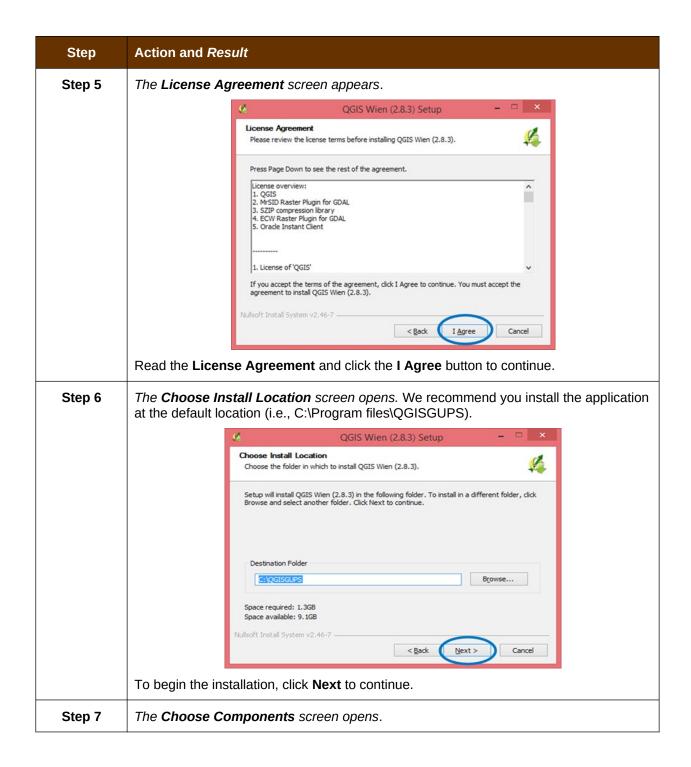

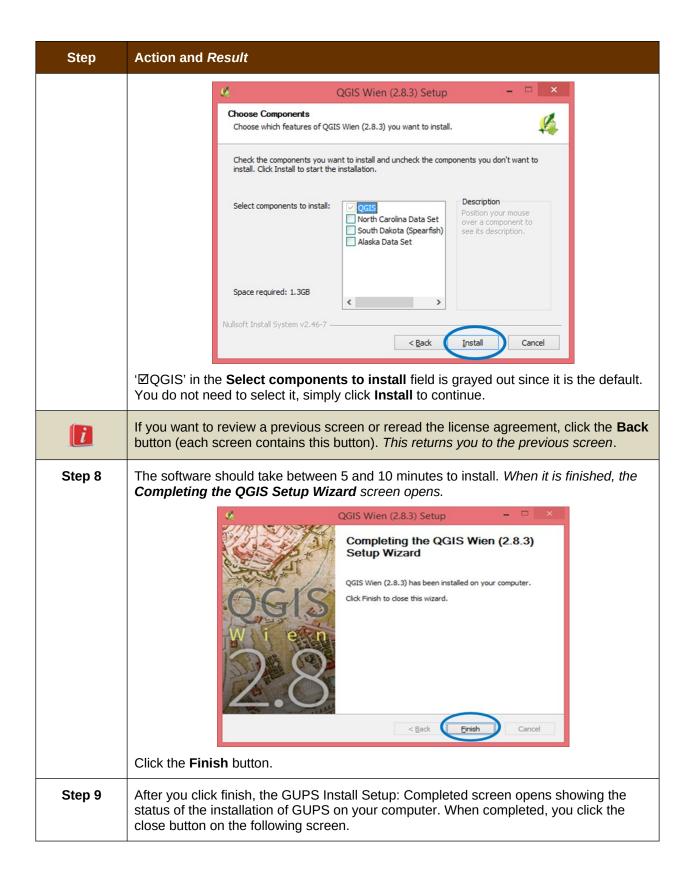

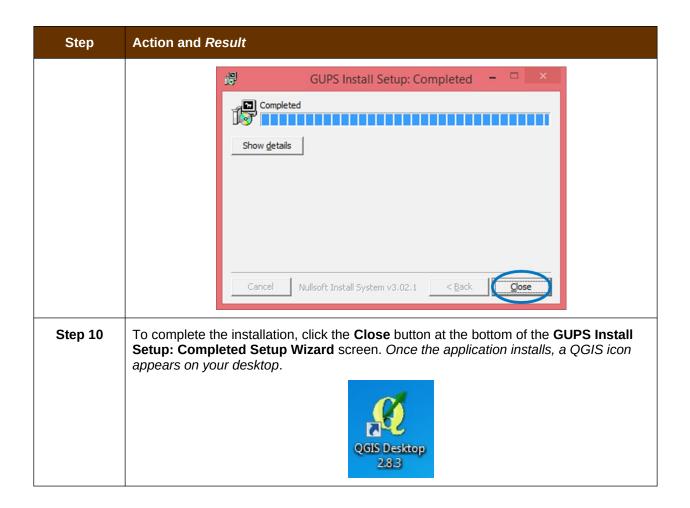

# SECTION 5: USING GUPS (BASICS AND MAP MANAGEMENT)

After successfully installing GUPS, you are ready to start your BAS updates. There are three ways to retrieve shapefiles when starting a new project:

- From the Census Web site (loads directly into GUPS);
- From DVD (If one was requested); and
- From My Computer (if you downloaded them to your hardrive)

**Table 6** shows the steps to open GUPS and start a new project using the Census Web site. **Table 7** shows the same steps to open GUPS, but starts a new project using the Census provided DVD or My Computer (downloaded Census shapefiles saved to your hard drive).

# **5.1 How to Access BAS Shapefiles**

BAS shapefiles from the BAS Web site can be pulled directly into the application when working in GUPS. Users can load the shapefiles as needed or load multiple county files at once. This is the preferred method for loading the Census Bureau's BAS Shapefiles into GUPS as it ensures that required files are placed in the correct location for the application to access.

Another option for loading files is to download the shapefiles to your hard drive from the BAS Web site (or from the Census Bureau ftp2 site), then import them into GUPS. BAS shapefiles are also available for download from the BAS Web site here:

<a href="https://www.census.gov/geographies/mapping-files/2019/geo/bas/2019-bas-shapefiles.html">https://www.census.gov/geographies/mapping-files/2019/geo/bas/2019-bas-shapefiles.html</a>. Instructions for how to download Census Bureau shapefiles to your hard drive appear in **Table 6** and **Table 7**. Downloading files to your hard drive is not the preferred method when working in GUPS, and should be used only when necessary (e.g., you need additional data layers that GUPS does not automatically load and want to pull them in as user-provided data).

If you have requested to receive the shapefiles on DVD, you can also load the files directly into GUPS from the DVD. Instructions for how to load shapefiles are contained in **Table 6: Start a**New Project Using Shapefiles from the BAS Web site.

Whether the files are pulled from the BAS Web site or from the DVD, the GUPS application unzips them and places them into a pre-established folder created on your computer's home directory during the installation process (C:\GUPSGIS\gupsdata\BAS2019\shape). It then displays them in the application. GUPS then manages the files for you. You do not need to take any further action.

#### **CAUTION!**

Regardless of the source of the shapefiles, it is important that you **DO NOT CHANGE** any shapefile or folder name. The files and folders must have the *exact* names given for the GUPS application to recognize and load them.

# 5.2 Import Data from the Census Bureau's BAS Web site

To start a new project using GUPS to import data from the Census Bureau's BAS web site (the recommended method), open the GUPS application and begin your BAS updates by follow the steps in **Table 6** below. Before beginning, note that:

- If you wish to practice using GUPS without committing the changes you make, simply exit the system without saving. Before the system closes, it will give you the option to discard the changes.
- 2. If you feel comfortable with the system, but you do not want to make all your changes in one session, simply save your changes, then close the system. When you open GUPS later, it will allow you to reopen the project and continue working.

**Note:** In all the Action/*Result* tables, the action is ususally a command or action you need to perform and the Result(s) of the action will be shown in italics. For example: if you click the QGIS icon on your desktop, the software should begin to run automatically.

Table 6: Start a New Project Using Shapefiles from the BAS Web site

| Step   | Action and Result                                                                                                    |
|--------|----------------------------------------------------------------------------------------------------|
| Step 1 | Double-click the QGIS icon on your desktop.                                                                                                    |
|        | QGIS Desktop<br>2.8.3                                                                                                    |
|        | The QGIS splash screen appears. (Note: QGIS is the open-source platform on which GUPS is built.)                                                                                                 |
|        | Starting Python                                                                                                    |
| Step 2 | Wait until the application loads (If you have an older computer, this may require a few minutes). When the GUPS application has loaded, the GUPS main page opens and the QGIS Tips! box appears. |

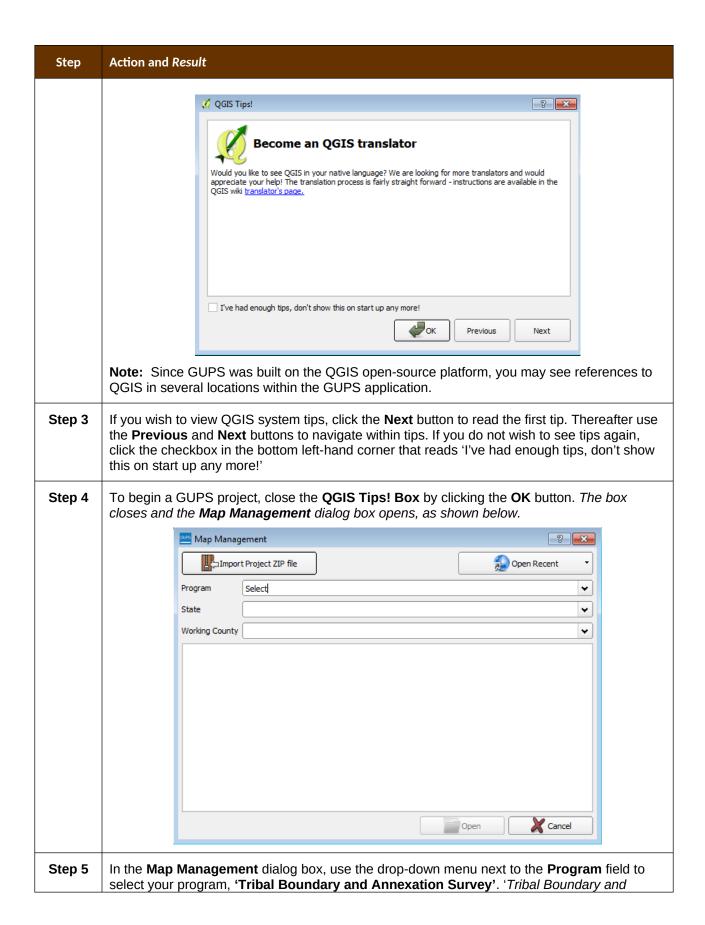

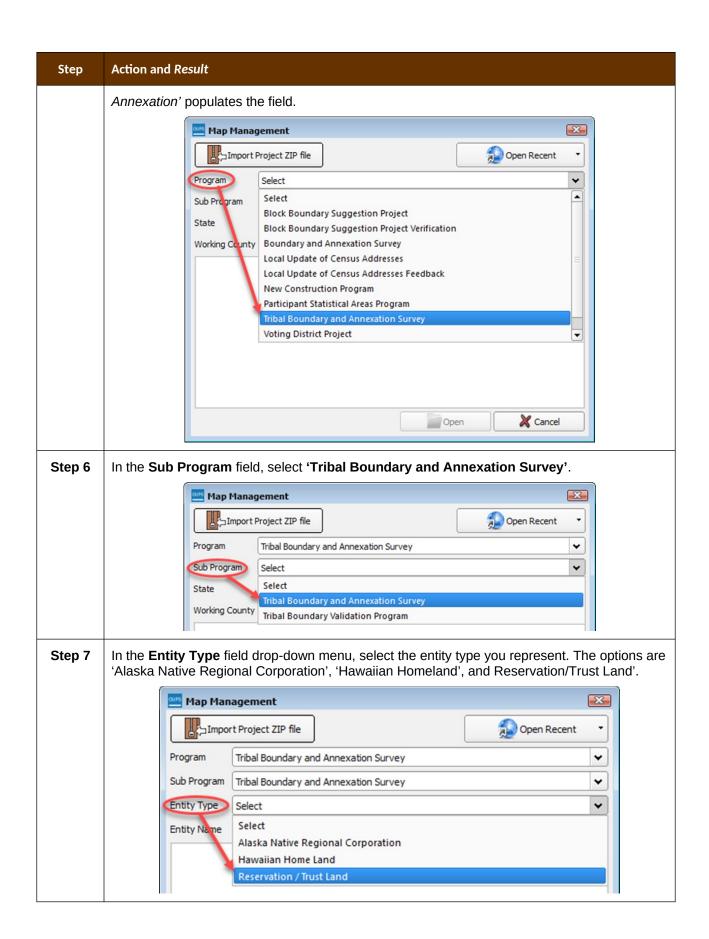

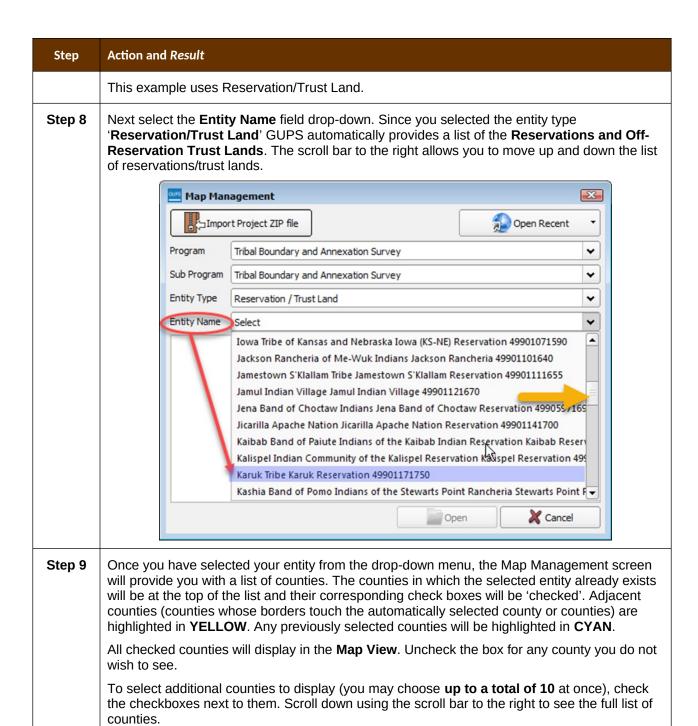

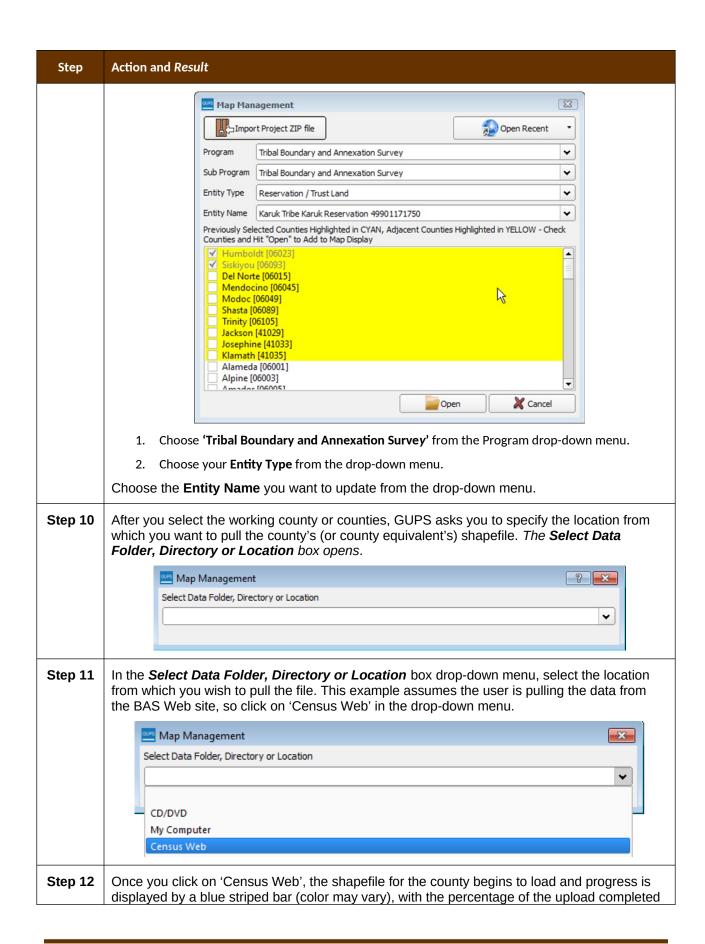

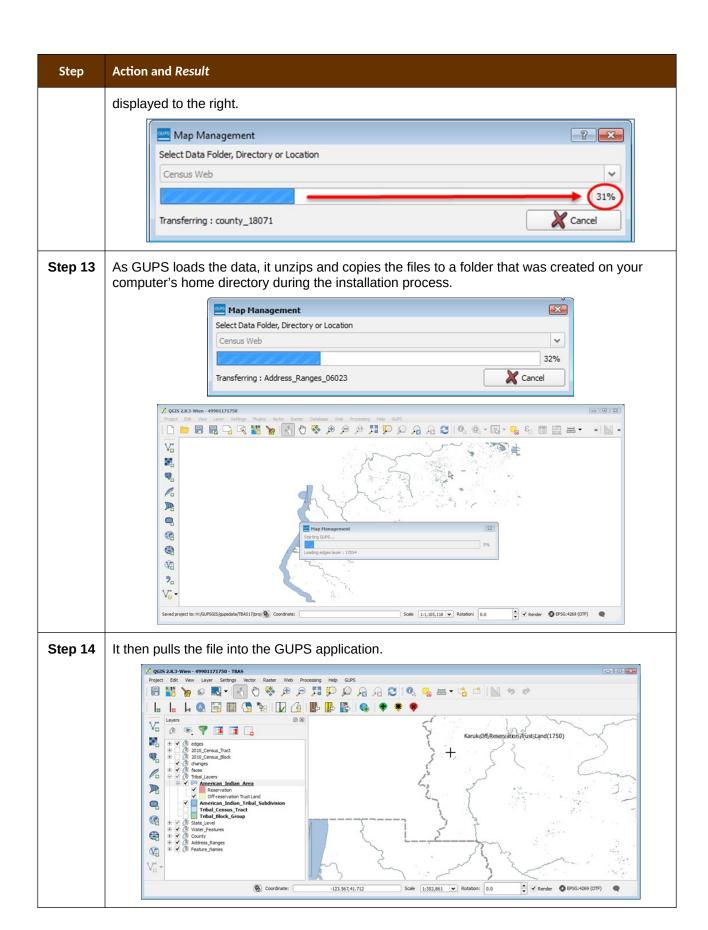

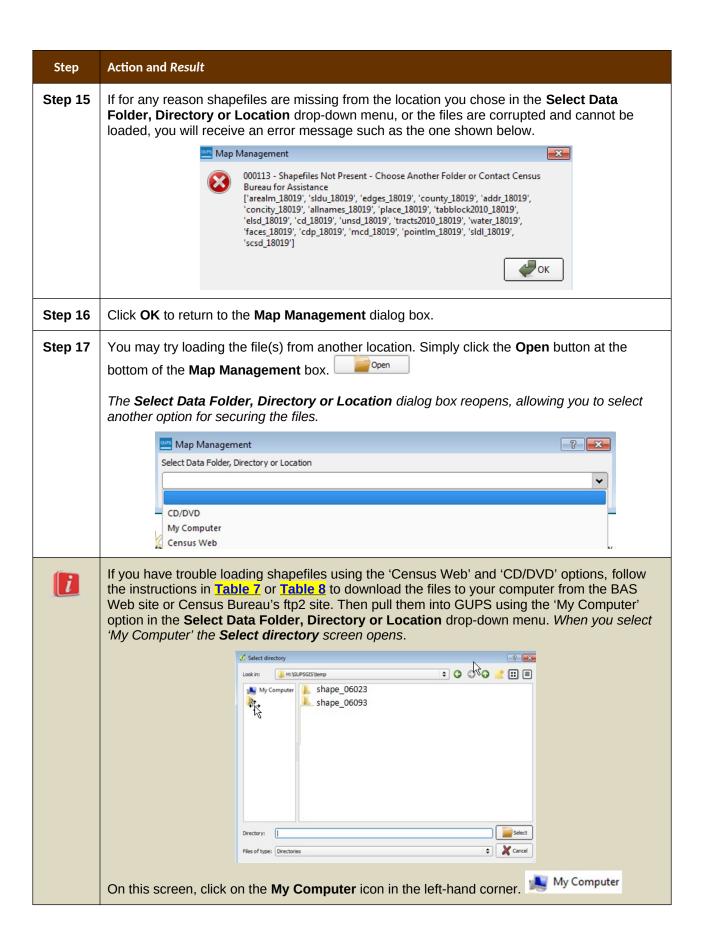

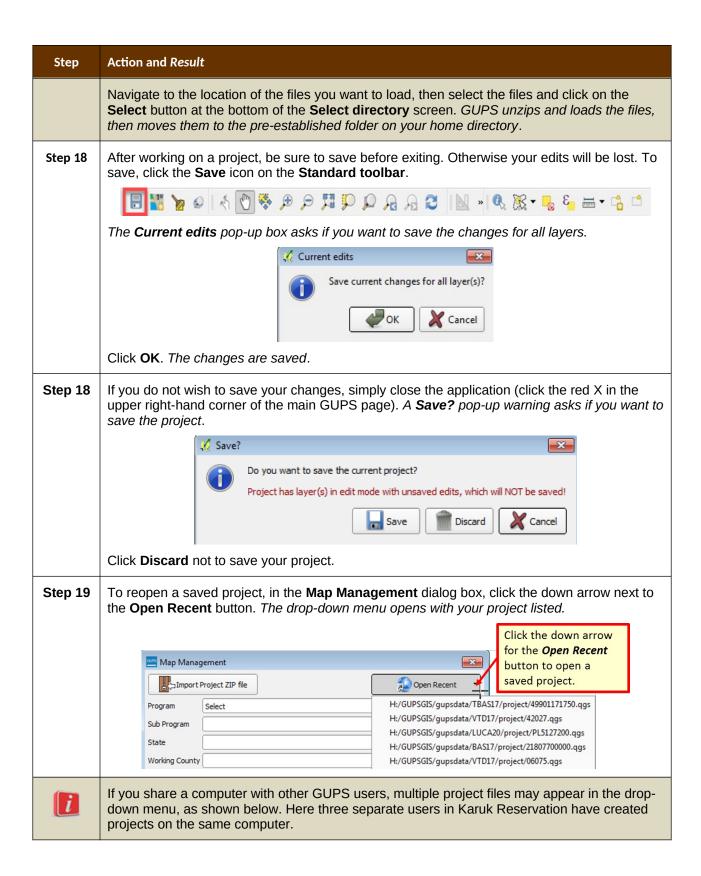

# Step Action and Result Map Management Import Project ZIP file

Select

Program

State

Sub Program

Working County

To identify which of the entries in the list represents your project, look at its number string. This string comprises your BAS ID. Each BAS ID is 11 digits. The first digit indicates the Entity Type (i.e., the user type) (4 = American Indian Area). The next two digits are the state FIPS code and 99 is what BAS uses for all AIAs since they can cross state lines. The following four digits are the TR code (the tribe code). The final four digits are the AIANNHCE/TA Code (the tribal area code).

×

H:/GUPSGIS/gupsdata/TBAS17/project/49901171750.qgs

H:/GUPSGIS/gupsdata/TBAS17/project/49901172751.qgs

H:/GUPSGIS/gupsdata/TBAS17/project/49901171752.qgs

Open Recent

The number string, 49901171750.qgs reflects a project created by the Karuk Tribal participant, where 4 = American Indian Area; 99 = state FIPS code used for tribal areas; 0117 = code for Karuk Tribe; and 1760 = Karuk Reservation/Trust Land.

If you do not know the BAS ID information for your particular geography, it is available within the **Map Management** dialog box. Below is an example for Karuk Tribe Karuk Reservation.

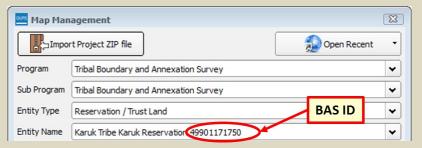

Step 20 Once you have identified the correct file to reopen, select it from the list. *The map for the project automatically loads and the layers show in the Table of Contents.* 

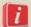

Census Bureau-defined default layers and view settings are loaded each time you start a new project in GUPS.

If you change these settings for a project, when you save the project your new settings are also saved. Thus, when you reopen the project, the **Table of Contents** and **Map View** display the layers and the map according to the settings you were last using rather than returning to the Census Bureau default settings.

To restore the default settings for a layer:

- Click on the layer in the **Table of Contents**. A drop-down menu opens.
- In the drop-down menu, select 'GUPS Layer'. A submenu opens.
- In the submenu, select 'Load default style' (see illustration below).

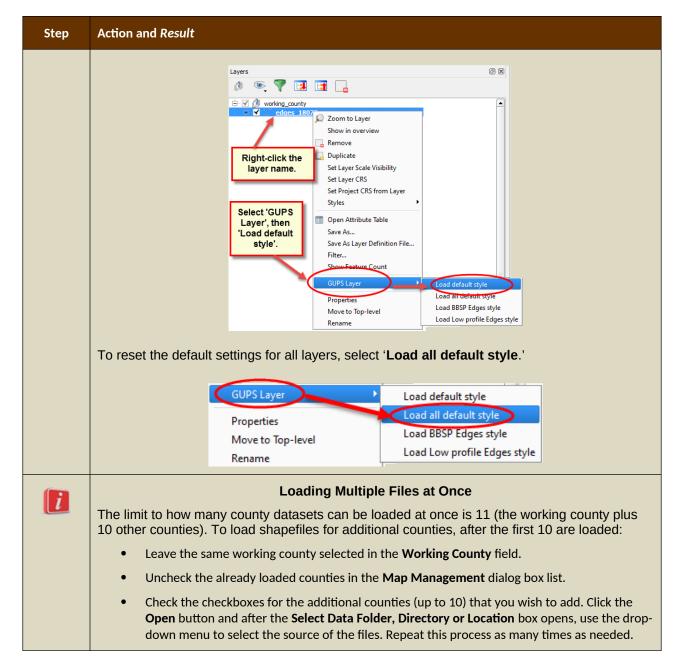

# 5.3 Download Shapefiles from the BAS Web site to Your Hard Drive

Follow the steps in **Table 7** below to download the files from the BAS Web site to your hard drive.

Table 7: Download Shapefiles from the BAS Web site to a Hard Drive

| Step   | Action and Result                                                                                                    |
|--------|----------------------------------------------------------------------------------------------------|
| Step 1 | Enter the URL <a href="https://www.census.gov/geographies/mapping-files/2019/geo/bas/2019-bas-shapefiles">https://www.census.gov/geographies/mapping-files/2019/geo/bas/2019-bas-shapefiles</a> into your Internet browser. <i>The Boundary and Annexation Survey (BAS)</i> |

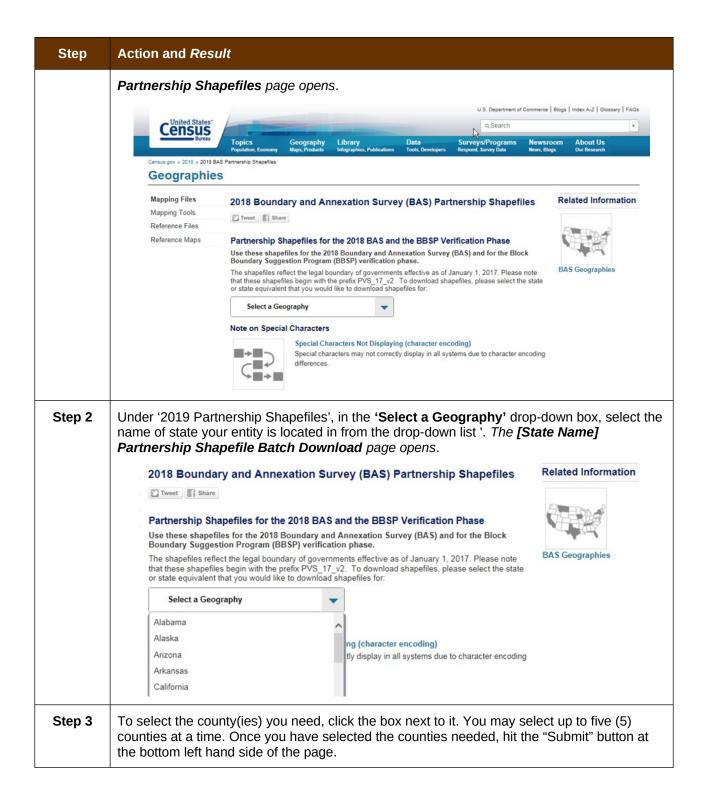

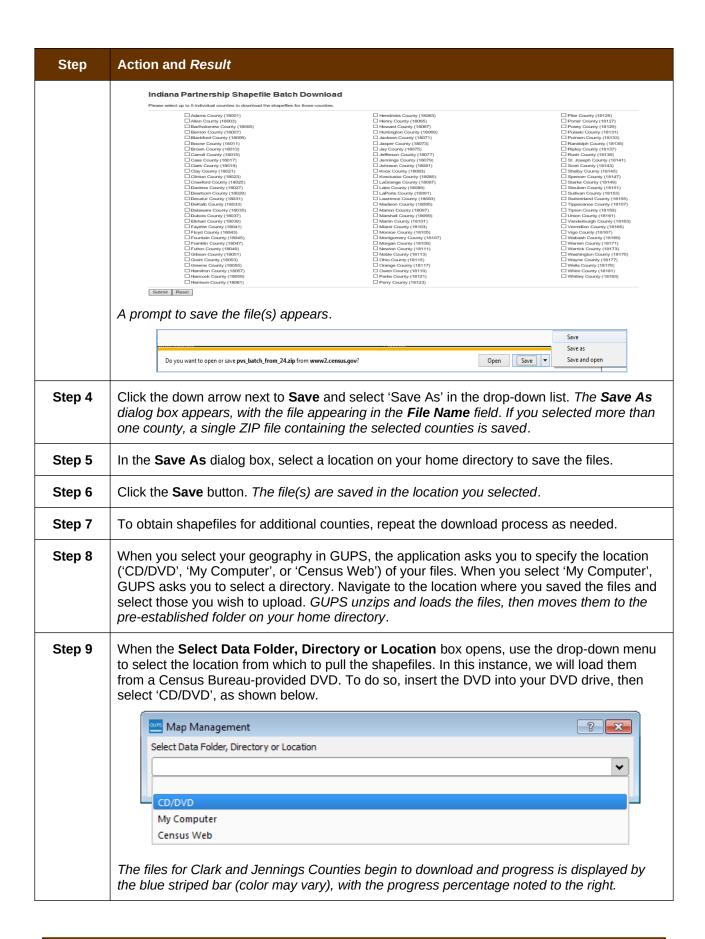

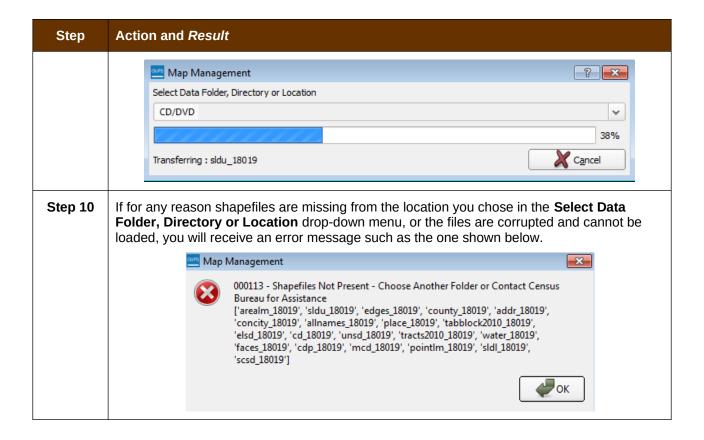

# 5.4 Download Shapefiles from the Census Bureau ftp2 Site

If you are a state level user, or if you would like to download shapefiles for several counties at one time to your hard drive, follow the steps in **Table 8**.

Table 8: Download Shapefiles from ftp2 Site to a Hard Drive (State Users)

| Step   | Action and Result                                                                                                    |
|--------|----------------------------------------------------------------------------------------------------|
| Step 1 | USING INTERNET EXPLORER (IE) OR A WEB BROWSER OF YOUR CHOICE NAVIGATE TO <ftp: ftp2.census.gov=""></ftp:> . THE FTP ROOT AT FTP2.CENSUS.GOV MAIN PAGE OPENS. |

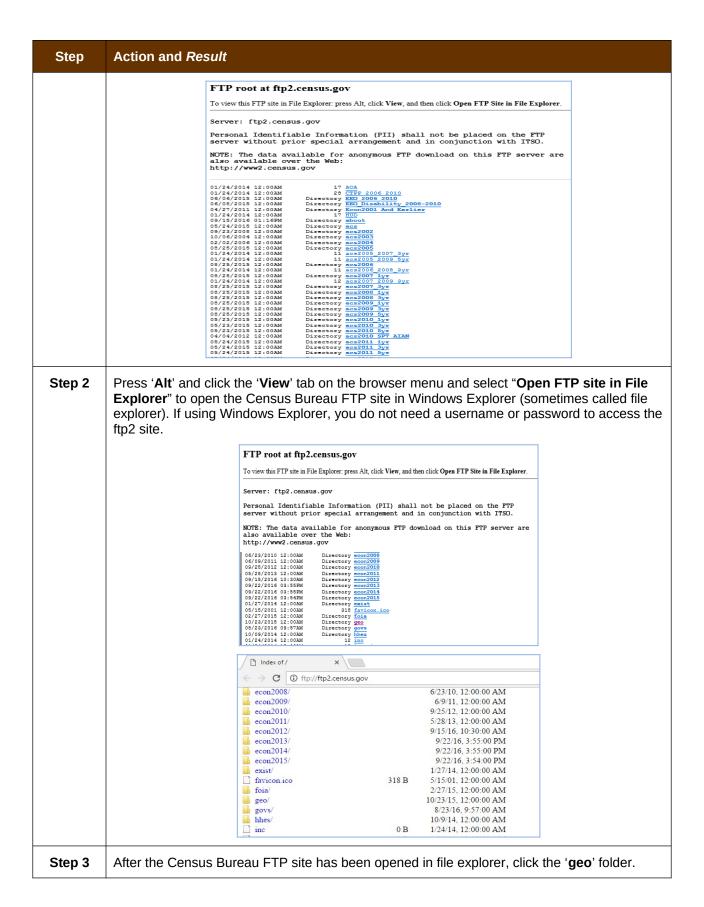

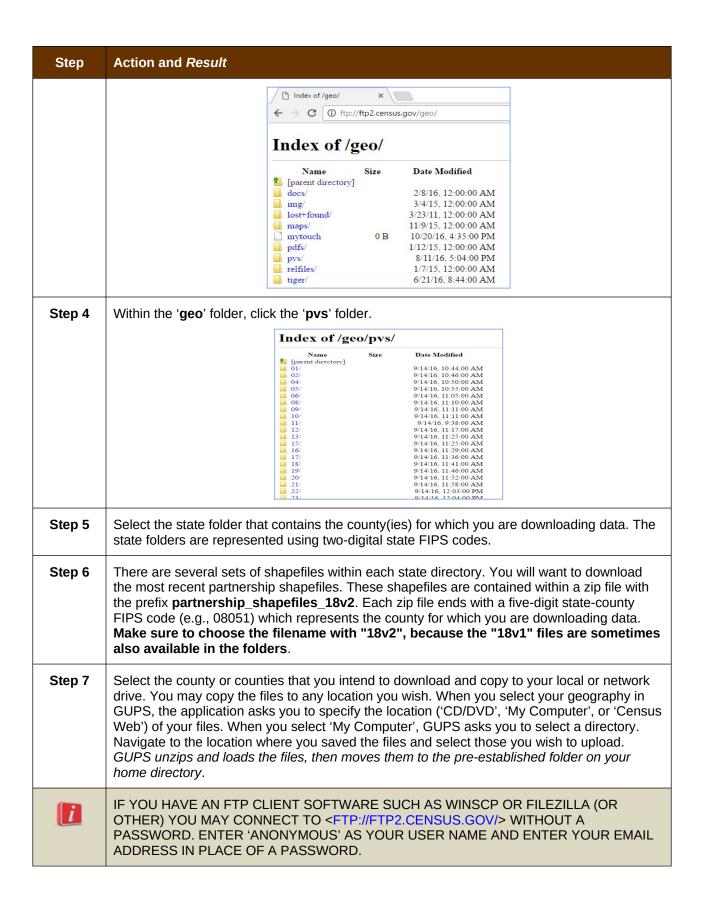

#### 5.5 Use GUPS Interface

#### 5.5.1 GUPS Main Page

**Figure 2** shows the layout of the main GUPS page. This page contains all the tools needed for making BAS updates. All work is completed from this page. Shown in the figure are the main page elements. These include the:

- 1. Menu:
- 2. Table of Contents:
- **3.** Map View (where the data displays):
- 4. Toolbars (Standard toolbar, BAS toolbar, and Add Layers toolbar); and
- 5. Status Bar (at bottom of page).

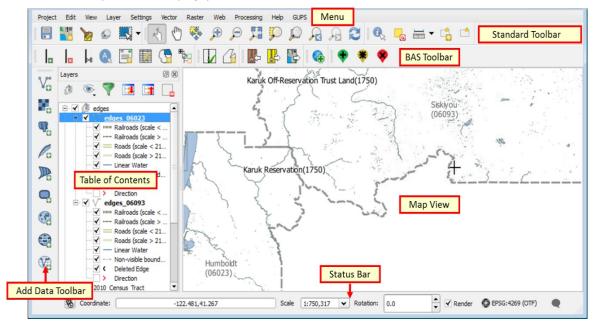

Figure 2. GUPS Main Page Layout

The purpose for each element on the main GUPS page is explained in **Section 5.5.1** through **Section 5.6.9** describes in detail the individual components and specific functions of each element.

Menu

THE MENU OFFERS BASIC FEATURES SUCH AS SETTINGS AND HELP;
TOOLS TO MANAGE THE MAP VIEW AND IMPORT USER-PROVIDED DATA;
IMPORTANT CALCULATION, MEASUREMENT, AND GEOPROCESSING TOOLS;
AND TOOLS NEEDED TO MAKE SHAPEFILE UPDATES. NOTE THAT ALMOST
ALL OF THE FUNCTIONS AVAILABLE FROM THE MENU ARE ALSO AVAILABLE
IN THE APPLICATION'S MORE CONVENIENTLY LOCATED TOOLBARS.

Project Edit View Layer Settings Plugins Vector Raster Database Web Processing Help

**Table 9: GUPS Main Page Elements** 

| Page Element             | General Function                                                                                                    |  |
|--------------------------|----------------------------------------------------------------------------------------------------|--|
| Table of<br>Contents     | The <b>Table of Contents</b> shows the layers on the map for the county you selected. The <b>Table of Contents toolbar</b> allows you to add or remove layers (or groups), manage layer visibility, and filter the legend by map content                                                                                                    |  |
|                          | Layers  Table of Contents  Toolbar                                                                                                    |  |
|                          | diaces. \$5025  □ tracto2010_55025 □ tabblock2010_55025 □ pointim_55025 □ pointim_55025 □ pointim_55025 □ point software ✓ Point Landmark Flaged for Deletion ✓ New Point Landmark ✓ Point Landmark ✓ Point Landmark ✓ Point Landmark ✓ Point Landmark ✓ point Landmark ✓ point Landmark Attributes Changed                                                                                                    |  |
|                          |                                                                                                    |  |
| Map View                 | The Map View displays the data for the county you selected in the Map Management dialog box.                                                                                                    |  |
|                          | Map View  State M. College M. College M. Col |  |
|                          |                                                                                                    |  |
| Standard<br>Toolbar      | Provides the navigation and other tools needed to interact with the map and layers' attribute tables.                                                                                                    |  |
|                          |                                                                                                    |  |
| BAS Toolbar              | GIVES THE SPECIFIC TOOLS NEEDED TO MAKE BAS UPDATES, VIEW LINEAR FEATURE ATTRIBUTES, REVIEW AND VALIDATE CHANGES, IMPORT AND EXPORT ZIPPED FILES, AND PRINT.                                                                                                    |  |
|                          |                                                                                                    |  |
| Manage Layers<br>Toolbar | Offers tools to import your own data. You may superimpose map layers in GUPS to compare the features on your own maps with those on the Census shapefiles. <b>Note</b> : although shown horizontally here, this toolbar appears aligned vertically to the left of the <b>Table of Contents</b> in the GUPS application.                                                                                                    |  |

| Page Element                                                                                                   | General Function                                            |
|----------------------------------------------------------------------------------------------------|-------------------------------------------------------------|
|                                                                                                    |                                                             |
| Status Bar Displays information on the map scale, projection, and coordinates and allows y adjust the display. |                                                             |
|                                                                                                    | Scale 1:27,699 ▼ Rotation: 0.0 ♣ ▼ Render ● EPSG:4269 (OTF) |

# 5.5.2 Table of Contents and Map View

When you choose your program and geography in the **Map Management** dialog box, GUPS automatically loads a set of default data layers (and default layer groups) defined by the Census Bureau for the program you selected. As the map opens in **Map View**, the list of the preset layers (already grouped) appears in the **Table of Contents**.

You will use the **Table of Contents** and the small **toolbar** appearing at its top to manage your map view. Note that the **Table of Contents** and the **Map View** windows are interdependent. Selections you make in the **Table of Contents** are immediately reflected on the map display.

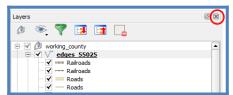

**Figure 3. Close Table of Contents** 

You can close the Table of Contents at any time to see more of the map (just click on the small 'x' in the upper right-hand corner). To restore the Table of Contents, click the View tab on the Menu, select 'Panels' in the drop-down menu, click the arrow next to 'Panel' to open the submenu, then click on 'Layers'.

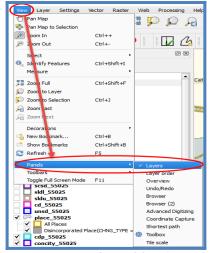

Figure 4. Restore the Table of Contents

The **Table of Contents** will then reopen and display in its default position on the page.

# 5.5.3 Managing the Map View from Within the Table of Contents

Within the **Table of Contents**, you can manage layer visibility (i.e., determine what layers display on the map), reorder data layers, and set new layer symbology.

#### 5.5.3.1 Manage Layer Visibility

To add or remove layers from the map view:

- Click the checkbox next to a layer to add it to the map view.
- Uncheck the checkbox next to a layer to remove it from the view.

**OR**, Right-click the name of the layer and select 'Remove' in the drop-down menu.

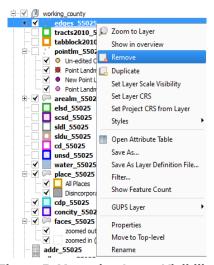

Figure 5. Managing Layer Visibility

#### 5.5.3.2 Reorder Data Layers

In the **Table of Contents**, the order in which the layers are listed determines how the layers display on the map. The layers at the top display on top of those below them. To change the display order:

- 1. Left-click on the layer name.
- 2. Hold down the mouse button and drag the layer to the desired position in the list.
- **3.** Release the mouse button to place the layer in its new position. The map display will then reflect the new layer order in the **Table of Contents**.

#### 5.5.3.3 Expand/Contract Table of Contents Menus

To expand or contract the menu for a layer or layer group:

Click on the '+' sign to expand the group. When you click the '+' sign next to the layer name Tribal\_Layers. the layer's submenu opens:

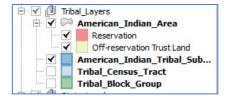

When you click the '-' sign next to the layer name, the submenu retracts: 🖭 🗹 📵 Tribal\_Layers

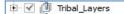

#### 5.6 Menu & Toolbars

The main Menu, the Standard toolbar, and the BAS toolbar are located at the top of the GUPS page. These toolbars offer general GIS and system tools and allow you to make your BAS updates.

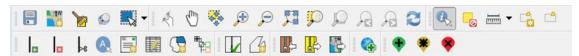

Figure 6. Menu and Toolbars

The Manage Layer toolbar, the vertical toolbar located to the left of the Table of Contents (shown here in a horizontal position) allows you to import user-provided data.

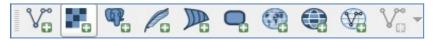

Figure 7. Manage Layer Toolbar

Note: Although the Menu is always located at the top of the page and cannot be moved, you may move the toolbars to the location most convenient for you. For example, if you prefer that the Add Data toolbar appear at the top of the page, you can drag it there. This allows you to expand the area available for the Table of Contents and Map View.

- As you work with the toolbars, hover your mouse over any toolbar button to see the name of the tool it represents. You can also resize and reposition the toolbars by dragging them.
- The Menu, the Standard toolbar, and the BAS toolbar are described in the section below. The Add Data toolbar is discussed in Section 5.7 How to Import User Provided Data inot GUPS.

#### 5.6.1 Menu Tabs

Table 10 defines each of the tabs on the main Menu, provides an image of the drop-down options for each, and describes each tab's function.

**Table 10: Menu Tabs and Their Functions** 

| Tab     | Drop-down Menu                                                                                                    | Function / Description                                                                                                    |
|---------|----------------------------------------------------------------------------------------------------|----------------------------------------------------------------------------------------------------|
| Project | Project  Save Ctrl+S  Save as Image  Exit QGIS Ctrl+Q                                                                                                    | From the <b>Project</b> tab, you may save a project, click on 'Save as Image' to create an image file of the map in <b>Map View</b> , or exit the application.  If you click 'Save as Image', GUPS allows you to select a file type for the image (.png, .jpg, .tif, etc.), name the file, and save it to any location on your computer.                                                                                                    |
| Edit    | Edit  Undo Ctrl+Z  Redo Ctrl+Shift+Z                                                                                                    | From the Edit tab, you may 'Undo' your last action or 'Redo' the action (if you selected 'Undo' and then changed your mind).  Note: For 'Undo' to work, the correct layer must be selected in the Table of Contents.  For example, if you added a linear feature in the Edges layer, then closed the layer and opened the Area Landmarks layer, 'Undo' will not delete the linear feature. You must reselect the Edges layer to undo the linear feature's addition.  Note: You may undo multiple actions within a layer (e.g., the addition of several linear features) provided you have not yet saved. Once you save an action, 'Undo' is disabled. |
| View    | View Layer Settings Vector Raster  Pan Map  Pan Map to Selection  Zoom In Ctrl++  Zoom Out Ctrl+-  Select  Identify Features Ctrl+Shift+I  Measure  Zoom Full Ctrl+Shift+F  Zoom to Layer  Zoom Last  Zoom Next  Decorations  New Bookmark Ctrl+B  Show Bookmarks  Ctrl+Shift+B  Refresh  Panels  Toolbars  Toggle Full Screen Mode F11 | The View tab allows you to complete several actions also available on the Standard toolbar. Included are options for navigating the map, identifying feature attributes, measuring distance, and creating spatial bookmarks to return to the same map view at a later time.  From this location you can also:  Set what toolbars display.  Restore the Table of Contents if you earlier closed it (click 'Panels' in the drop-down menu, click the right arrow, click 'Layers' in the Layers down-menu).  Refresh the map to restore it to the original map extent.                                                                                   |

| Tab      | Drop-down Menu                                                                                                    | Function / Description                                                                                                    |
|----------|----------------------------------------------------------------------------------------------------|----------------------------------------------------------------------------------------------------|
| Layer    | Add Layer  Add from Layer Definition File  Paste style  Remove Layer/Group Ctrl+D  Set Scale Visibility of Layer(s)  Set CRS of Layer(s) Ctrl+Shift+C  Set Project CRS from Layer  Show All Layers Ctrl+Shift+U  Show Selected Layers                                                                                                    | The Layer tab allows you to add and remove layers from the map, open the layer attribute table, set the map projection, or Coordinate Reference System (CRS), and display or hide layers.  Note: Many of these same functions are more conveniently located on the Add Layers toolbar and the small toolbar that sits at the top of the Table of Contents. |
| Settings | Settings  Custom CRS  Style Manager  Customization  Options  Snapping Options                                                                                                    | The <b>Settings</b> tab allows you to customize the CRS and map display options and set snapping tolerances (see instructions below this table).                                                                                                    |
| Vector   | Vector  Geoprocessing Tools  Convex Hull(s)  Buffer(s)  Union  Symetrical Difference  Clip  Difference  Eliminate Sliver Polygons                                                                                                    | The <b>Vector</b> tab provides access to several Geoprocessing Tools, which allow you to create buffers around features, overlay areas so that you can create an intersection, union, or symmetrical difference, merge features, and perform other common geoprocessing actions.                                                                           |
| Raster   | Raster Web Processin Raster Calculator                                                                                                    | The <b>Raster</b> tab provides access to a Calculator, which allows you to perform calculations on the basis of existing raster pixel values.                                                                                                    |
| Web      | MetaSearch  Websearch  WetaSearch  Websearch  Search  Search | THE METASEARCH OPTION TAKES YOU TO A SEARCH TOOL THAT USES ANOTHER SEARCH ENGINE'S DATA TO PRODUCE RESULTS FROM THE INTERNET. YOU CAN USE THE DEFAULT SERVICES ALREADY LOADED, OR ADD YOUR OWN SITES. THE HELP OPTION TAKES YOU TO <hr/> <ht>HTTPS://ISSUES.QGIS.ORG/PROJECTS/METASERACH&gt;</ht>                                                          |

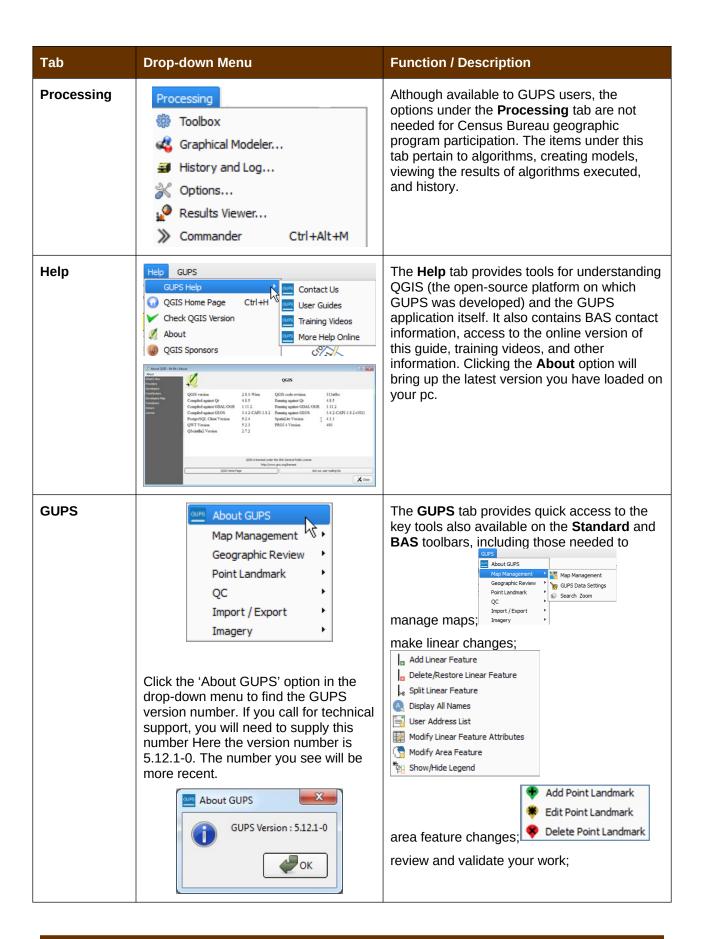

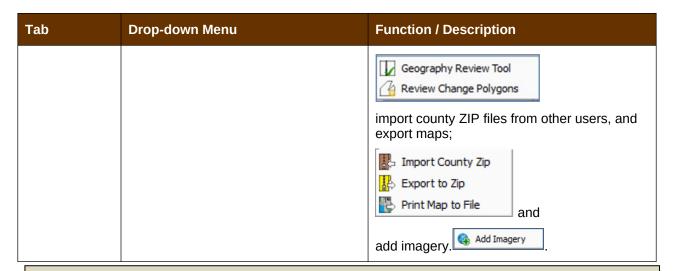

#### Note on Snapping Tolerances

Snapping tolerances in GUPS are pre-defined by layer (e.g., the default tolerance for edges is set to 15 pixels). When making boundary corrections, you may want to adjust the snapping tolerances for a layer or layers. To do this, follow the steps in the table below.

**Table 11: Adjust Snapping Tolerances** 

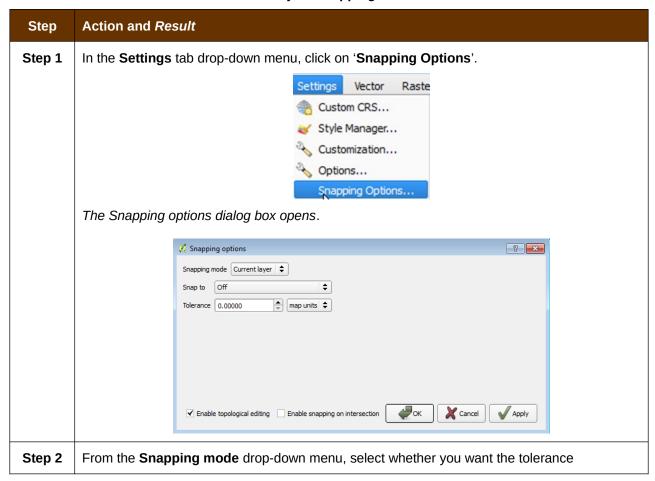

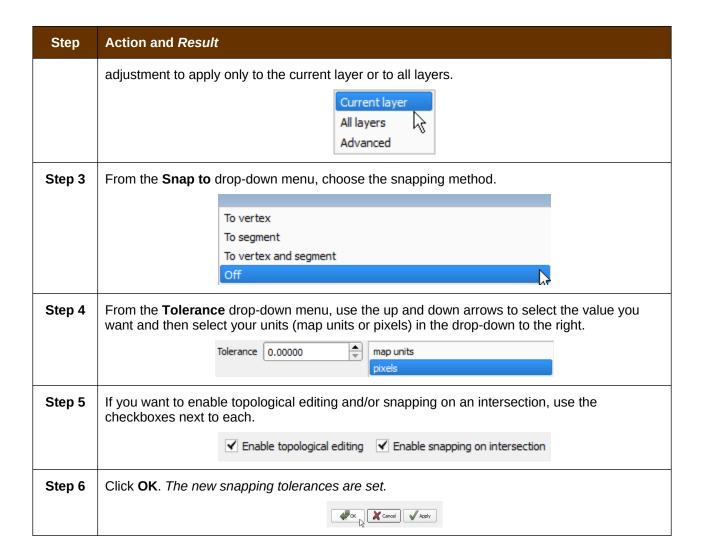

#### 5.6.2 Standard Toolbar Buttons

The **Standard toolbar** provides the navigation tools to interact with the map and layers' attribute tables.

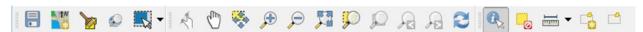

Figure 8. Standard Toolbar

The **Standard toolbar** actually includes several smaller toolbars. Each sub-toolbar is identified by a series of small parallel lines that precede it.

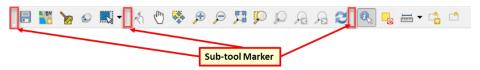

Figure 9. Sub-tool Markers

The first sub-toolbar contains the **Save** button, **Map Management** button (opens the **Map Management** dialog box), and the **Search** button. The second sub-toolbar provides tools for viewing and navigating the map in **Map View**, and the third sub-toolbar allows you to identify, select, and deselect features on the map, make measurements, create spatial bookmarks, and work with the layers' attribute tables.

You can move the location of the sub-toolbars. Simply left-click the parallel lines preceding the sub-toolbar and while holding down the mouse, drag the sub-toolbar to the location you want.

Each button on the Standard toolbar and its purpose is defined in **Table 12** below.

**Table 12: Standard Toolbar Buttons** 

| Button      | Name                                          | Function / Description                                                                                                    |
|-------------|-----------------------------------------------|----------------------------------------------------------------------------------------------------|
|             | Save                                          | Saves the current GUPS project, including any user changes to layer properties, projection, last viewed extent, and layers added.                                                                                                    |
| 1W          | Map Management                                | Choose your geographic participant program in GUPS and access the automatically loaded default map display layers based on the program chosen.                                                                                                    |
| <b>&gt;</b> | GUPS Data<br>Settings                         | Warning! This tool deletes files and folders permanelty! Change GUPSGIS data working directory and clean GUPS project data.                                                                                                    |
| ₩.          | Select Features<br>by Area or Single<br>Click | Allows the user to select layer features in the map window with a single click, by dragging the cursor, or by drawing graphics on the screen.  Select Feature(s) Select Features by Polygon Select Features by Radius Deselect Features from All Layers |
| <b>©</b>    | Search                                        | Search the map by place, landmark, or street name and zoom automatically to the feature.                                                                                                    |
| [25]        | Touch Zoom and<br>Pan                         | Designed for touchscreen computers. Allows you to zoom and pan the map displayed in <b>Map View</b> using finger gestures to increase or decrease the map scale.                                                                                        |
| (m)         | Pan Map                                       | Shifts the map in <b>Map View</b> without changing the map scale. Click the button, then click a location on the map to                                                                                                    |

| Button     | Name                              | Function / Description                                                                                                    |
|------------|-----------------------------------|----------------------------------------------------------------------------------------------------|
|            |                                   | re-center the map to the clicked location.                                                                                                    |
| *          | Pan Map to<br>Selection           | Shifts the map in <b>Map View</b> to the rows selected in the attribute table for a selected feature. After selecting a feature(s), click the button to re-center the map based on the selected feature(s). |
| <b>,</b> ⊕ | Zoom In                           | Displays the map in <b>Map View</b> at a larger scale. Click the button, then click on the map at the location to which you want to zoom.                                                                   |
| P          | Zoom Out                          | Displays the map in <b>Map View</b> at a smaller scale.                                                                                                    |
| - M        | Zoom Full                         | Displays the map in <b>Map View</b> at a smaller scale and zooms the map view to the full extent of the county.                                                                                             |
| <b>5</b> 0 | Zoom to Selection                 | Zooms the <b>Map View</b> to the rows selected by query in the attribute table for a feature(s). After selecting a feature(s) on the map, click the button to view the feature(s) at a greater map scale.   |
| P          | Zoom to Layer                     | Zooms the <b>Map View</b> to the layer selected in the <b>Table of Contents</b> . After selecting the layer, click the button to zoom to the layer's extent.                                                |
| R          | Zoom Last                         | Zooms the <b>Map View</b> to the previous map extent.                                                                                                    |
| Æ          | Zoom Next                         | Zooms the <b>Map View</b> forward to the next map extent (if you viewed the previous extent).                                                                                                    |
| 2          | Refresh                           | Displays <b>Map View</b> to initial full display.                                                                                                    |
|            | Identify Features                 | Identifies geographic features. Click the button, then click on a feature on the map to identify the feature at the location.                                                                               |
| -e         | Deselect Features from All Layers | Deselects selected features from all layers.                                                                                                    |
|            | Measure                           | Provides options to measure linear distance, area, and angles on the map.                                                                                                    |
| C.         | New Bookmark                      | Creates and names a spatial bookmark of the current map view.                                                                                                    |
|            | Show Bookmarks                    | Display all bookmarks created by the user.                                                                                                    |

Most of the sub-toolbar buttons defined above are straight-forward. Those related to features, however, require further explanation. You will need these buttons to identify and select/deselect

| features on the map and to view feature attributes. You will also need them to make measurements and create spatial bookmarks. |
|----------------------------------------------------------------------------------------------------|
|                                                                                                    |
|                                                                                                    |
|                                                                                                    |
|                                                                                                    |
|                                                                                                    |
|                                                                                                    |
|                                                                                                    |
|                                                                                                    |
|                                                                                                    |
|                                                                                                    |
|                                                                                                    |

# 5.6.3 Identify a Feature Using the Identify Features Button

To identify a feature on the map, follow the steps in Table 13.

Table 13: Identify a Feature on the Map

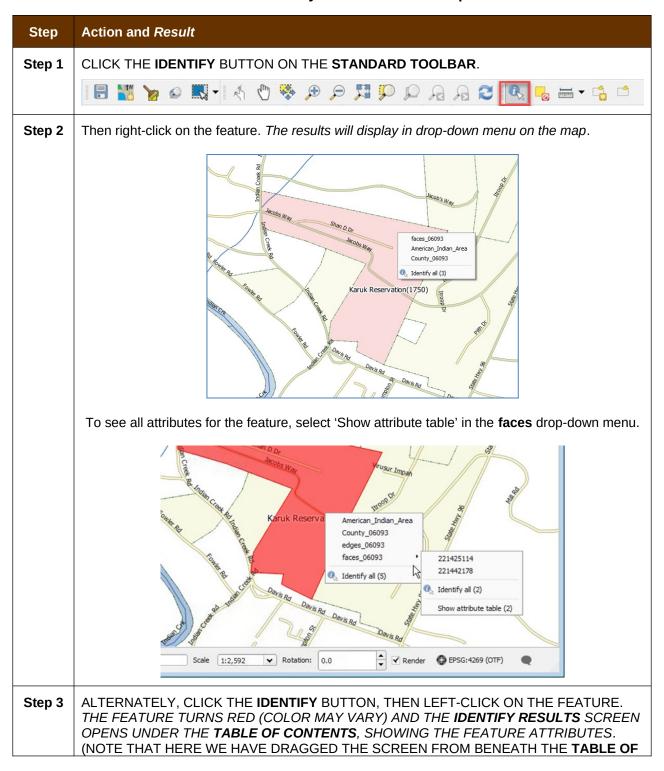

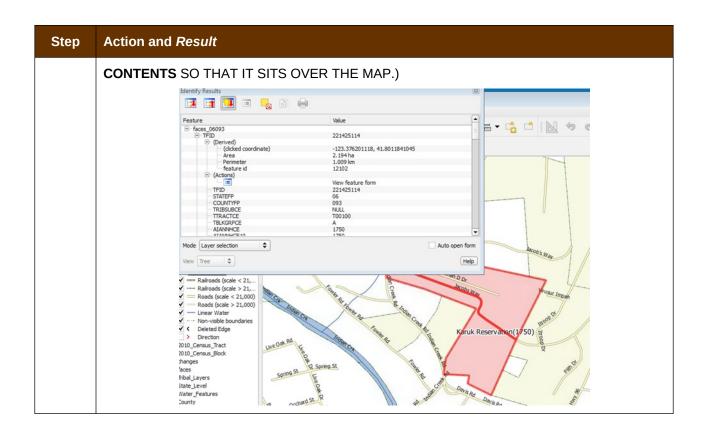

# 5.6.4 Select/Deselect Features Using the Select Features and Deselect Features Buttons

The **Select Features** button gives you several ways to select features on the map. The **Deselect Features from All Layers** button allows you to deselect features you previously selected. Table 14 describes each of the feature selection methods, discusses when one might be preferable over another, and explains how to deselect features.

**Table 14: Select/Deselect Features on the Map** 

| Step   | Action and Result                                                                                                    |
|--------|----------------------------------------------------------------------------------------------------|
| Step 1 | To begin, click on the layer name in the <b>Table of Contents</b> for the layer in which you want to select a feature. For example, if you want to select linear features, click on the 'edges' layer; if you want to select faces, click on the 'faces' layer. |
| Step 2 | Then click once on the <b>Select Features</b> button on the <b>Standard Toolbar</b> .                                                                                                    |
| Step 3 | To select an edge or face on te map, click on it. In this example, we have selected 'faces' in the Table of Contents and clicked on a face. The face selected turns cyan (color may vary).                                                                      |

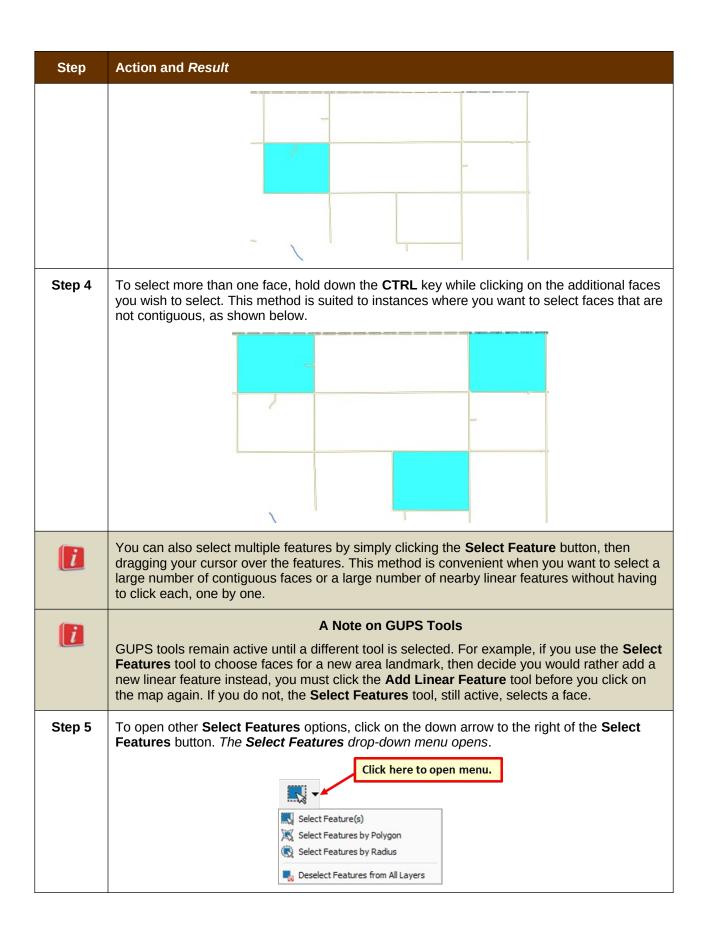

| Step   | Action and Result                                                                                                    |  |
|--------|----------------------------------------------------------------------------------------------------|--|
|        | Note that when a menu option is selected, the button's appearance changes.                                                                                                    |  |
| Step 6 | The first option in the menu, 'Select Feature(s)', duplicates the functions available when you click on the main button on the toolbar.                                                                                              |  |
|        | Select Feature(s)  Select Features by Polygon                                                                                                    |  |
|        | Select Features by Radius  Deselect Features from All Layers                                                                                                    |  |
| Step 7 | The second option, 'Select Features by Polygon', allows you to draw a polygon on the map to select features. To use this feature select it in the drop-down menu, then follow the steps below.                                       |  |
|        | Select Feature(s)                                                                                                    |  |
|        | Select Features by Polygon                                                                                                    |  |
|        | Select Features by Radius                                                                                                    |  |
|        | Deselect Features from All Layers                                                                                                    |  |
| Step 8 | Left-click on the map where you want to begin the polygon. Drag your cursor to extend the line to the point you want, left-click, then extend the line in a new direction. Continue until you have a closed polygon, as shown below. |  |
|        | M 100000-00000 M0000-00000 M0000-00000                                                                                                    |  |
|        |                                                                                                    |  |
| Step 9 | When you are done, right-click. (This tells the system you have finished drawing). All faces with an edge appearing within the polygon are highlighted in cyan blue.                                                                 |  |

| Step    | Action and Result                                                                                                    |  |
|---------|----------------------------------------------------------------------------------------------------|--|
|         |                                                                                                    |  |
| Step 10 | The final option, 'Select Features by Radius', allows you to use your cursor to draw a circle to define the features you want to select.  Select Feature(s) Select Features by Polygon Select Features by Radius Deselect Features from All Layers  To use this tool, left-click on the map where you want to begin, then hold down the mouse and drag the cursor outward to expand the circle. Release the mouse when you are done. The feature(s) selected is(are) highlighted in cyan blue. |  |
| Step 11 | You can either deselect polygons selected by holding and using the same selection option to deselect by holding CTRL and retracing over the polygons, or deselect a feature or features automatically by clicking the Deselect Features from All Layers.  Select Features by Polygon Select Features by Radius Deselect Features from All Layers                                                                                                    |  |

#### 5.6.5 View an Attribute Table for a Layer on the Map

To view an attribute table for a map layer, follow the steps in **Table 15**.

**Table 15: View Layer Attributes Using the Attributes Table** 

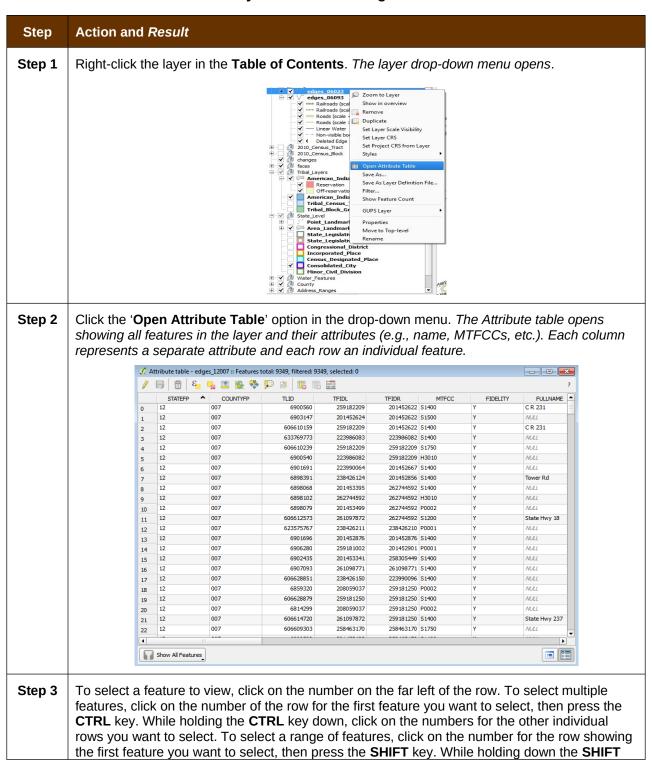

| Step | Action and Result                                             |  |
|------|---------------------------------------------------------------|--|
|      | key, click on the number for the last row you want to select. |  |

### 5.6.6 Determine Distance, Area, and Angles on the Map

To measure the distance between two or more points, area, or an angle on a map, follow the steps in Table 16.

**Table 16: Measure Distances, Area, and Angles on a Map** 

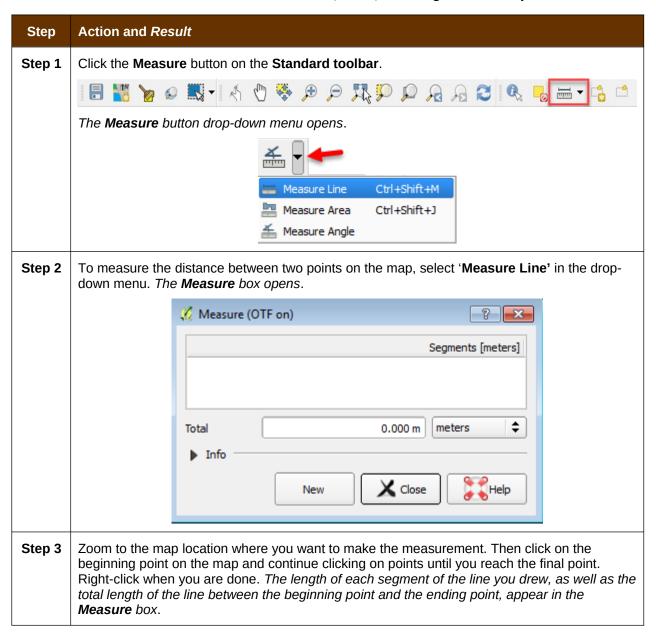

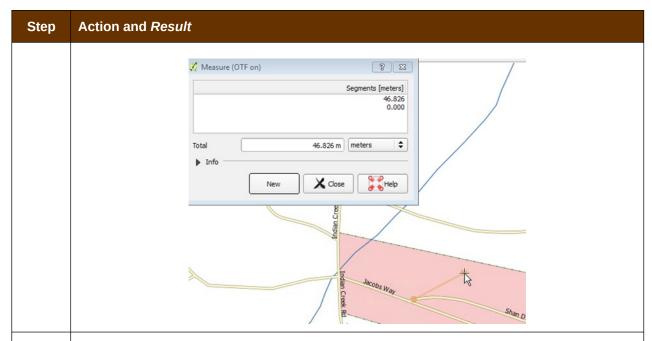

To measure area on the map, select 'Measure Area' in the drop-down menu. The Measure box opens. When the box opens, left-click on the map to begin drawing a polygon around the area you want to measure. Left-click when you reach each vertex of the polygon. When you are finished, right-click. The area polygon encompasses appears in the Total field. Use the drop-down to the right to see the area in other units of measure.

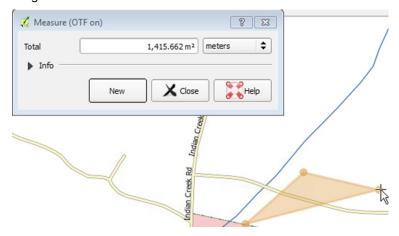

To begin a new measurement, click the **New** button.

Step 5 To measure an angle on the map, first select the 'Measure Angle' option in the drop-down menu. Then left-click on the map to begin drawing the angle. Drag the mouse (but do not hold down the mouse button) to create the first side of the angle. Then left-click. Drag the mouse again (again without holding down the mouse button) to draw the second leg. The Angle box opens showing the angle measurement.

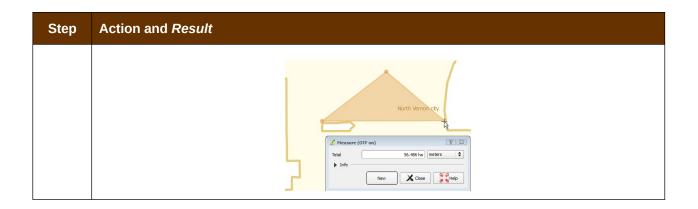

## 5.6.7 Save Locations on a Map Using the Bookmark Button

To save geographic locations on your map and view them later, follow the steps in Table 17.

**Table 17: Bookmark Locations on a Map** 

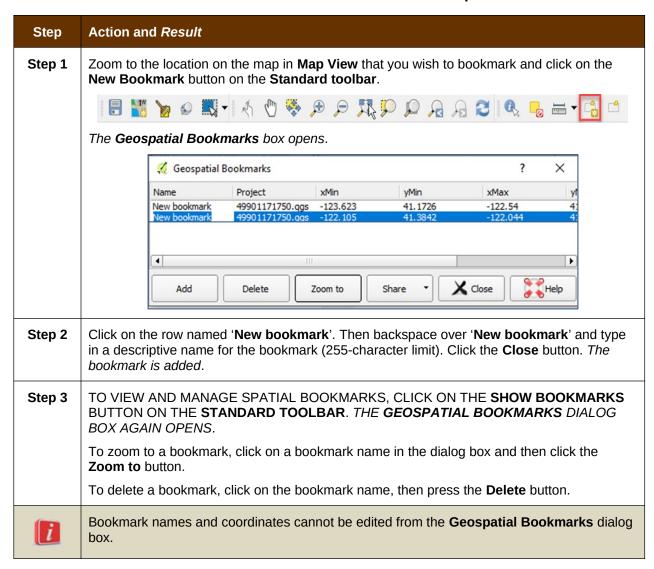

#### 5.6.8 BAS Toolbar Buttons

The **BAS toolbar** provides the BAS-specific functions needed to complete your review and update activities, as well as to import and export zipped shapefiles.

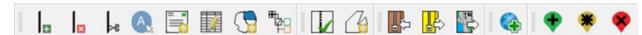

Figure 10. BAS Toolbar

Each toolbar button is described in Table 18 below.

**Table 18: BAS Toolbar Buttons** 

| Button         | Name                                   | Function/Description                                                                                                    |
|----------------|----------------------------------------|----------------------------------------------------------------------------------------------------|
| <b>#</b>       | Add Linear<br>Feature                  | Add a new linear feature.                                                                                                    |
| ×              | Delete Linear<br>feature               | Delete an existing linear feature.                                                                                                    |
| ⊳e             | Split Linear<br>Feature                | Split a linear feature. You may need to split a linear feature to accurately reflect an entity's location. This feature "splits" the original into two. |
| <b>A</b>       | Display All<br>Names                   | Displays all names for a street with multiple names assigned in the MAF/TIGER System.                                                                   |
|                | User Address<br>List                   | Import an address list (.csv, .txt, etc.) into GUPS.                                                                                                    |
|                | Modify Linear<br>Feature<br>Attributes | Edit attributes of a selected linear feature.                                                                                                    |
| <b>G</b>       | Modify Area<br>Feature                 | Make updates to legal area (annexations, deannexations, boundary corrections, etc.).                                                                    |
| #B             | Show/Hide<br>Legend                    | Shows or hides the layer.                                                                                                    |
| M              | Geography<br>Review Tool               | Review the attribute table for a layer.                                                                                                    |
| C <sub>s</sub> | Review<br>Change<br>Polygons           | Review change polygons in a layer and make corrections (reviews change polygons for holes and minimum size).                                            |
|                | Import<br>County ZIP                   | Import zipped Census Bureau shapefiles shared by another GUPS user.                                                                                     |

| Button | Name                     | Function/Description                                                                                  |
|--------|--------------------------|----------------------------------------------------------------------------------------------------|
|        | Export to ZIP            | Create the ZIP file containing all required data and shapefiles to be submitted to the Census Bureau. |
|        | Print Map to<br>File     | Export a printable map in .pdf, .png, .tif, or jpeg format.                                           |
| •      | Add Point<br>Landmark    | Add a new point landmark.                                                                             |
| *      | Edit Point<br>Landmark   | Edit point landmark attributes.                                                                       |
| *      | Delete Point<br>Landmark | Delete an existing point landmark.                                                                    |

#### 5.6.9 Status Bar

The **Status bar** at the bottom of the GUPS main page displays information about the map. It allows you to adjust the map scale and see the mouse cursor's coordinates on the map.

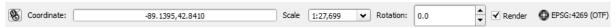

Figure 11. Status Bar

Table 19 below describes each element of the Status bar.

**Table 19: Status Bar Elements** 

| Item              | Description                                                                                                    |
|-------------------|----------------------------------------------------------------------------------------------------|
| 8                 | Allows you to toggle between the mouse's coordinate position or the map view extents as you pan and zoom in and out on the map.  |
| Coordinate        | Shows your current position in map coordinates (default is decimal degrees for GUPS) as your map cursor is moved across the map. |
| Scale             | Shows your current position in map coordinates (default is decimal degrees for GUPS) as your map cursor is moved across the map. |
| Rotation          | Shows the map rotation.                                                                                                    |
| Render            | Allows you to temporarily prevent layers from drawing by clicking the checkbox immediately to the left of "Render."              |
| ● EPSG:4269 (OTF) | Clicking on the icon opens the projection properties for the current map.                                                        |

# 5.7 How to Import User-Provided Data into GUPS

#### 5.7.1 The Add Data Toolbar

To import your own imagery, geodatabase, web mapping service, or other data layers into GUPS you will use the **Add Data toolbar**.

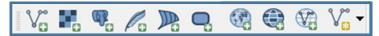

Figure 12. Add Data Toolbar

Although shown in a horizontal position here, the **Add Data toolbar** appears arranged vertically to the left of the **Table of Contents** in GUPS. Its buttons are described in Table 20.

**Table 20: Add Data Toolbar Buttons** 

| Button     | Name                        | Function/Description                                                                                                |
|------------|-----------------------------|----------------------------------------------------------------------------------------------------|
| V.         | Add Vector<br>Layer         | Allows you to add shapefile and geodatabase files to your GUPS project.                                             |
|            | Add Raster<br>Layer         | Allows you to add raster datasets such as imagery.                                                                  |
|            | Add PostGIS<br>Layer        | Add PostGIS layer.                                                                                                  |
| Pa         | Add<br>SpatialLite<br>Layer | Add data from a SpatialLite database.                                                                               |
|            | Add MS SQL<br>Layer         | Add MS SQL 2008 Spatial data.                                                                                       |
| 9          | Add Oracle<br>Spatial Layer | Add a spatial layer from an Oracle database.                                                                        |
|            | Add<br>WMS/WM(T)S<br>Layer  | Add Web Mapping Services and Web Mapping Tile Services. Publicly accessible and secured WMS services are supported. |
|            | Add WCS<br>Layer            | Add Web Coverage Services, which provide access to raster data useful for client-side map rendering.                |
|            | Add WFS<br>Layer            | Add Web Feature Services.                                                                                           |
| <b>V</b> = | New Shapefile<br>Layer      | New Shapefile Layer Ctrl+Shift+N  New Temporary Scratch Layer                                                       |

| Button | Name | Function/Description                                      |
|--------|------|-----------------------------------------------------------|
|        |      | Add a new shapefile layer or new temporary scratch layer. |

#### 5.7.2 How to Upload User-Provided Data Layers

GUPS supports vector data in a number of formats, including those supported by the OGR library data provider plugin, such as ESRI shapefiles, MapInfo MIF (interchange format), and MapInfo TAB (native format). It also supports PostGIS layers in a PostgreSQL database and SpatiaLite layers. Support for additional data types (e.g., delimited text) is provided by additional data provider plugins.

Below are the steps to import the most commonly used data formats. To upload shapefile or geodatabase data layers, follow the steps in Table 21.

**Note:** You May Only Upload One User-Provided Data Layer at a Time. If you have multiple data layers that you wish to upload, note that GUPS will only allow you to upload one layer at a time.

Table 21: Load Shapefiles/Geodatabase Layers

| Step   | Action and Result                                                                                                    |  |
|--------|----------------------------------------------------------------------------------------------------|--|
| Step 1 | Begin the upload. Click the <b>Add Vector Layer</b> button on the <b>Add Data toolbar</b> . The <b>Add Vector Layer</b> dialog box opens.                                                                    |  |
|        | Add vector layer ?                                                                                                    |  |
|        | Source type  File Directory Database Protocol  Encoding UTF-8  Source  Dataset GUPSGIS\guspdata\TBAS17\project\thas_block_49901.shp  Browse  Open  Cancel  Help                                              |  |
| Step 2 | In the <b>Encoding</b> drop-down menu, the default value is 'System'. If you receive an error message when opening your file, use the drop-down to select UTF-8. <i>UTF-8 populates the Encoding field</i> . |  |
| Step 3 | Click the <b>Browse</b> button and navigate to the folder where the shapefile or geodatabase is saved on your computer.                                                                                      |  |
| Step 4 | Left-click the file you want to upload, then click the <b>Open</b> button. The shapefile / geodatabase is added to the <b>Table of Contents</b> and to the <b>Map View</b> window.                           |  |

To load data from a web mapping service, follow the steps in Table 22.

Table 22: Load Data from a Web Mapping Service

| Step   | Action and Result                                                                                                    |
|--------|----------------------------------------------------------------------------------------------------|
| Step 1 | Begin the upload. Click the Add WMS/WM(T)S Layer button The Add Layers from a WM(T)S Server dialog box opens.  on the Add Data toolbar.                                                                                                    |
| Step 2 | Select the web mapping service. Click the <b>Layers</b> tab, then click the <b>New</b> button under the tab. The <b>Create a new WMS Connection</b> dialog box opens.                                                                                                    |
| Step 3 | In the <b>Name</b> field, type a name for the web mapping imagery service. In the <b>URL</b> field, type the URL for the service. If the service requires a user name and password, type them in the fields provided. Click <b>OK</b> . The service will be added to the drop-down menu for web mapping services appearing just below the <b>Labels</b> tab. |
|        | <b>Note</b> : If you are working inside a firewall, you may be prompted to enter a user name and password to obtain resources from outside the firewall.                                                                                                    |
| Step 4 | Select the imagery service you added in the drop-down menu. The available layers appear in the ID/Name/Title/Abstract box.                                                                                                    |
| Step 5 | Click on the layer you want to display, then click the <b>Add</b> button. The WMS is added to the map showing in <b>Map View</b> and to the <b>Table of Contents</b> .                                                                                                    |
| i      | When the WMS is added, it displays over the top of other layers you have selected for <b>Map View</b> . To make it display below these layers, click on the WMS layer and, while holding down the mouse button, drag it to the bottom of the <b>Table of Contents</b> .                                                                                      |

If you do not have access to a web mapping service, have a poor Internet connection, or work under a restrictive firewall, you can still add other types of imagery files to GUPS (e.g., a county or state imagery dataset), one option for adding imagery may be the National Agricultural Imagery Service (NAIP), supplied in web mapping service format by the U.S. Geological Survey. To add imagery files, follow the steps in Table 23.

**Table 23: Add Imagery Files** 

| Step   | Action and Result                                                                                                    |
|--------|----------------------------------------------------------------------------------------------------|
| Step 1 | Click the Add Raster Layer button on the Add Data toolbar. The Open a GDAL Supported Raster Data Source dialog box opens. |
| Step 2 | Navigate to the folder on your computer where the imagery file is stored.                                                 |
| Step 3 | Select the file, then click <b>Open</b> . The file loads into GUPS.                                                       |

#### 5.7.3 How to Import a Shared ZIP Shapefile

If you want to import Census Bureau shapefiles already updated by another user, you may use the **Import Project ZIP File** button (available both on the BAS toolbar and in the Map Management dialog box), then follow the steps in Table 24.

Table 24: Import a ZIP File Shared by Another User

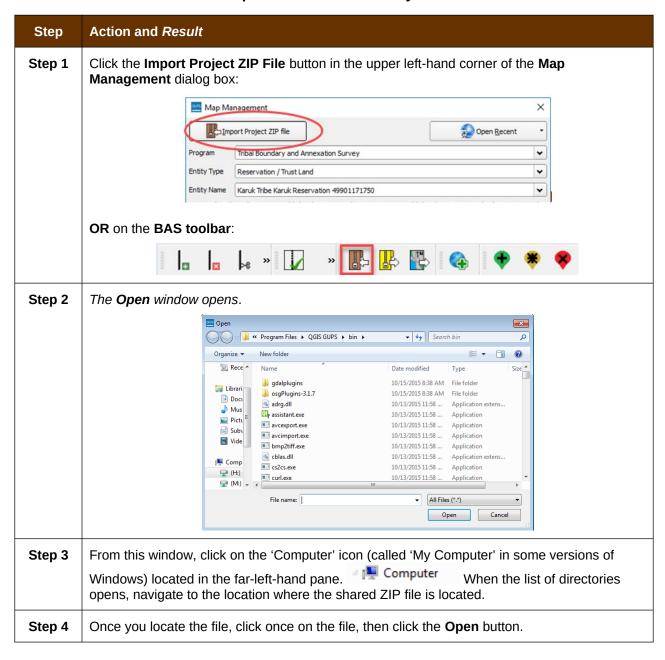

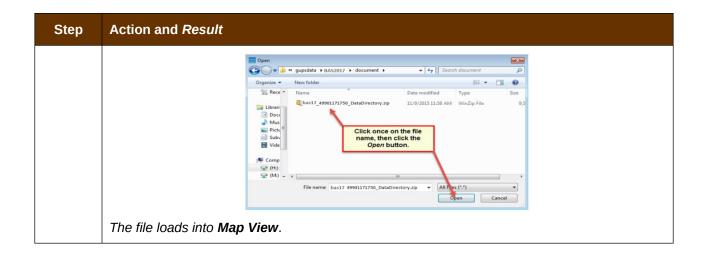

#### **SECTION 6: MAKING BAS UPDATES IN GUPS**

The tables in this section provide step-by-step instructions for making BAS updates. The examples assume you have read and understood the directions for opening GUPS and using Map Management. If you do not yet feel comfortable with Map Management, please review the contents of **Section 5: Using GUPS (Basics and Map Management)** before you begin making updates. It is highly recommended to use a souce of imagery data when making any BAS updates.

All examples shown here, although using real data, are purely fictitious. They are employed for purposes of illustration only and do not indicate any actual geographic changes.

#### 6.1 How to Update Legal Boundaries

#### 6.1.1 Adding Land Area as Reservation or Trust Lands for the First Time

Follow the steps in Table 25 to add land as reservation or off-reservation trust land(s). In this example, we will add a parcel of land as a fictitious newly acquired 'off-reservation' trust land for the Spirit Lake Reservation (3935).

Table 25: Add Land Area as Reservation or Off-reservation Trust Land

| Step   | Action and Result                                                                                                    |
|--------|----------------------------------------------------------------------------------------------------|
| Step 1 | OPEN IN MAP VIEW THE ENTITY WHERE YOU WANT TO ADD THE NEW TRUST LAND(S). BE SURE THAT YOU HAVE ALL LAYERS YOU WISH TO SEE CHECKED IN THE TABLE OF CONTENTS. IT IS RECOMMENDED THAT YOU CHECK (TURN ON) ALL TRIBAL LAYERS. |
| Step 2 | CLICK THE MODIFY AREA FEATURE BUTTON ON THE BAS TOOLBAR.                                                                                                    |
|        |                                                                                                    |
|        | The Modify Area Feature dialog box opens.                                                                                                    |
|        | Modify Area Feature ☑                                                                                                    |
|        | Geography Select 💠                                                                                                    |
|        |                                                                                                    |
|        |                                                                                                    |
|        |                                                                                                    |
|        |                                                                                                    |
|        |                                                                                                    |
|        |                                                                                                    |
|        |                                                                                                    |
| Step 3 | Click the drop-down arrow next to the <b>Geography</b> field, and select the entity type you want to add from the drop-down menu. In this example we are adding a Off-Reservation trust land, so                          |

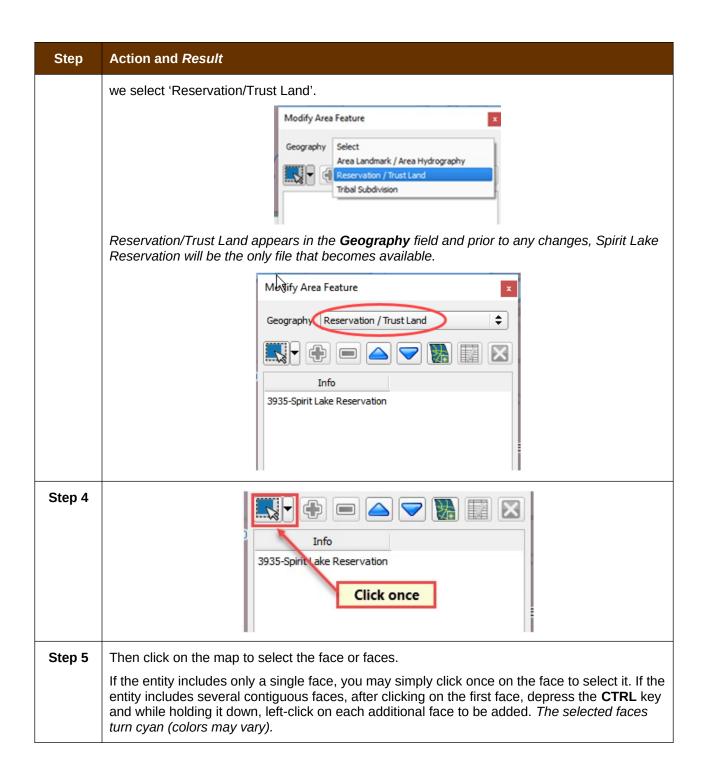

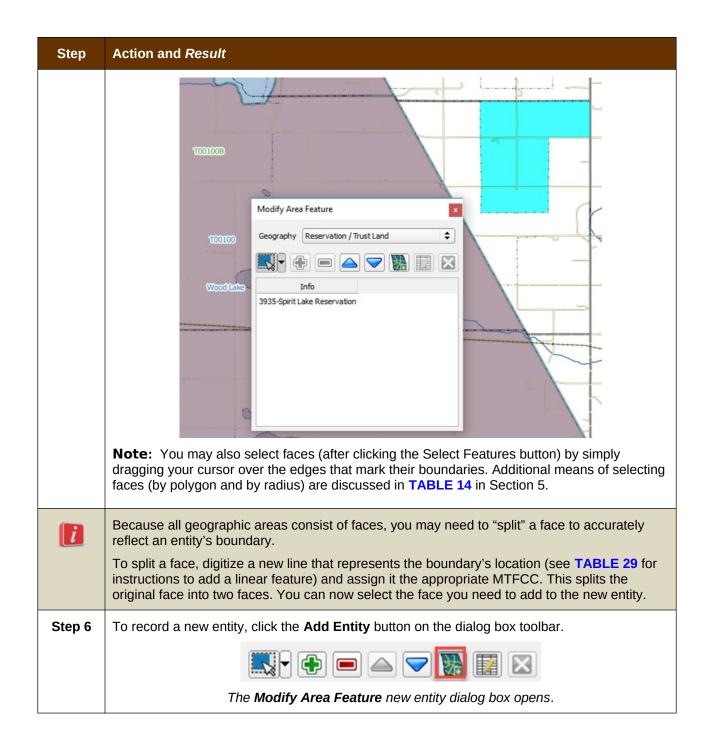

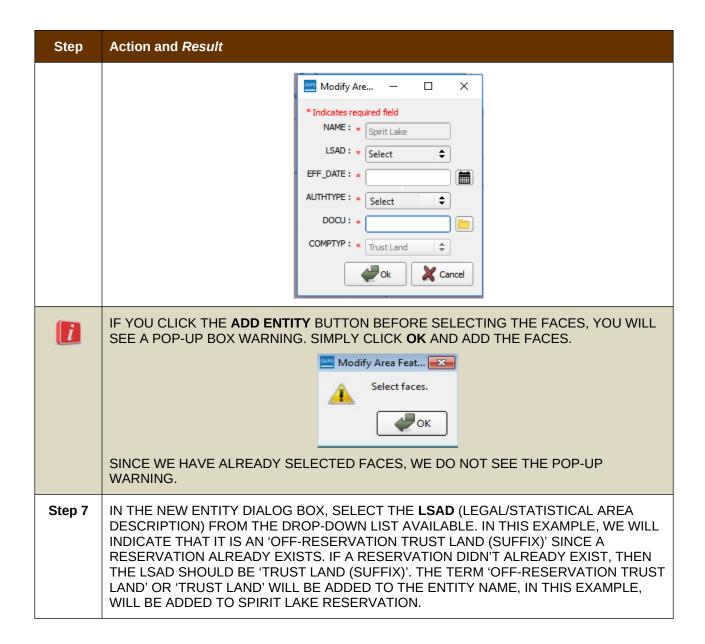

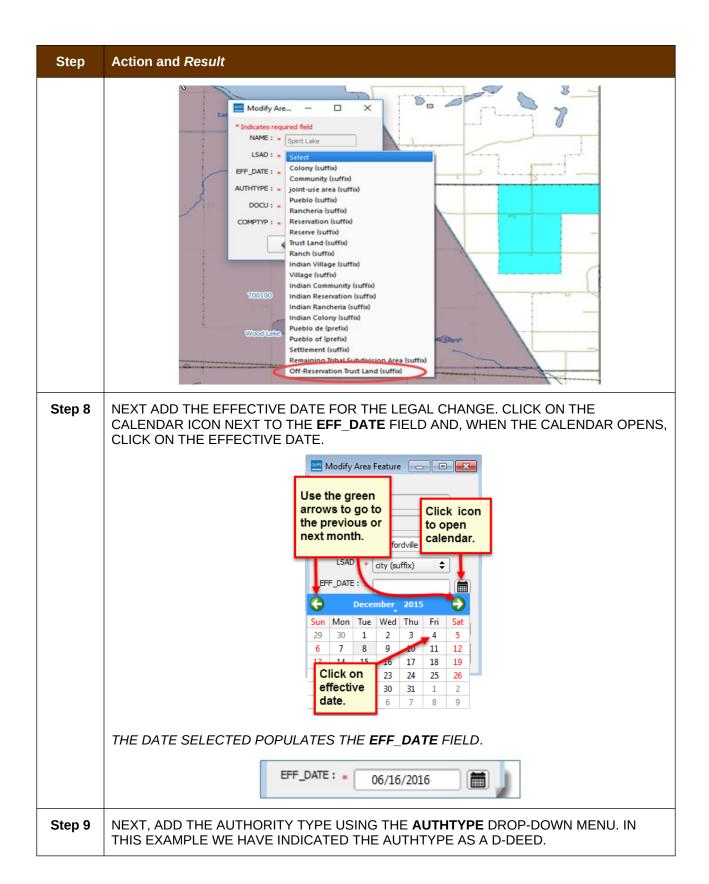

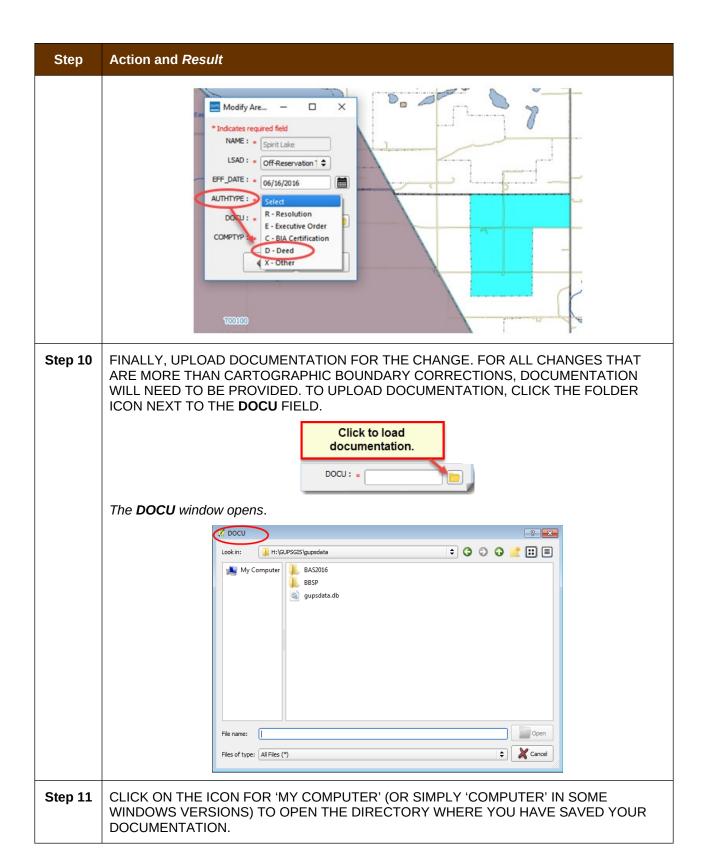

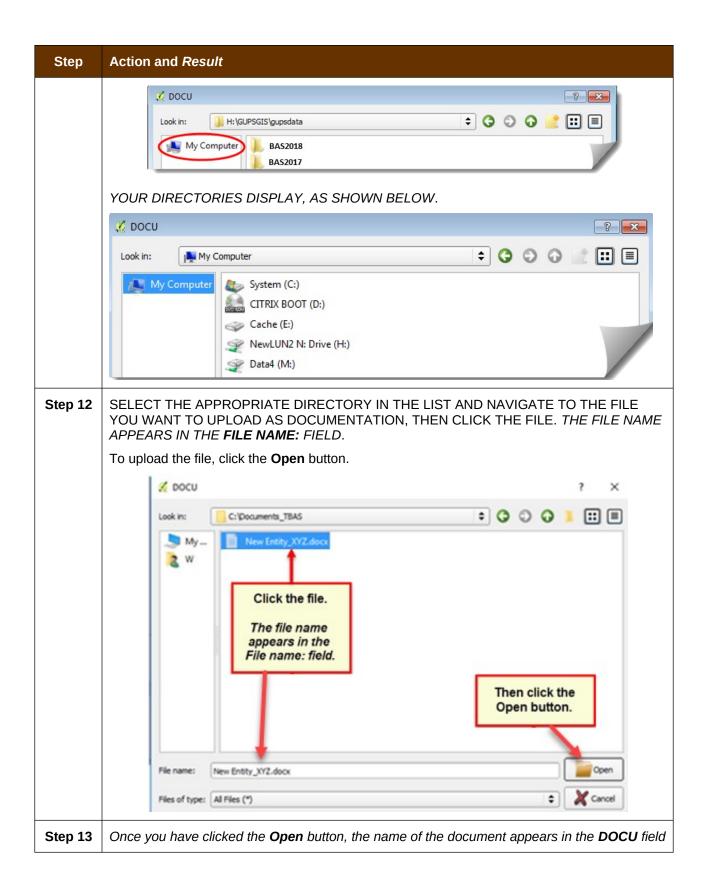

# Step Action and Result Modify Are... \*Indicates required fie

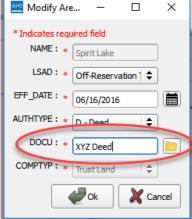

#### Step 14 | Click the OK button.

**Note:** Red asterisks indicate required fields. You must complete required fields to move forward. If you click **OK** and have not completed one or more required fields, GUPS will prompt you to do so. Any required field not completed will highlight in red

If your reservation and/or trust lands contain more than 1 census tract, or more than 1 block group or more than one Tribal Subdivision – there are a few additional steps – continue on to Step 15 below.

If not, and you have completed all required fields, when you click OK, the faces for the new entity turn green on the map (colors may vary) and the name of the new entity appears on the list in the **Modify Area Feature** dialog box. Skip to **Step 16**.

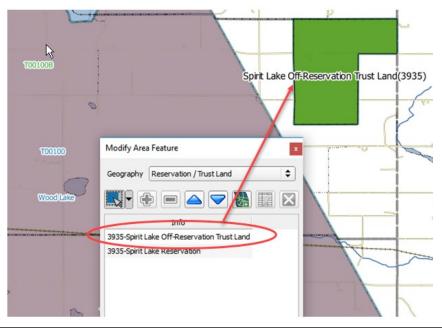

#### Step Action and Result

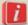

Once the Census Bureau verifies the new Trust Lands, it will assign it the same FIPS code as the Reservation.

#### Step 15

If you have more than 1 census tract, block group or tribal subdivision, there are additional steps to follow when adding area either as 'reservation' or 'trust land'.

After clicking **OK** (in **Step 14**) if there is currently more than 1 tribal subdivision defined for the Entity, a pop-up window will appear with a drop down menu to select which Tribal subdivision (AITSL) the new area should be assigned too. In this example, the new Off-Reservation Trust Land is being assigned to Wood Lake District (80).

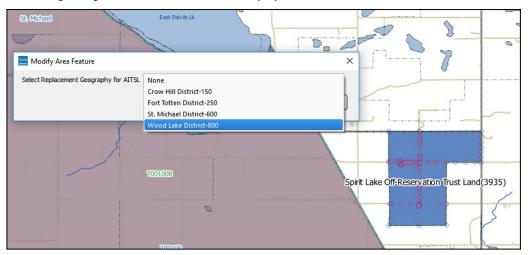

Once a selection is made, if there is more than 1 Tribal Block Group (TBG), a new pop-up window will appear with a drop-down menu to select which Tribal Census Tract/Tribal Block Group to which the new area should be assigned. In this example, it is being assigned to the adjacent area labled 3935T00100B.

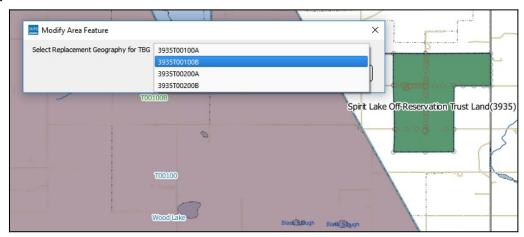

Once the selection is made, you are returned to the Modify Area Feature menu and can continue with additional changes to the boundaries. (**Step 16**)

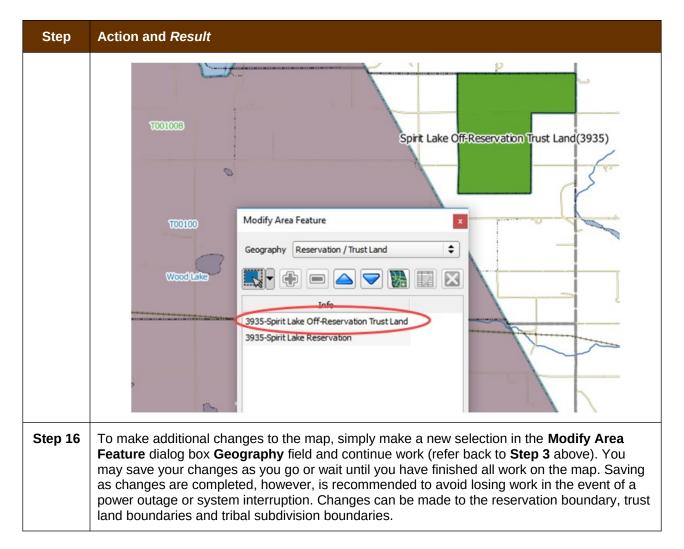

# 6.1.2 Adding (or Deleting) Land Area to an Existing Reservation or Existing Off-Reservation Trust Land

Follow the steps in **Table 26** to record land being added to an existing reservation or existing off-reservation trust lands. The fictitious example in the table looks at Kootenai Off-Reservation Trust Lands.

**Table 26: Record an Addition** 

| Step   | Action and Result                                                                                                    |
|--------|----------------------------------------------------------------------------------------------------|
| Step 1 | OPEN IN <b>MAP VIEW</b> THE ENTITY. BE SURE THAT YOU HAVE ALL LAYERS YOU WISH TO SEE ON THE MAP CHECKED IN THE <b>TABLE OF CONTENTS</b> . |
| Step 2 | Click the Modify Area Feature button on the BAS toolbar.                                                                                  |
|        |                                                                                                    |
|        | The Modify Area Feature dialog box opens.                                                                                                 |

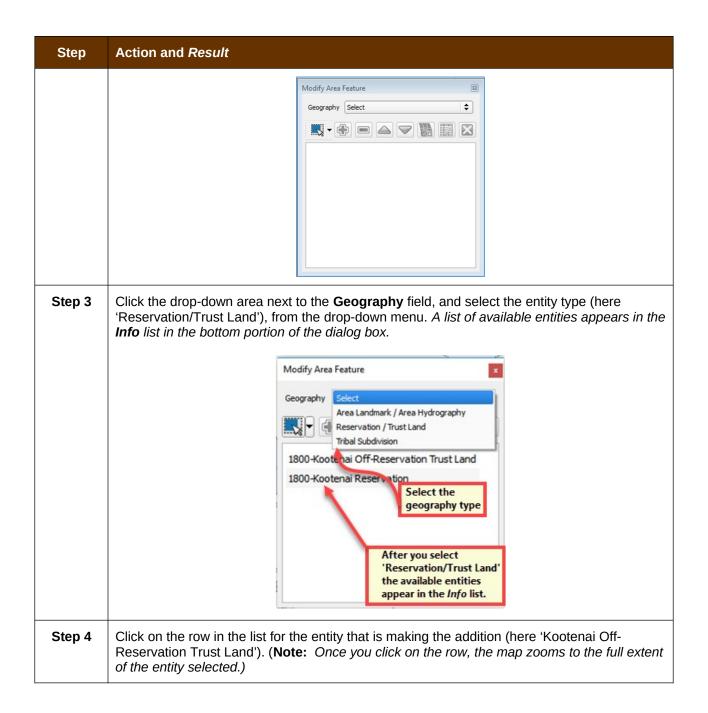

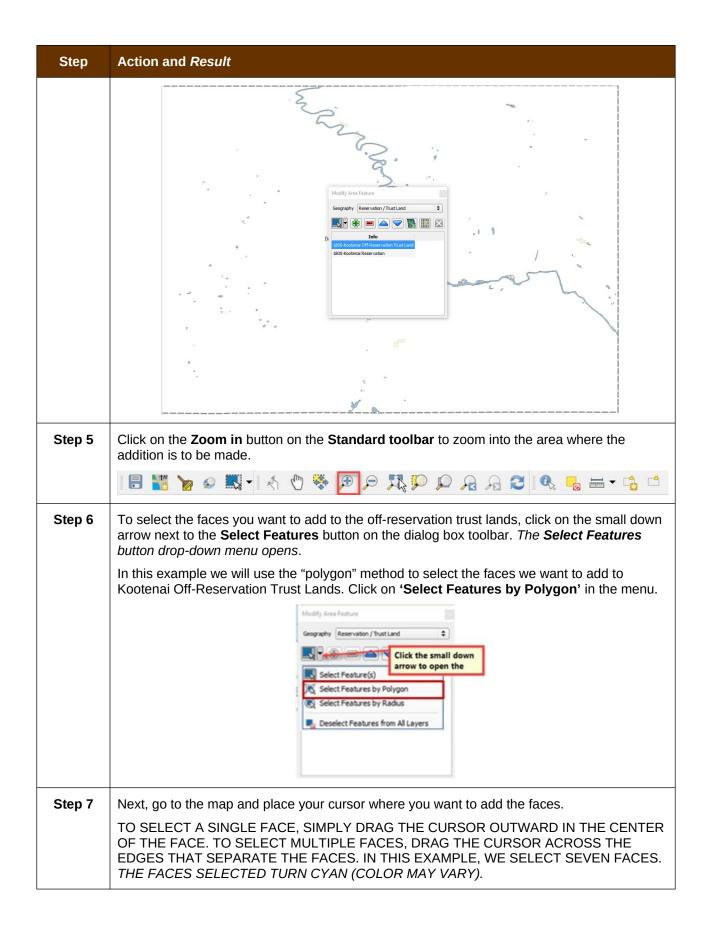

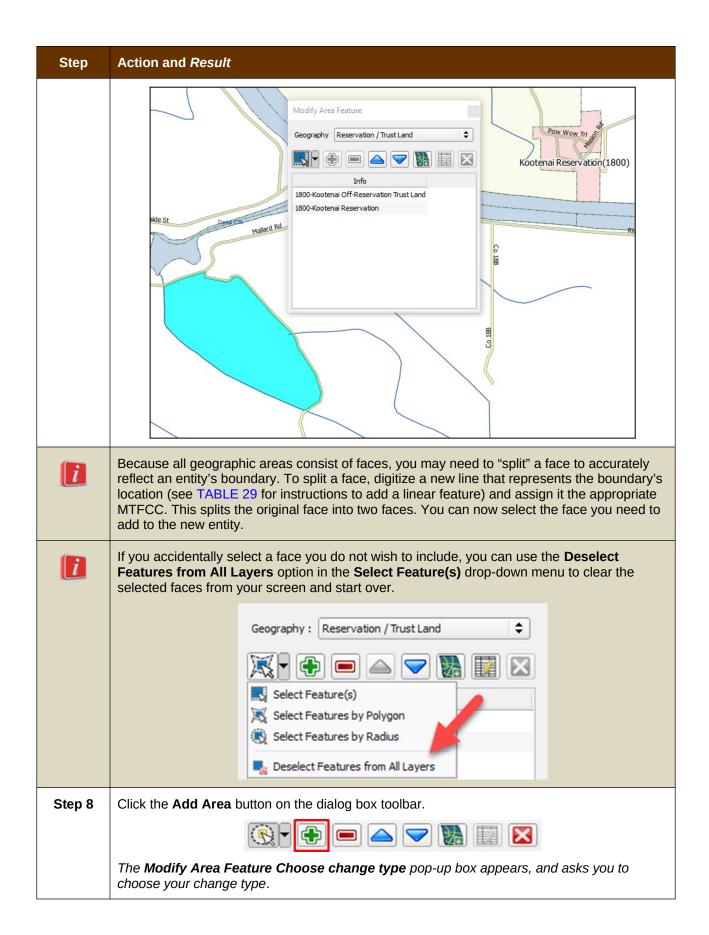

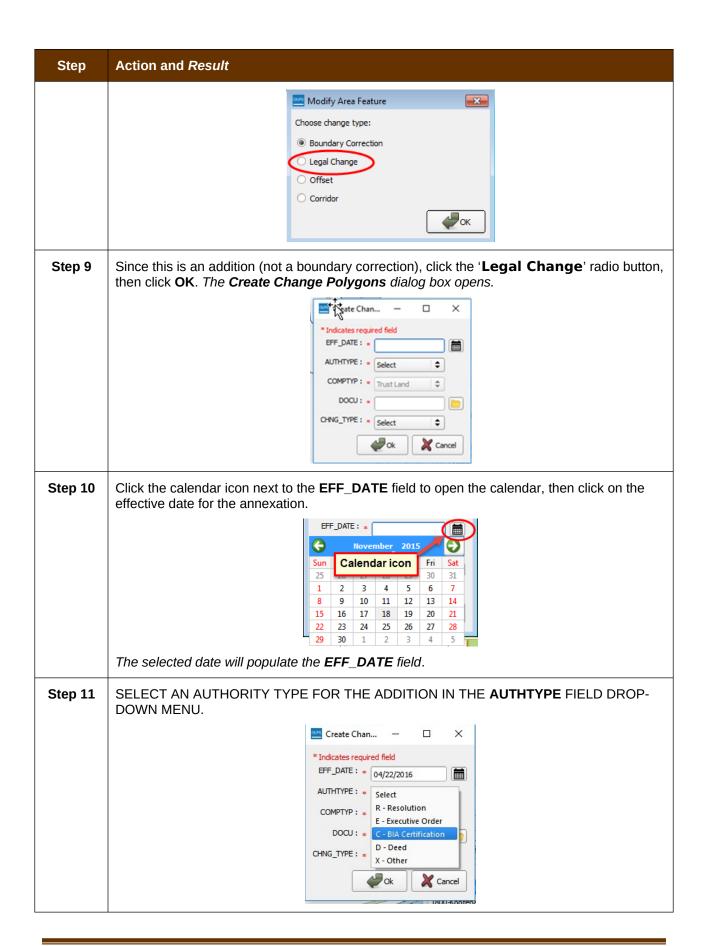

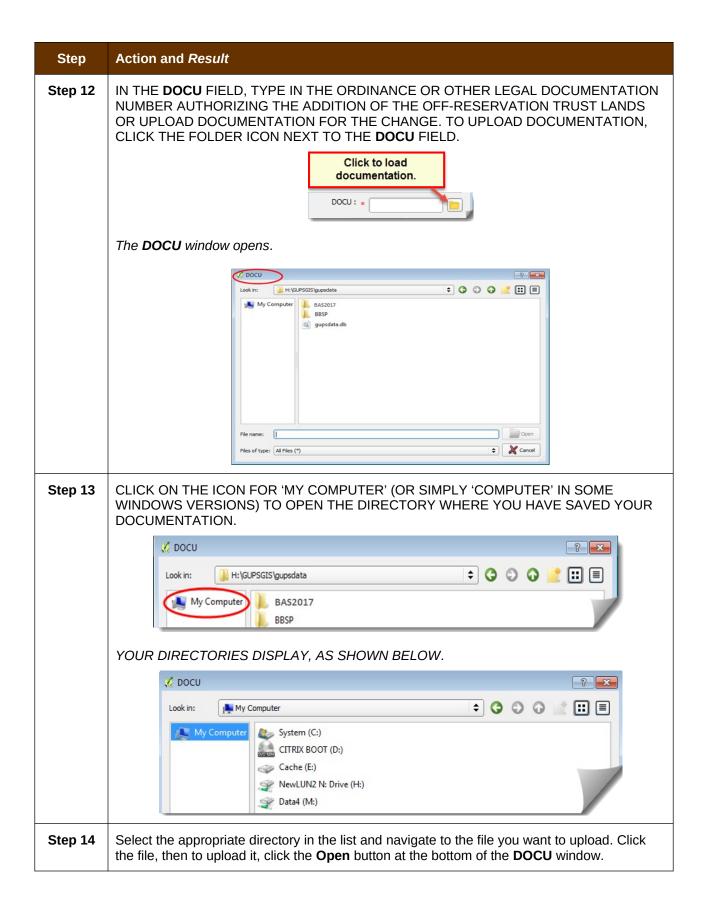

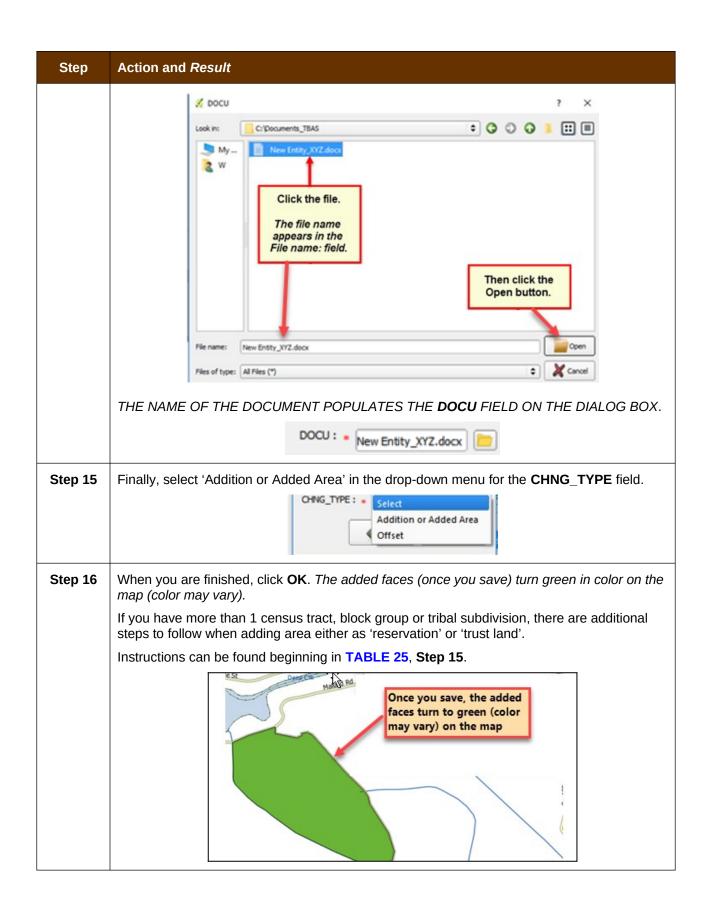

#### 6.1.3 Make a Boundary Correction (Add Area / Remove Area)

To make a boundary correction that adds or removes area from an entity, follow the steps in Table 27. In this fictitious example, a boundary correction is made to the Karuk Off-Reservation Trust land.

**Table 27: Make a Boundary Correction** 

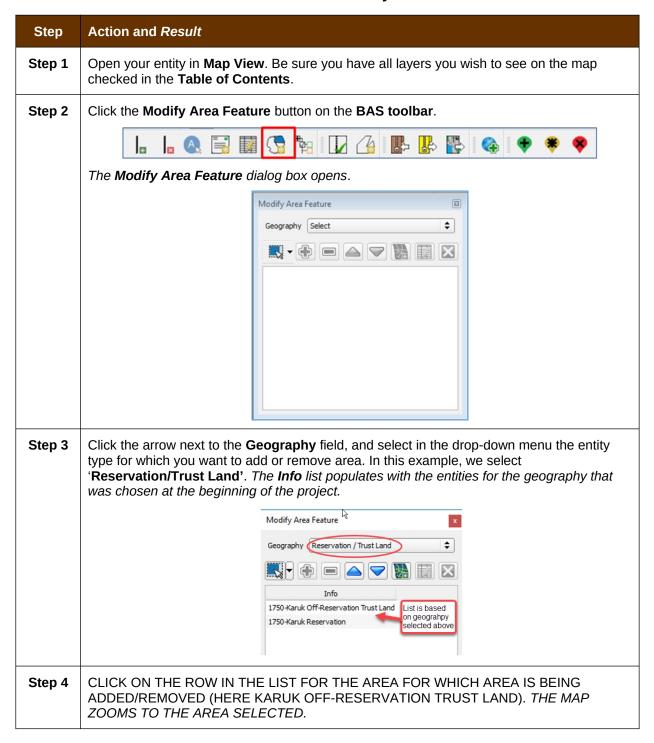

#### Step Action and Result

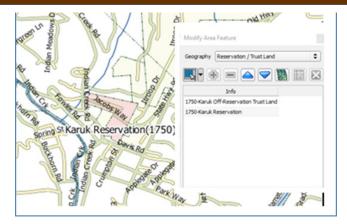

Step 5 Click the down arrow next to the Select Features button to select the face(s) to add or remove for the boundary correction. The Select Features drop-down menu opens.

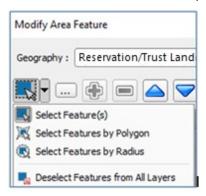

In this example, we are adding two small faces that are difficult to select, so we opt for 'Select Features by Freehand'. This method allows us to place our cursor inside the first face and draw a tiny line. The selected face turns cyan (colors may vary).

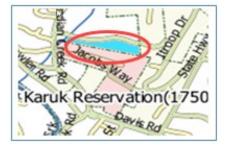

To select the other face, press the CTRL key, and while holding it down, repeat the action for the remaining face. Both faces turn color.

# Action and Result Step Reservation(175 To add area, the area must be outside the selected entity. To remove area, the area must |i|be within the selected entity. Step 6 On the Modify Area Feature toolbar, click on the Add button (to add area to the entity) or on the **Remove** button (to remove area from the entity). Add Area Delete Area The Modify Area Feature Choose change type pop-up box opens, and asks you to choose your change type. Modify Area Feature × Choose change type: Boundary Correction Legal Change Offset O Corridor ОК Step 7 SINCE WE ARE NOT MAKING A LEGAL BOUNDARY CHANGE, BUT RATHER A BOUNDARY CORRECTION, CLICK THE RADIO BUTTON NEXT TO 'BOUNDARY **CORRECTION**'. THEN CLICK OK. THE ADDED FACES TURN GREEN ON THE MAP (COLOR MAY VARY) AND ARE ADDED TO THE LEGAL ENTITY BOUNDARY. k Reservation(1750 Removing area from a boundary is conducted following the same steps, the only difference

being that you click the **Remove** button on the **Modify Area Feature** toolbar. Once you select the faces and click the **Remove** button, you see the same Modify **Area Feature** 

i

| Step | Action and Result                                                                          |
|------|--------------------------------------------------------------------------------------------|
|      | Choose change type pop-up box, select 'Boundary Correction', and see the faces turn green. |

#### 6.1.4 Add a Geographic Offset

The steps to add a geographic offset are shown in Table 28. The fictitious example provided uses Karuk Reservation and Off-Reservation Trust Land. The steps in the table show how the tribe would mark the addition of a geographic offset along Old Hwy 96 in order to ensure that the houses that are addressed to the north side of that stretch of highway are not included within the reservation/trust land boundary.

**Table 28: Add a Geographic Offset** 

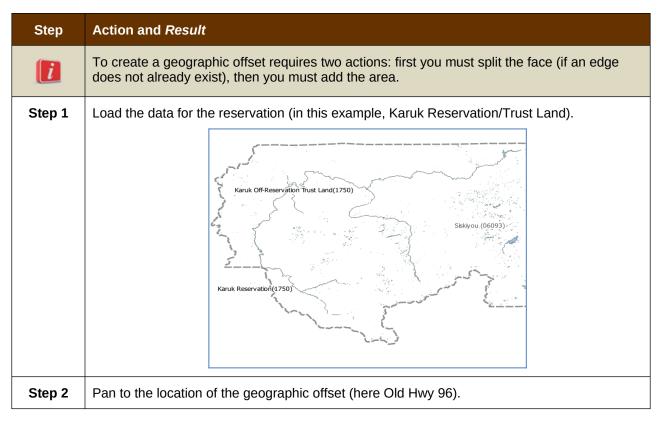

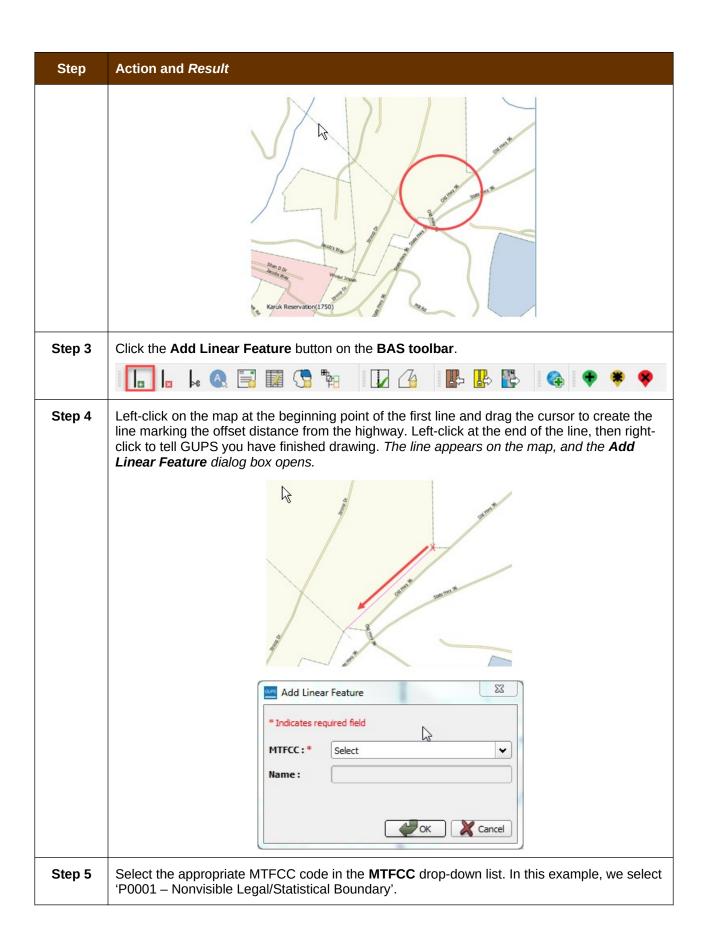

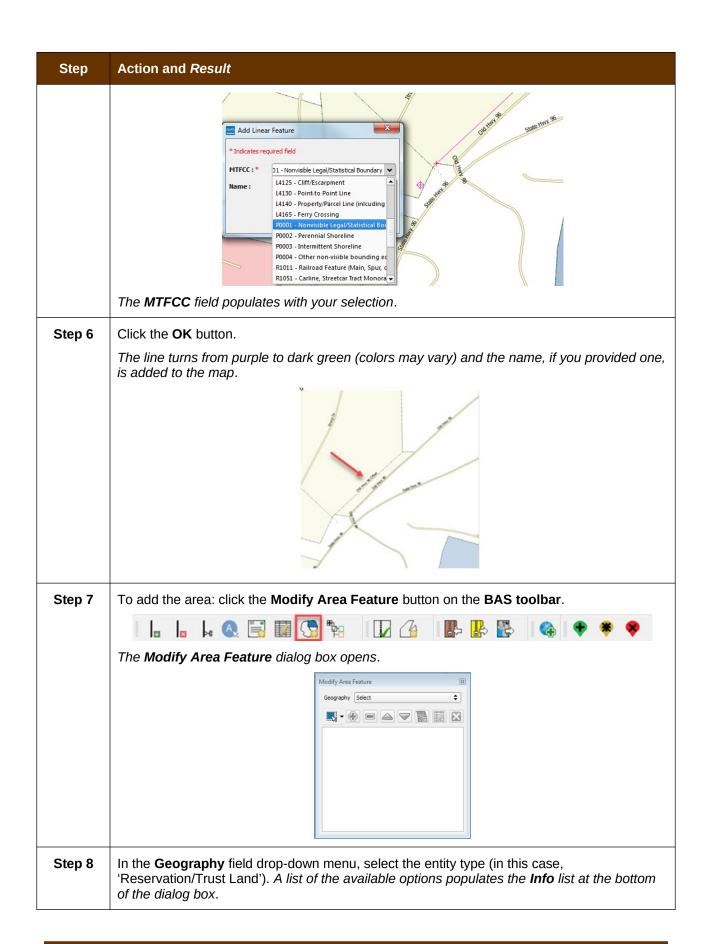

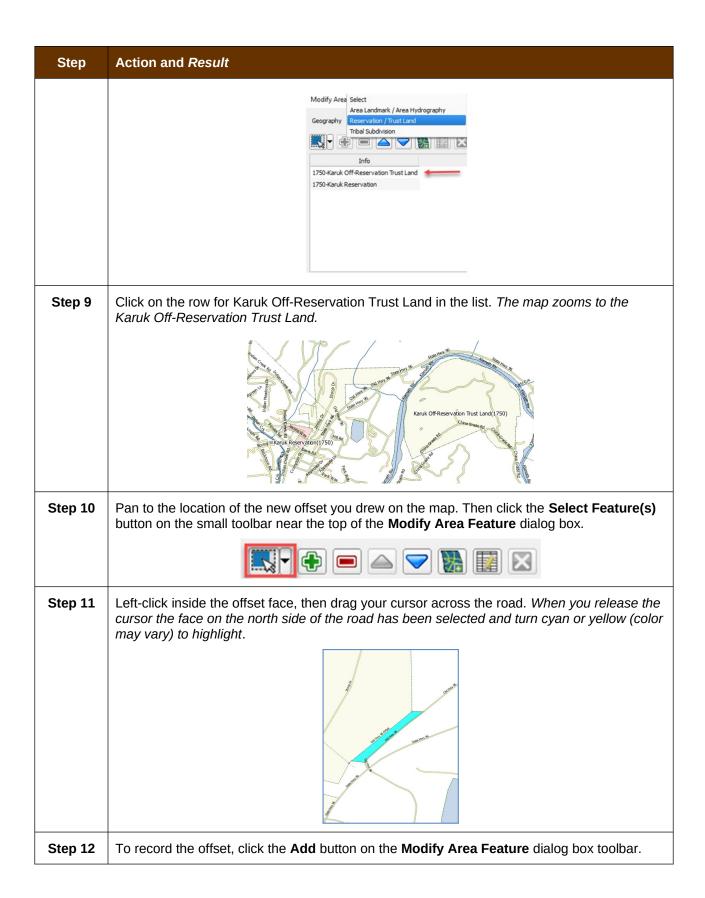

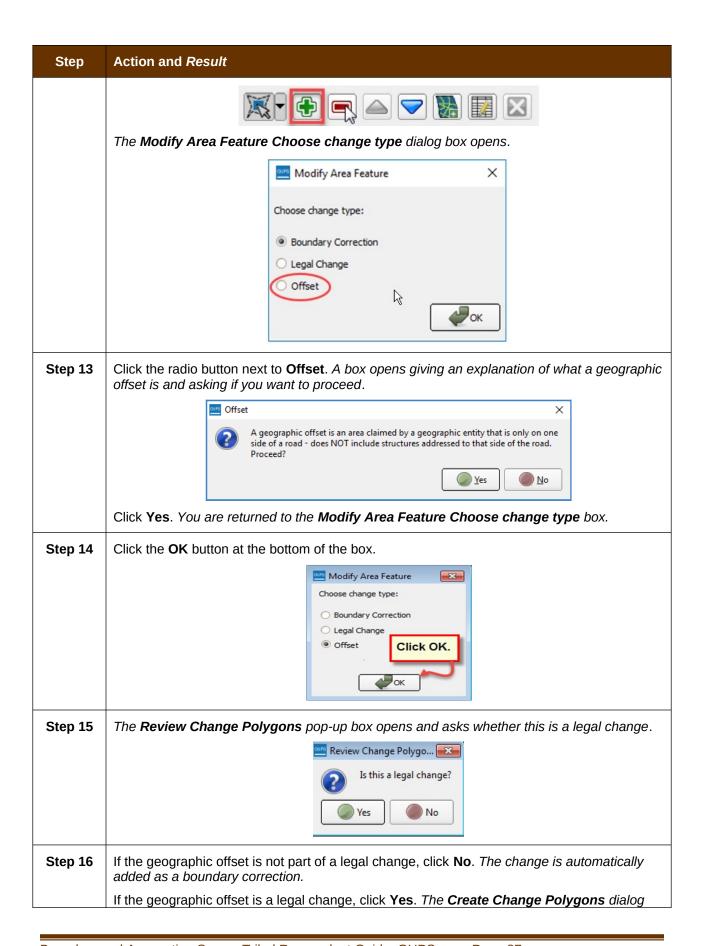

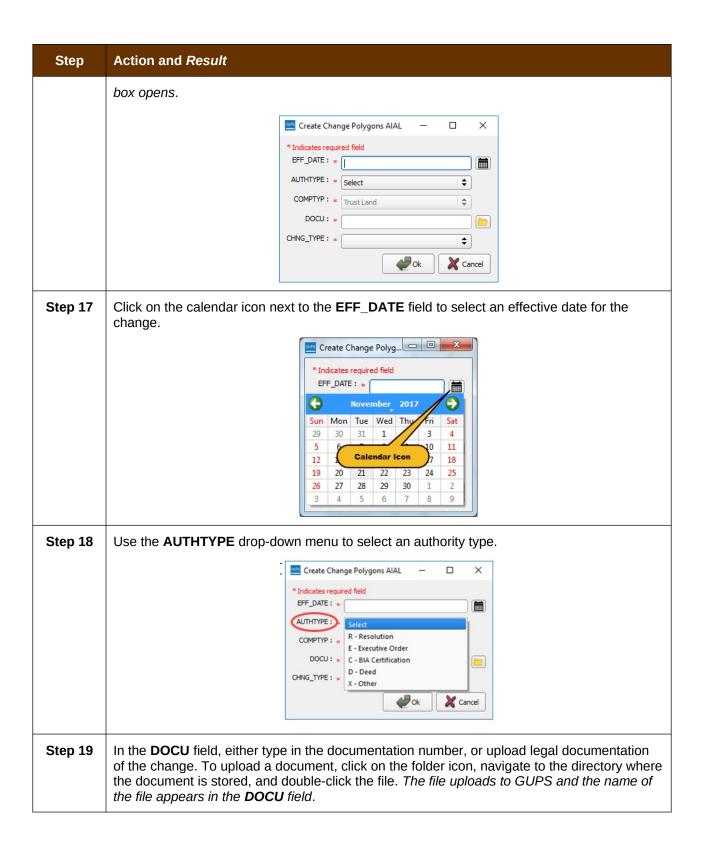

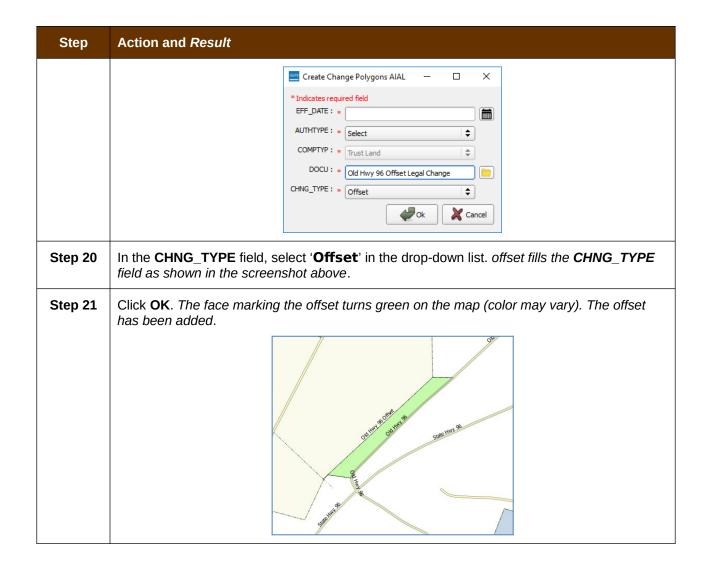

## 6.2 How to Update Linear Features

#### 6.2.1 Add a Linear Feature

Follow the steps in Table 29 to add a linear feature.

**Table 29: Add a Linear Feature** 

| Step   | Action and Result                                                                                                    |  |
|--------|----------------------------------------------------------------------------------------------------|--|
| Step 1 | Open in <b>Map View</b> the county that contains the entity where you want to add a linear feature. Be sure the edges layer is checked in the <b>Table of Contents</b> . Then zoom to the location on the map where you want to add the feature. |  |
| Step 2 | Click on the Add Linear Feature button on the BAS toolbar.                                                                                                    |  |
|        |                                                                                                    |  |

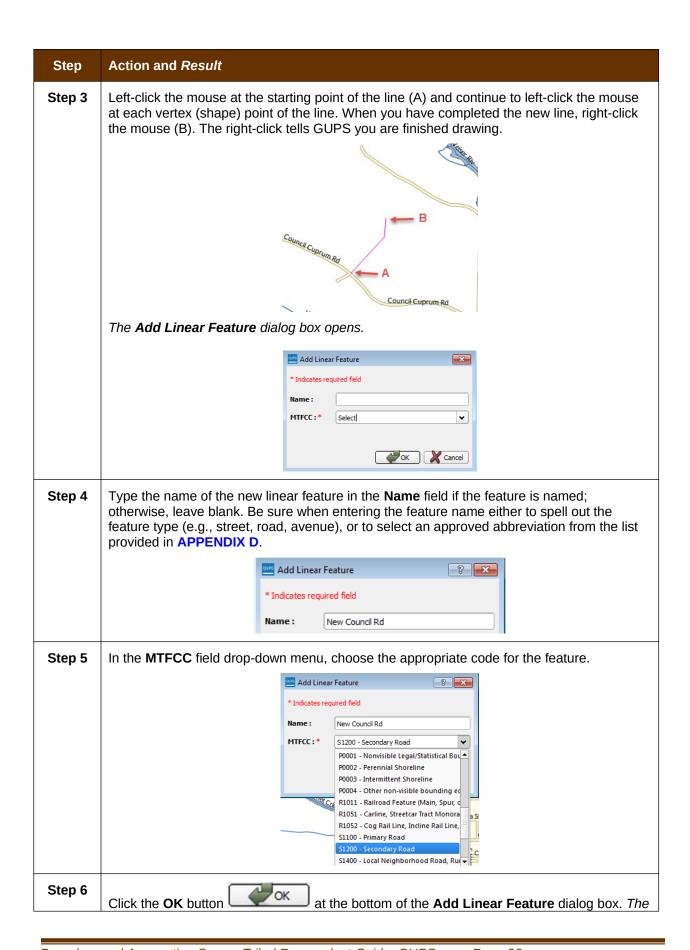

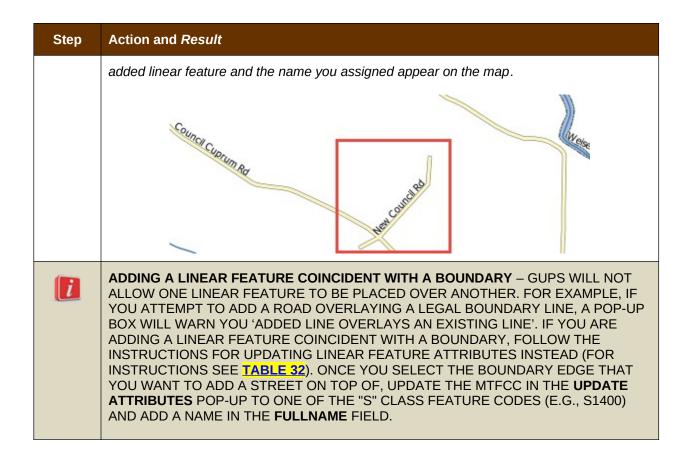

#### 6.2.2 Delete a Linear Feature

To delete a linear feature, follow the steps in Table 30.

**Table 30: Delete a Linear Feature** 

| Step   | Action and Result                                                                                                    |
|--------|----------------------------------------------------------------------------------------------------|
| Step 1 | Open in <b>Map View</b> the county that contains the entity where you want to delete a linear feature. Be sure the edges layer is checked in the <b>Table of Contents</b> . Then zoom to the location on the map where you want to delete the feature.                             |
| Step 2 | Click on the Delete Linear Feature button on the BAS toolbar.                                                                                                    |
|        |                                                                                                    |
| Step 3 | Left-click the linear feature that you want to delete. In the example below, we clicked on an unnamed road. The clicked linear feature turns cyan (color may vary) and the <b>Delete Linear Feature</b> pop-up box appears, asking if you are sure you want to delete the feature. |

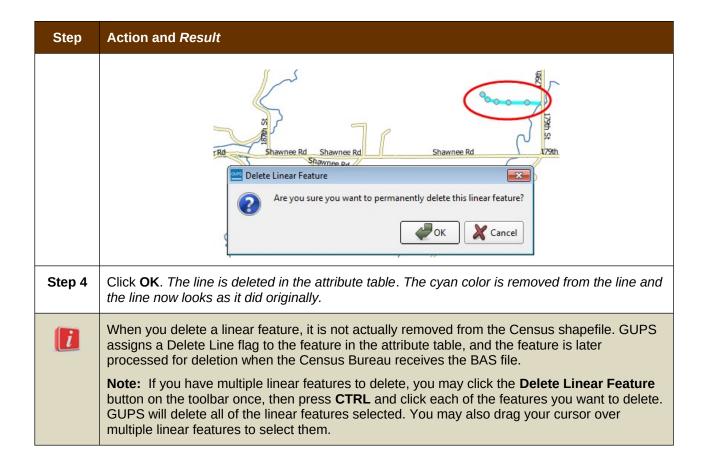

#### 6.2.3 Restore a Deleted Linear Feature

To restore a deleted linear feature, follow the steps in Table 31.

**Table 31: Restore a Deleted Linear Feature** 

| Step   | Action and Result                                                                                                    |
|--------|----------------------------------------------------------------------------------------------------|
| Step 1 | Open in <b>Map View</b> the county that contains the deleted linear feature. Be sure the edges layer is checked in the <b>Table of Contents</b> . Then zoom to the location on the map where the deleted feature is located. |
| Step 2 | Left-click on the deleted feature. The deleted feature turns cyan (color may vary) and the <b>Delete Linear Feature</b> dialog box opens. The box asks you to confirm that you want to restore the line.                     |

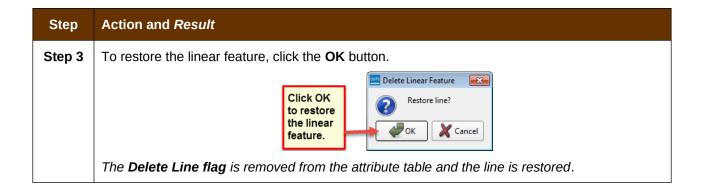

#### 6.2.4 Change the Attributes of a Linear Feature

Follow the steps in Table 32 to change the attributes (e.g., the name, MTFCC, or address range) of a linear feature.

**Table 32: Changing the Attributes of a Linear Feature** 

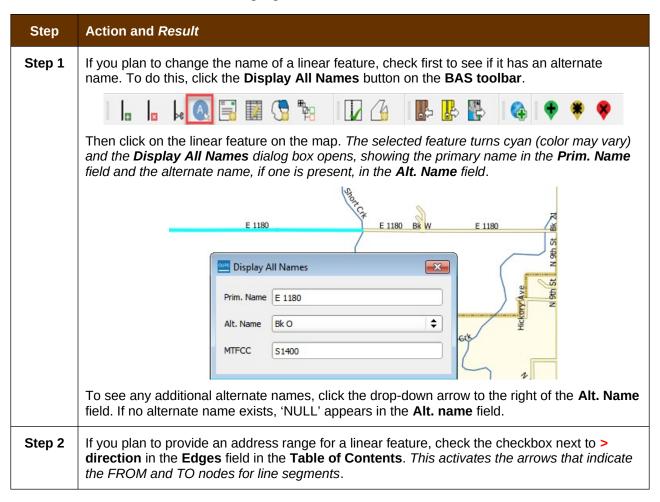

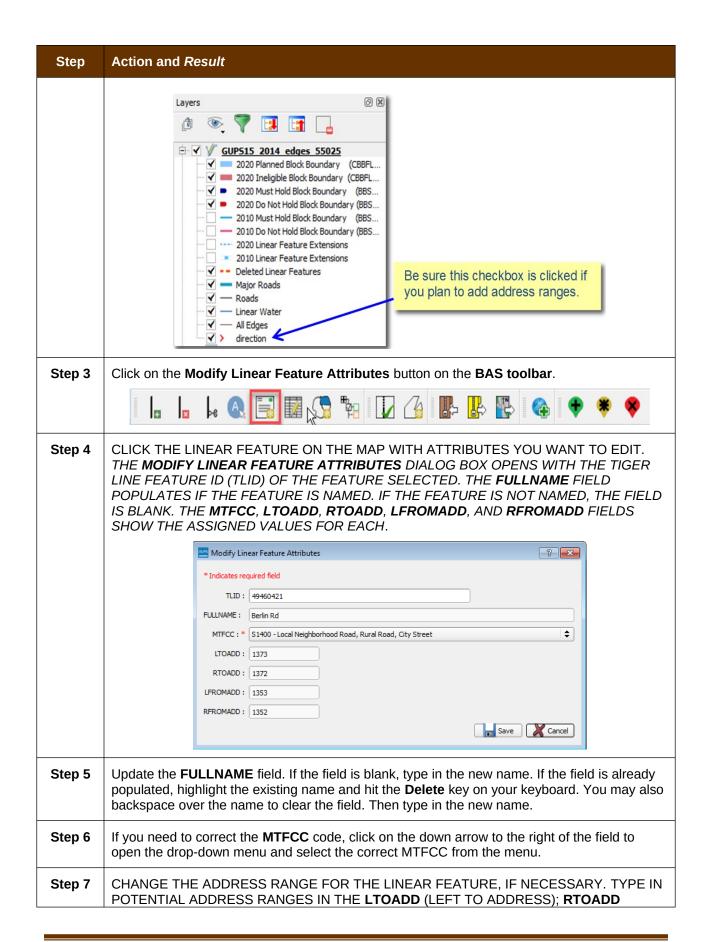

| Step   | Action and Result                                                                                                    |
|--------|----------------------------------------------------------------------------------------------------|
|        | (RIGHT TO ADDRESS); <b>LFROMADD</b> (LEFT FROM ADDRESS); <b>RFROMADD</b> (RIGHT FROM ADDRESS) FIELDS BASED ON THE DIRECTIONAL ARROWS. THE DIRECTIONAL ARROWS SHOW THE ORIGIN NODE (FROM) AND THE END NODE (TO).                                                    |
| Step 8 | CLICK <b>SAVE</b> BUTTON AT THE BOTTOM OF THE <b>MODIFY LINEAR FEATURE ATTRIBUTES</b> DIALOG BOX.                                                                                                    |
| i      | The address ranges for all features are blank in the geographic partnership shapefiles because the ranges are stored in tables separate from the shapefiles. You can provide address ranges in these fields, but be aware that we may already have address ranges. |
|        | It is important to note which node is the FROM node and which is the TO node (based on the red directional arrows) so that the address ranges are associated with the correct side of the street and the correct census block.                                     |
|        | <b>Note:</b> Provide potential address ranges for blocksides, such as 0-98, 100-198, etc., for even parity and 1-99, 101-199, etc., for odd parity address ranges. Do not provide actual address ranges.                                                           |

### 6.3 How to Update Area Landmarks and Hydrographic Areas

#### 6.3.1 Add a New Area Landmark/Hydrographic Area

To create a new landmark or hydrographic area, follow the steps in Table 33. In this fictitious example, we will add a golf course in Jefferson County, Indiana, located northwest of Dupont Town.

Table 33: Create a New Area Landmark/Hydrographic Area

| Step   | Action and Result                                                                                                    |
|--------|----------------------------------------------------------------------------------------------------|
| Step 1 | OPEN YOUR PROJECT IN MAP VIEW. BE SURE THE 'AREA_LANDMARKS' LAYER IS CHECKED IN THE TABLE OF CONTENTS (FOUND UNDER THE 'STATE_LEVEL' LAYER). THEN ZOOM TO THE LOCATION ON THE MAP WHERE YOU WANT TO ADD THE LANDMARK OR HYDROGRAPHIC AREA. |
| Step 2 | Click the Modify Area Feature button on the BAS toolbar.                                                                                                    |
|        |                                                                                                    |
|        | The <b>Modify Area Feature</b> dialog box opens.                                                                                                    |

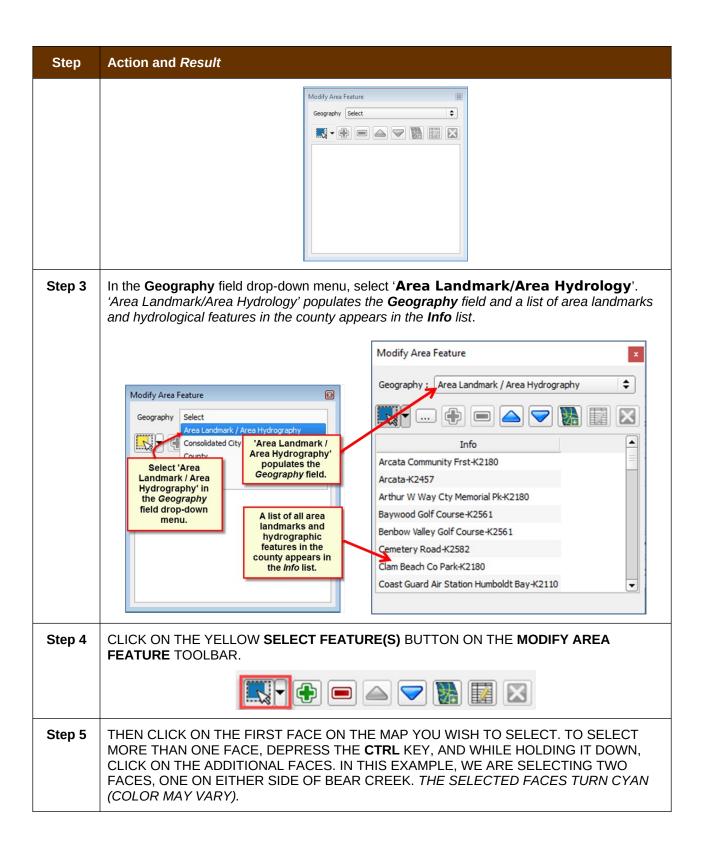

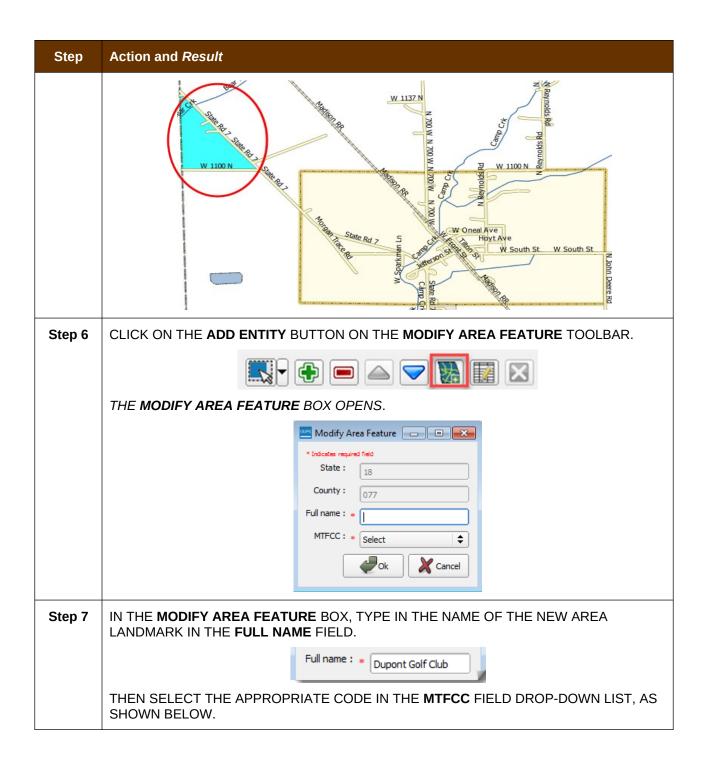

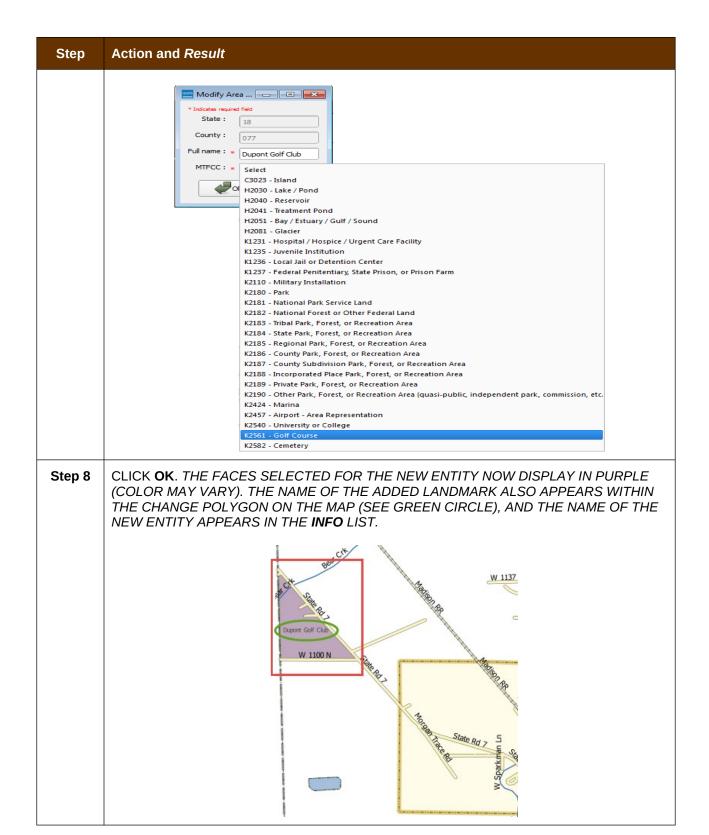

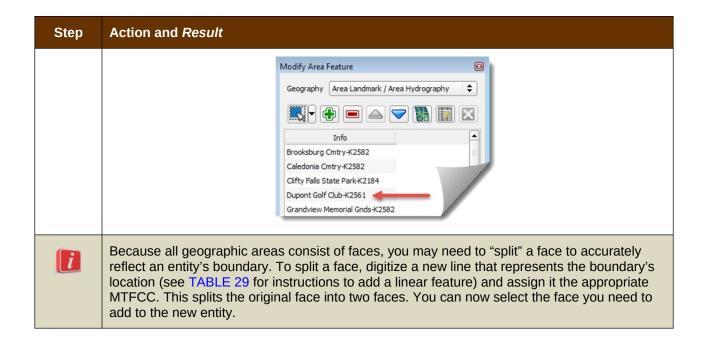

#### 6.3.2 Delete an Area Landmark/Hydrographic Area

To delete an area landmark or hydrographic area, follow the steps in Table 34.

Table 34: Delete an Area Landmark/Hydrographic Area

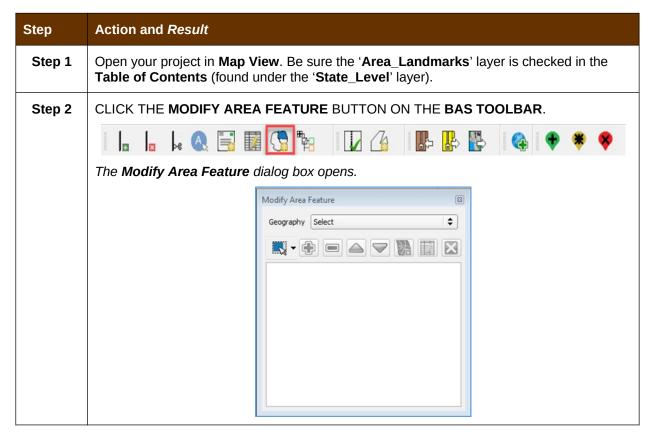

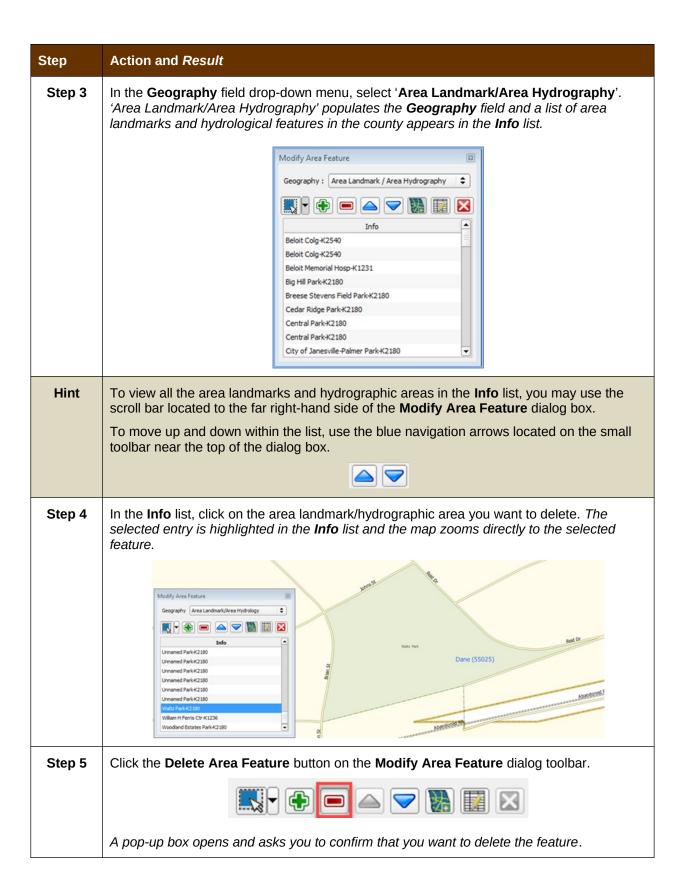

| Step   | Action and Result                                                                                                    |
|--------|----------------------------------------------------------------------------------------------------|
|        | Modify Area Feature  Are you sure you want to permanently delete this area feature?  OK  Cancel                                                                                                    |
| Step 6 | To delete the area landmark/hydro area, click <b>OK</b> . The linear feature turns gray (color may vary) on the map, and its name disappears from the <b>Info</b> list.                                            |
| Step 7 | Not ready to delete? If you change your mind about deleting the area landmark/hydro area, click Cancel. You will be returned to the Modify Area Feature dialog box with the Delete Area Feature button grayed out. |
|        | Modify Area Feature  Geography Area Landmark / Area Hydrography   Area Landmark / Area Hydrography                                                                                                    |
| Step 8 | If you now decide to delete the area landmark/hydro feature, click on the feature name in the <b>Info</b> list. The buttons will reactivate and you may click the <b>Delete Area Feature</b> button again.         |

#### 6.3.3 Add Area to an Area Landmark or Hydrographic Area

Follow the steps in Table 35 to add area to an area landmark or hydrographic area.

Table 35: Add Area to an Area Landmark/Hydrographic Area

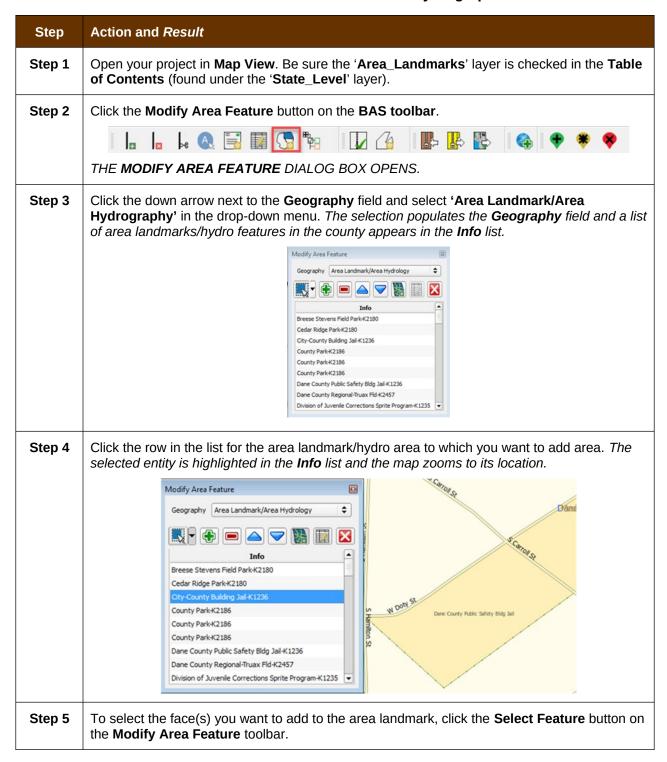

#### Step Action and Result

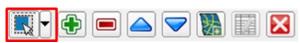

Then click the face you want to add to the area feature. The added face turns cyan (color may vary). (Note: To select more than one face, depress the CTRL key, and while holding it down, click the other faces.)

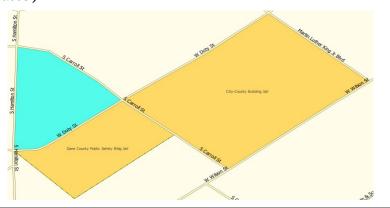

# Step 6 To add the face(s) selected, click the **Add Area** button on the **Modify Area Feature** dialog box toolbar.

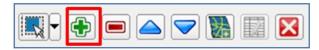

The selected face is added to the area landmark and turns the same color as the other face(s) that make up the area landmark. The map also now shows the full extent of the area landmark.

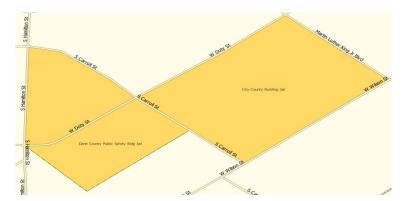

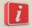

Because all geographic areas consist of faces, you may need to "split" a face to accurately reflect an entity's boundary. To split a face, digitize a new line that represents the boundary's location (see TABLE 29 for instructions to add a linear feature) and assign it the appropriate MTFCC. This splits the original face into two faces. You can now select the face you need to add to the new entity.

#### 6.3.4 Remove Area from an Area Landmark/Hydrographic Area

Follow the steps in Table 36 to remove area from an area landmark or hydrographic area.

Table 36: Remove Area from an Area Landmark/Hydrographic Area

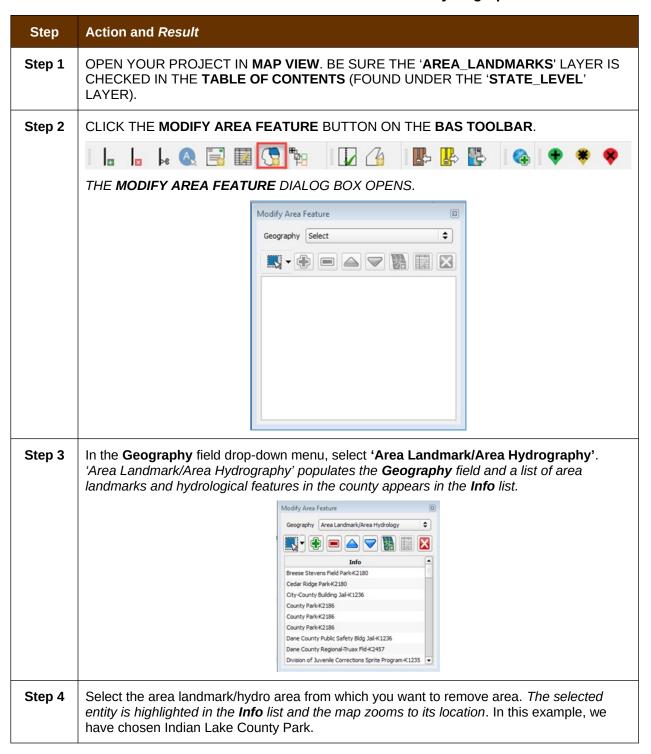

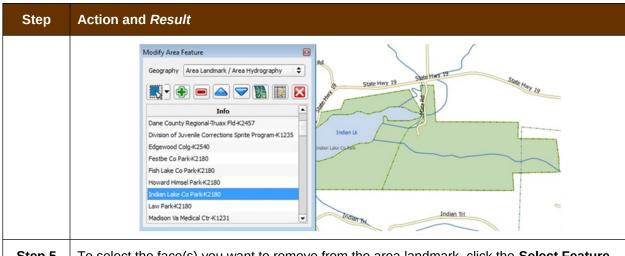

Step 5 To select the face(s) you want to remove from the area landmark, click the Select Feature button on the Modify Area Feature dialog box toolbar.

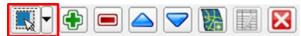

Then click on the first face you want to remove. To select additional faces, depress the **CTRL** key, and while holding it down, click the additional faces.

Step 6 TO REMOVE THE FACE(S) SELECTED, CLICK THE REMOVE AREA BUTTON ON THE MODIFY AREA FEATURE DIALOG BOX'S INTERNAL TOOLBAR.

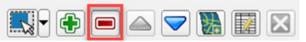

THE SELECTED FACE TURNS LIGHT GREEN (COLOR MAY VARY) ON THE MAP AND IS REMOVED FROM THE AREA LANDMARK.

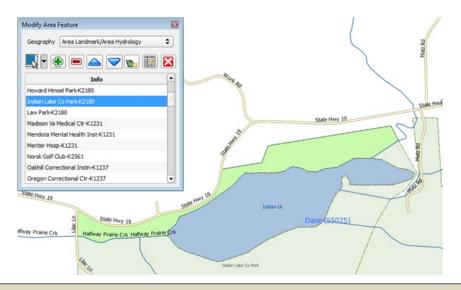

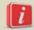

Because all geographic areas consist of faces, you may need to "split" a face to accurately reflect an entity's boundary. To split a face, digitize a new line that represents the boundary's location (see TABLE 29 for instructions to add a linear feature) and assign it the appropriate MTFCC. This splits the original face into two faces. You can now select the face you need to add to the new entity.

#### 6.4 How to Update Point Landmarks

#### 6.4.1 Add a Point Landmark

To add a point landmark, follow the steps in Table 37.

**Table 37: Add a Point Landmark** 

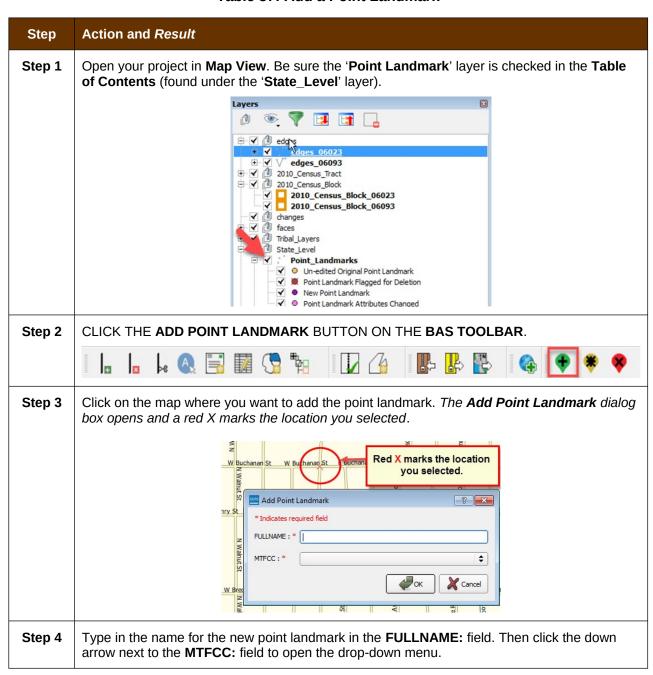

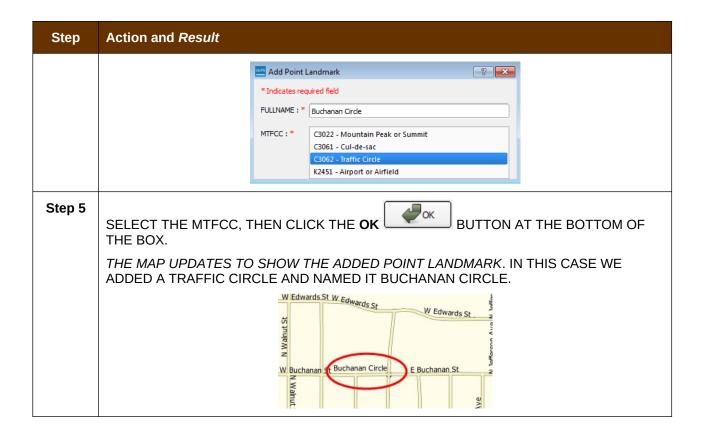

#### **6.4.2 Delete a Point Landmark**

To delete a point landmark, follow the steps in Table 38.

**Table 38: Delete a Point Landmark** 

| Step   | Action and Result                                                                                                    |
|--------|----------------------------------------------------------------------------------------------------|
| Step 1 | ZOOM TO THE AREA ON THE MAP WHERE YOU WANT TO DELETE A POINT LANDMARK. IN THIS EXAMPLE, WE WILL DELETE THE TRAFFIC CIRCLE NAMED BUCHANAN CIRCLE.                                                 |
| Step 2 | CLICK THE <b>DELETE POINT LANDMARK</b> BUTTON ON THE <b>BAS TOOLBAR</b> .                                                                                                    |
|        |                                                                                                    |
| Step 3 | On the map, click on the point landmark you want to delete (Buchanan Circle). The <b>Delete Point Landmark</b> dialog box opens, and asks if you are sure you want to delete the point landmark. |

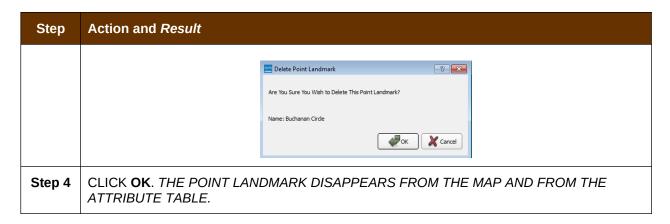

# 6.4.3 Change the Attributes of a Point Landmark

To change the attributes of a point landmark (e.g., its name, MTFCC), follow the steps in Table 39.

**Table 39: Change the Attributes of a Point Landmark** 

| Step   | Action and Result                                                                                                    |
|--------|----------------------------------------------------------------------------------------------------|
| Step 1 | ZOOM TO THE AREA ON THE MAP WHERE THE POINT LANDMARK IS LOCATED AND CLICK ON THE LANDMARK. IN THIS EXAMPLE, WE WILL CHANGE THE NAME OF BUCHANAN TRAFFIC CIRCLE.     |
| Step 2 | CLICK ON THE <b>EDIT POINT LANDMARK</b> BUTTON ON THE <b>BAS TOOLBAR</b> .                                                                                          |
|        |                                                                                                    |
| Step 3 | ON THE MAP, CLICK ON BUCHANAN CIRCLE. THE <b>EDIT POINT LANDMARK</b> DIALOG BOX OPENS.                                                                              |
|        | Edit Point Landmark                                                                                                    |
|        | * Indicates required field                                                                                                    |
|        | FULLNAME : * Buchanan Circle                                                                                                    |
|        | MTFCC: * C3062 - Traffic Circle 💠                                                                                                    |
|        | OK Cancel                                                                                                    |
| Step 4 | TO CHANGE THE NAME, BACKSPACE OVER THE NAME APPEARING IN THE FULLNAME: FIELD, THEN TYPE IN THE NEW NAME. IN THIS EXAMPLE, WE WILL CHANGE THE NAME TO MARLEY CIRCLE. |

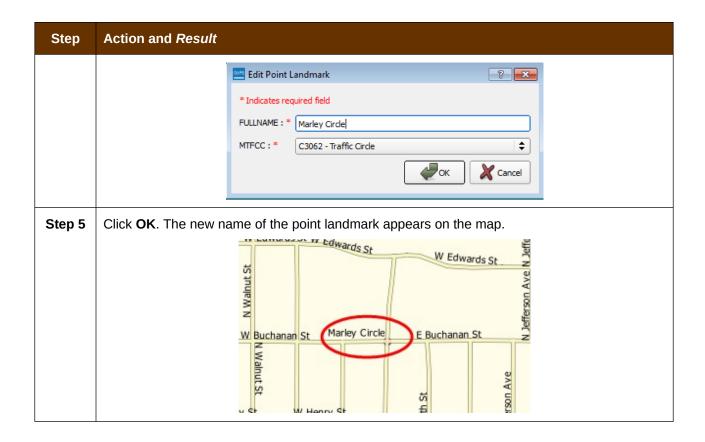

#### 6.5 How to Use GUPS Review and Validation Tools

GUPS provides two tools—the **Geography Review** tool and the **Review Change Polygons** tool to help you review and validate the updates you have made in the system.

#### 6.5.1 Geography Review Tool

The **Geography Review** tool filters the map layers based on various fields in the attribute table. You can use this tool to check the changes you made to linear features, area landmarks, point landmarks, and legal boundaries anywhere within your project area (you may also view the attributes of entities, features, landmarks, and boundaries you did not change). **Note:** *Although this tool allows you to review your changes, you cannot use it to edit them.* 

Instructions for how to use the **Geography Review** tool information appear in Table 40 below.

**Table 40: Use the Geography Review Tool** 

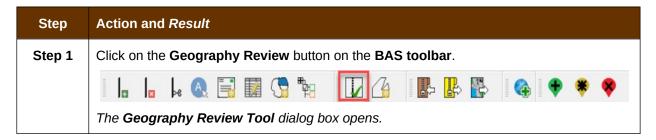

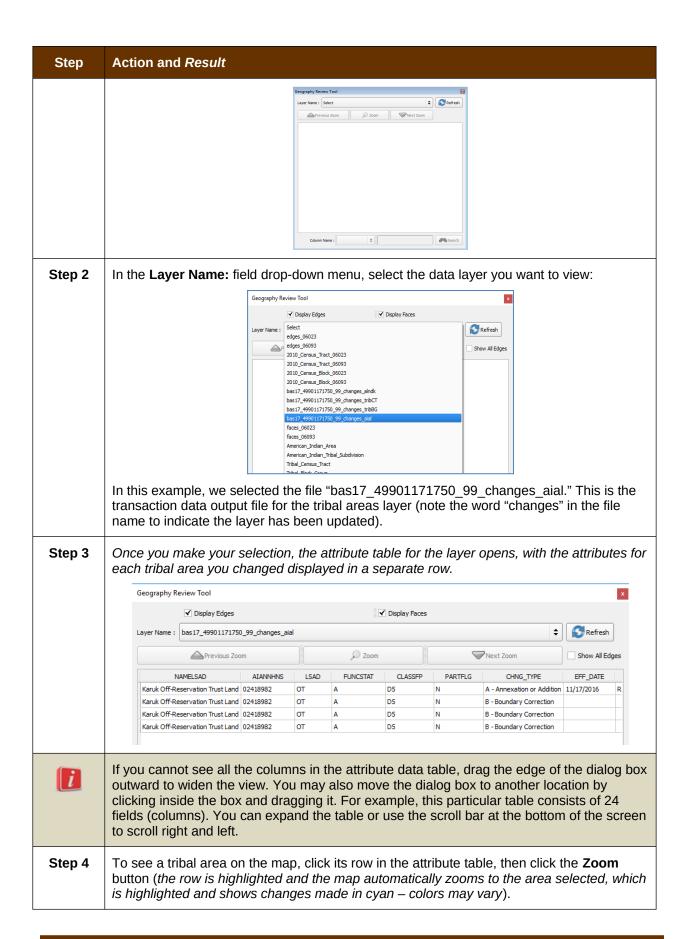

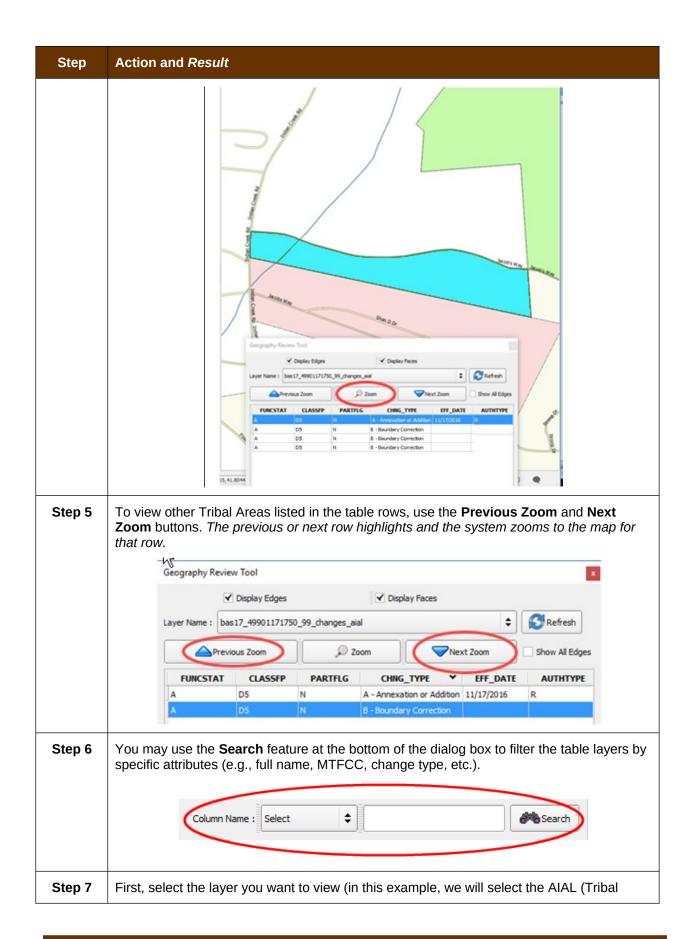

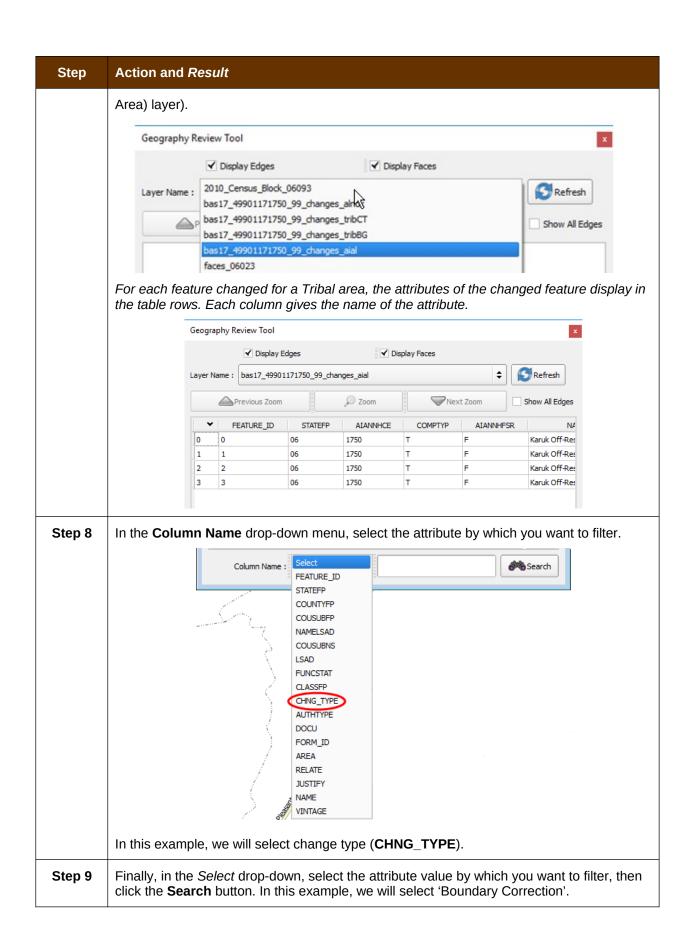

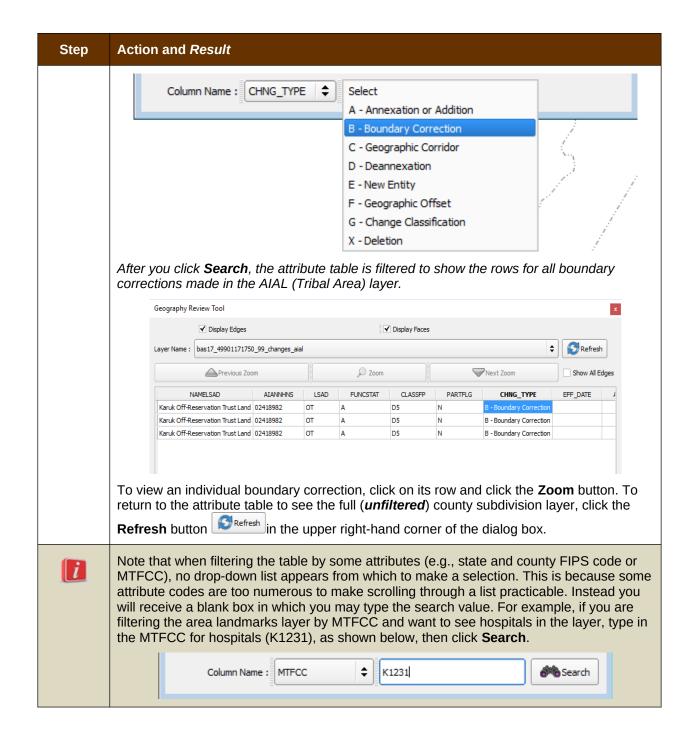

# **6.5.2 Review Change Polygons Tool**

The **Review Change Polygons** tool allows you to view the transactions created from the edits you made to legal entities, as well as to area landmarks and hydrographic areas. You can review the transaction polygons that represent boundary changes, as well as new incorporations and disincorporations. The tool also allows you to make corrections to change polygons.

#### Notes on Reviewing Change Polygons

You must run the Review Change Polygons tool before GUPS will export a file

You must run the **Review Change Polygons** tool for each county in which you worked. For example, if you made changes to your working county, but also made changes to an adjacent county when annexing land for your county, you must run the change polygon check on **both** counties.

To use the **Review Change Polygons** tool, follow the steps in Table 41.

**Table 41: Reviewing Change Polygons** 

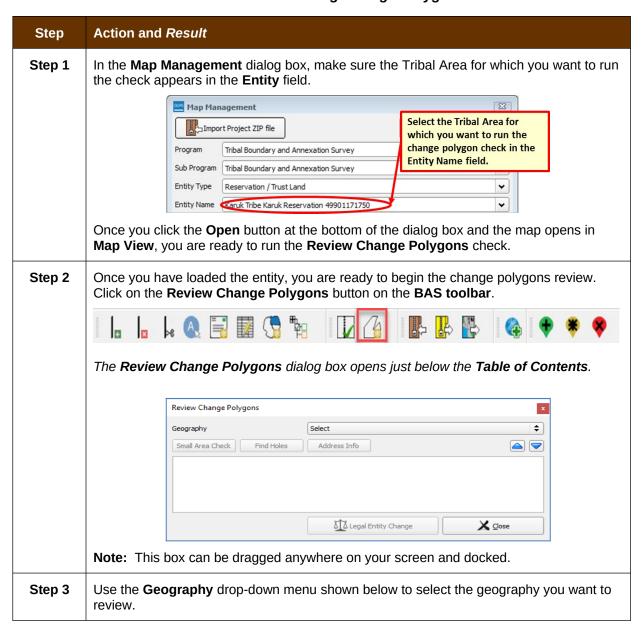

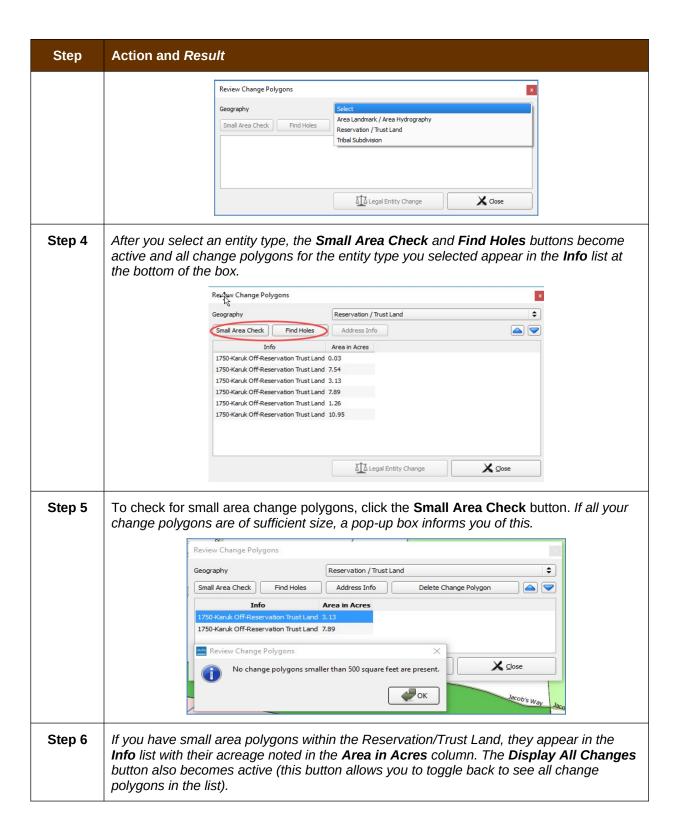

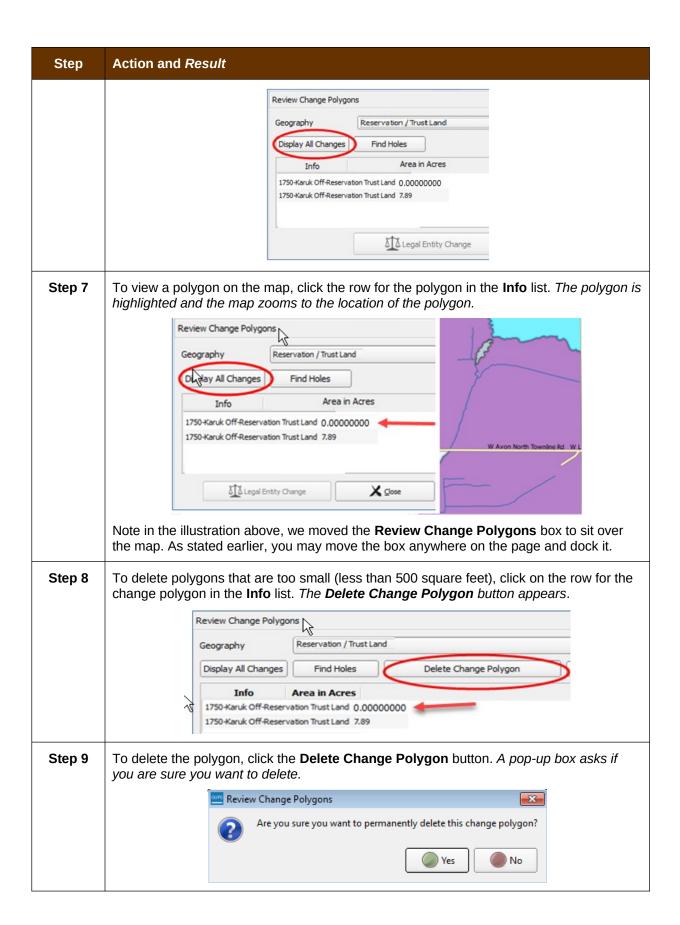

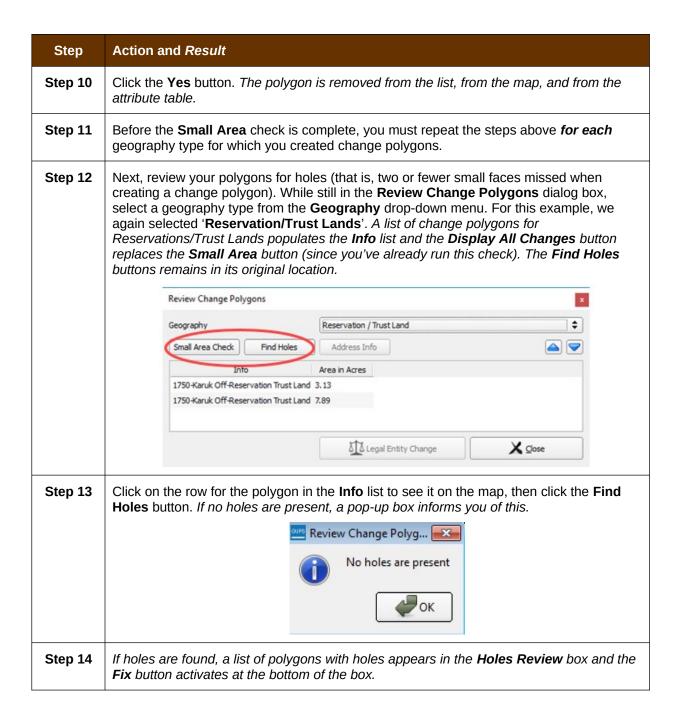

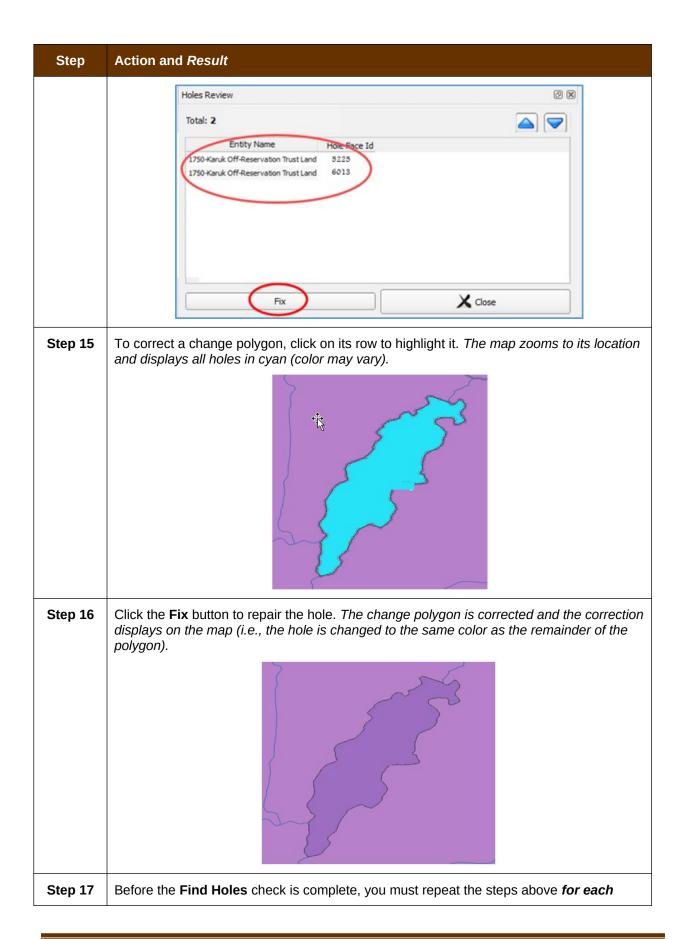

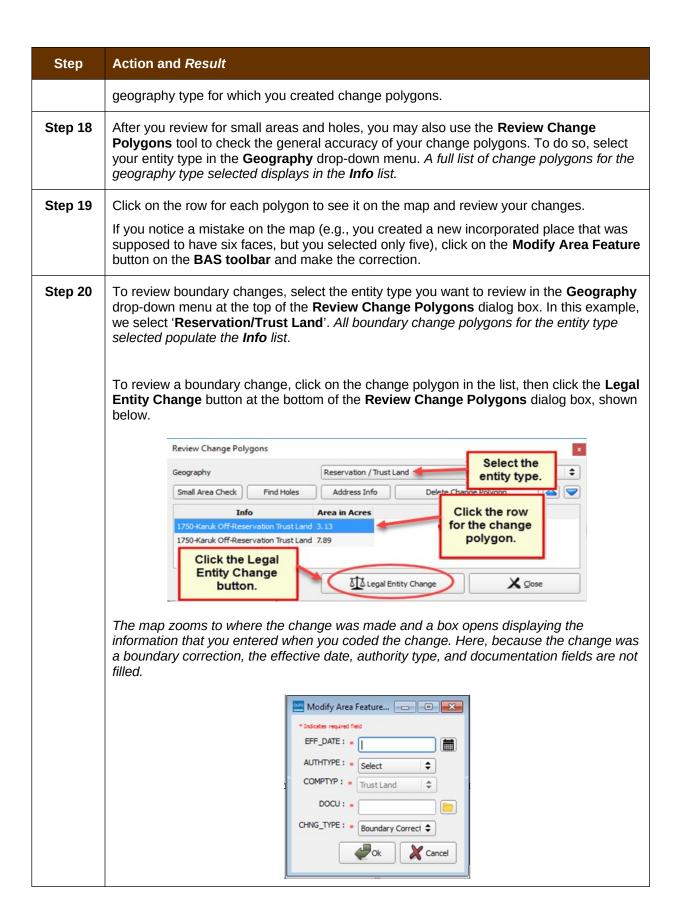

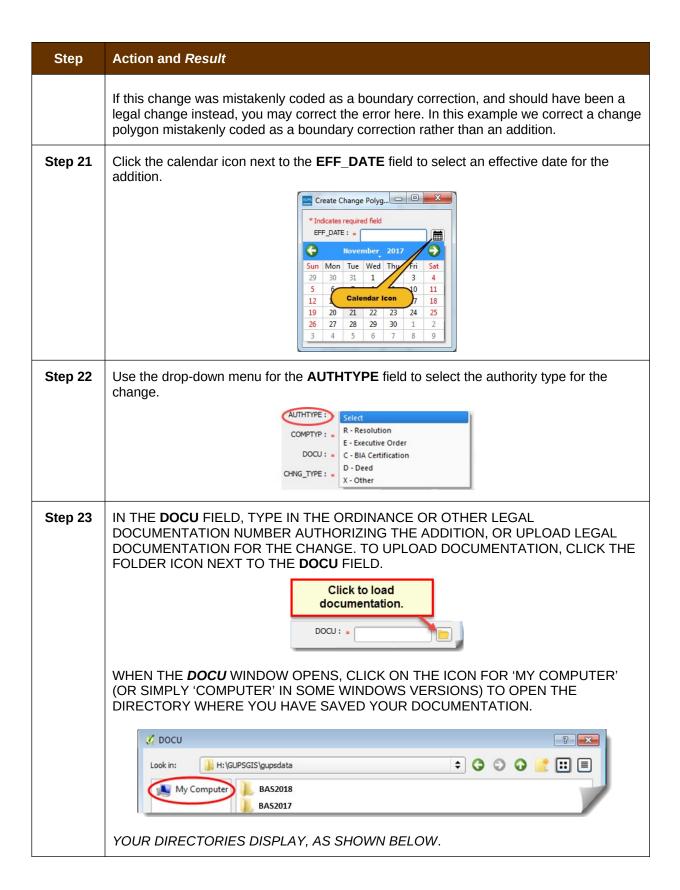

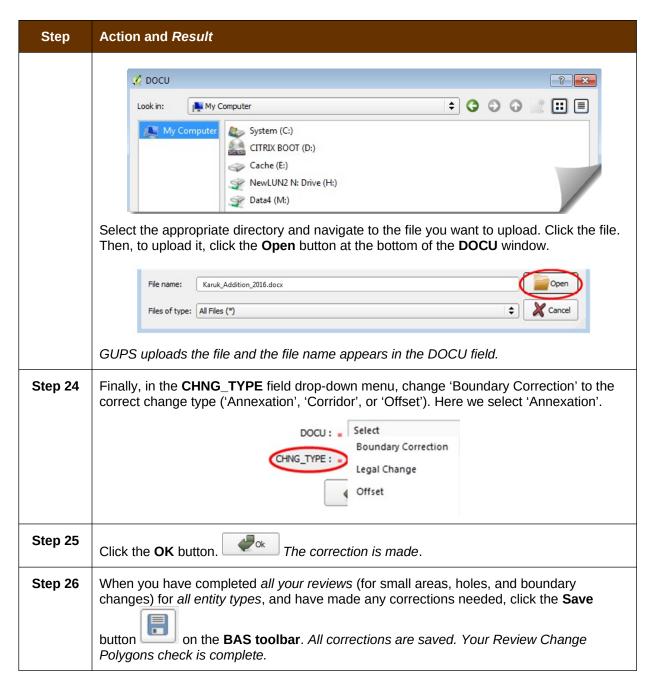

# 6.6 How to Export a Printable Map

GUPS allows you to generate printable maps in four formats (.pdf, .png., .tiff, and .jpeg). The maps can be created in portrait or landscape view, on letter or ledger (legal) size paper, and at various scales. To export a printable map from GUPS, follow the steps in Table 42.

**Table 42: Export a Printable Map** 

| Step   | Action and Result                                     |
|--------|-------------------------------------------------------|
| Step 1 | Click on the Export to ZIP button on the BAS toolbar. |

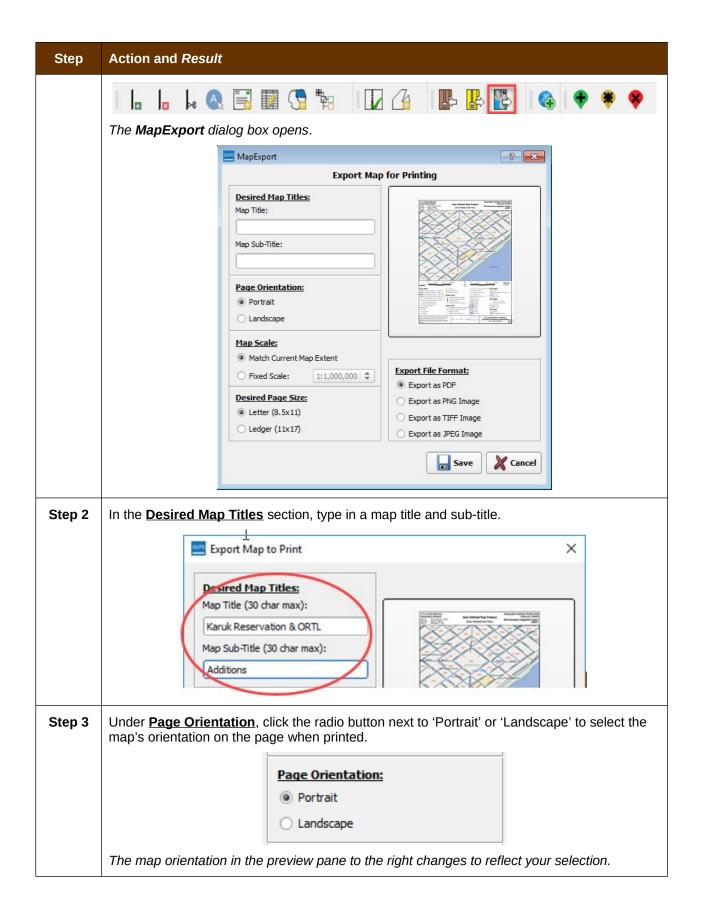

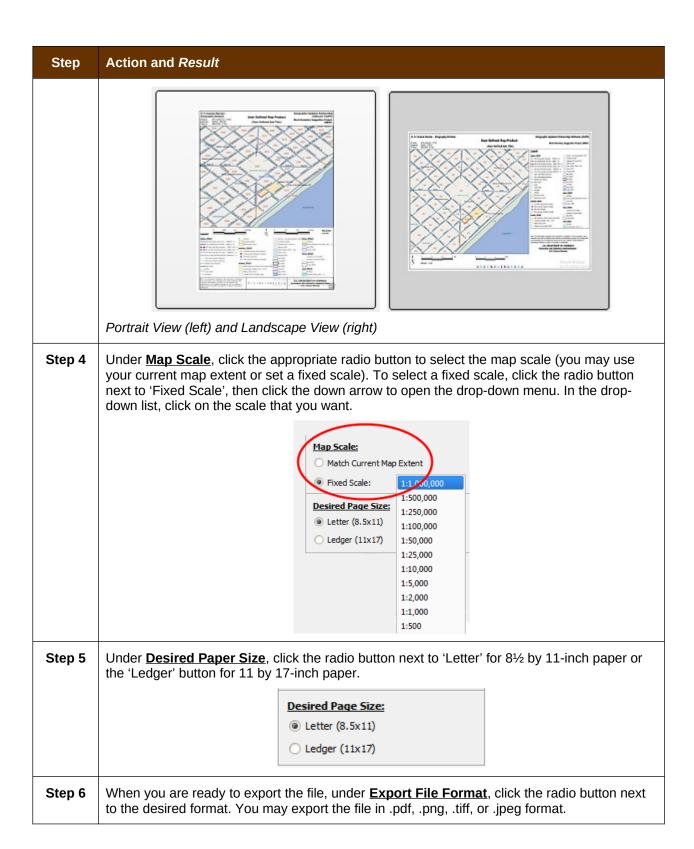

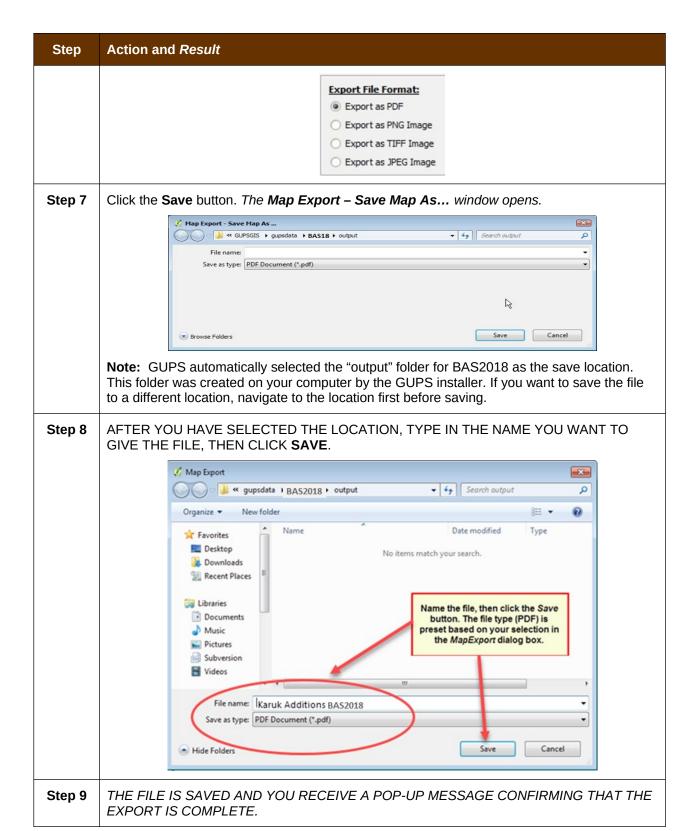

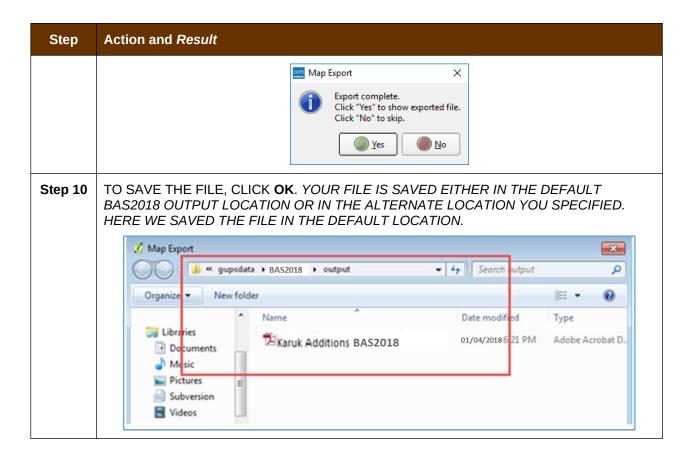

# 6.7 How to Export ZIP Files to Share/Submit

When creating export ZIP files, you have two options—you may export the file to share with another user or you may export the file for submission to the Census Bureau. In either case, GUPS automatically names the output ZIP file for you. It packages all the files required by the Census Bureau (including any documentation you uploaded) into the ZIP file and saves it in a preset location created on your computer by during the installation process.

#### Important Note

If you make changes to more than one working county, you must export a separate ZIP file for each.

#### 6.7.1 Export a File to Share

To export a file to share with another user, follow the steps in Table 43.

**Table 43: Export Files to Share with Another User** 

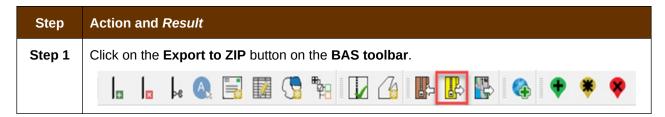

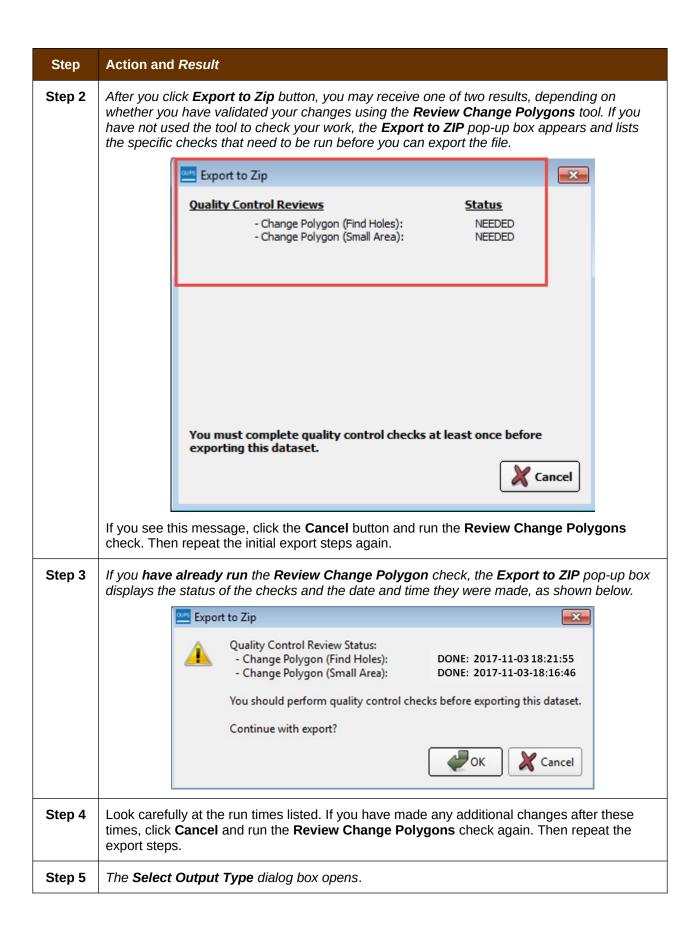

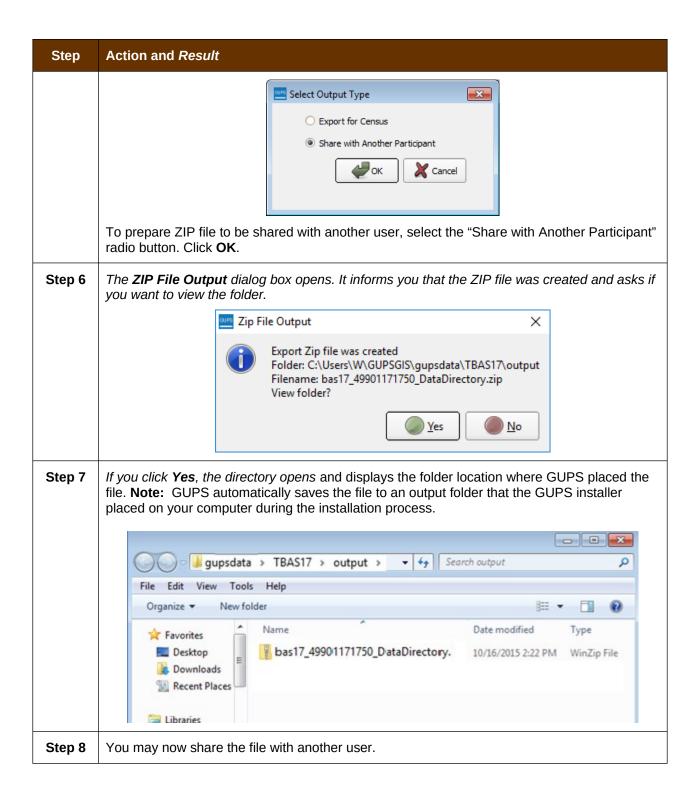

#### 6.7.2 Export a File to Submit to the Census Bureau

To export a file to submit to the Census Bureau, follow the steps in Table 44.

Table 44: Export Files for Submission to the Census Bureau

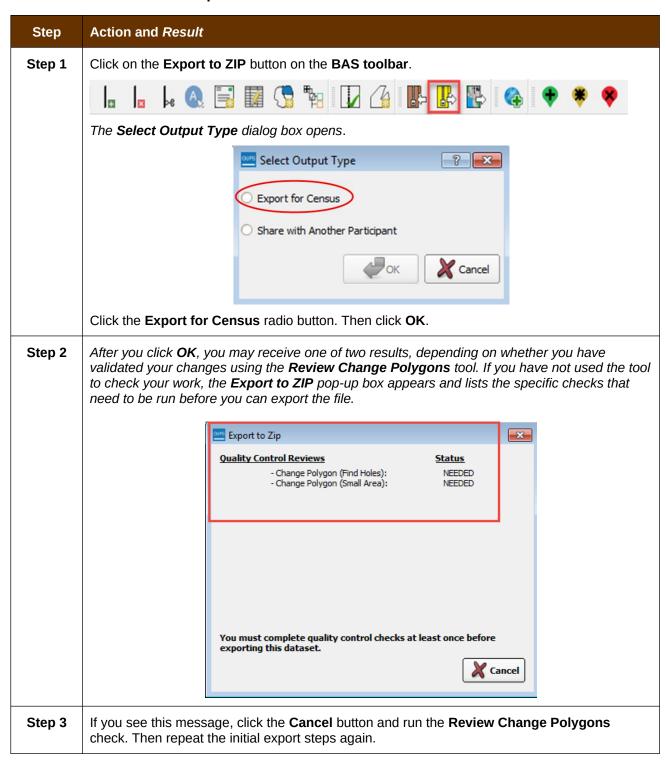

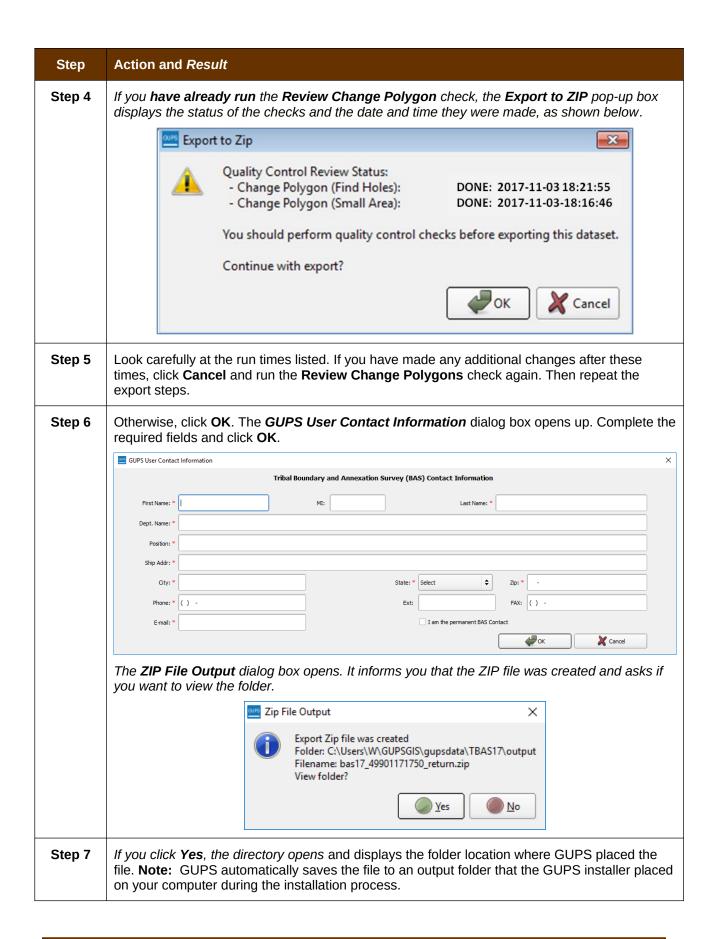

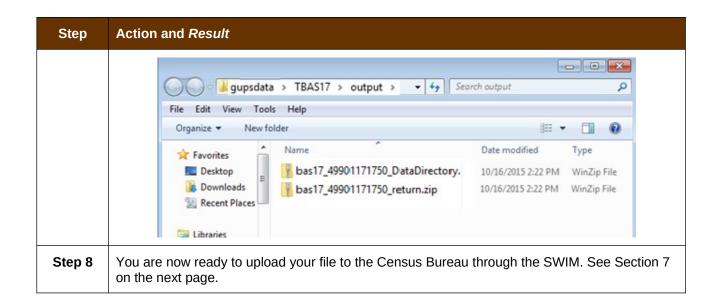

# SECTION 7: SUBMITTING YOUR FILES TO THE CENSUS BUREAU THROUGH SWIM

To upload and transmit your update files to the Census Bureau, you must access your account in the SWIM, as shown in **Table 45** below.

**Note:** If you **already have a SWIM account**, have your user name (email address) and password ready. If you **do not have a SWIM account**, have the 12-digit registration token provided by the Census Bureau ready.

Table 45: Transmit Files to the Census Bureau Using SWIM

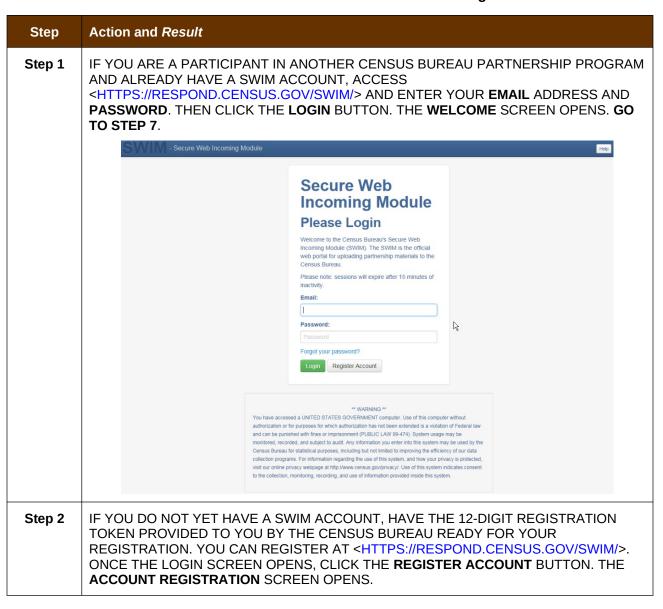

| Step   | Action and Result                                                                                                    |
|--------|----------------------------------------------------------------------------------------------------|
|        |                                                                                                    |
|        | Account Registration                                                                                                    |
|        | Registration Token:                                                                                                    |
|        | First Name:                                                                                                    |
|        | Last Name:                                                                                                    |
|        | Phone Number: #                                                                                                    |
|        | Agency:                                                                                                    |
|        | Email:                                                                                                    |
|        | Confirm Email:                                                                                                    |
|        | Password:                                                                                                    |
|        | Confirm Password:                                                                                                    |
|        | Security Question: Please select a verification question.                                                                                                    |
|        | Answer:                                                                                                    |
|        | Submit                                                                                                    |
|        |                                                                                                    |
| i      | All fields on the <b>Account Registration</b> screen are required. You will not be able to move to the next screen until you have completed all fields.                                                                                                    |
| Step 3 | ON THE <b>ACCOUNT REGISTRATION</b> SCREEN, FIRST, ENTER THE 12-DIGIT TOKEN PROVIDED BY THE CENSUS BUREAU. THEN ENTER YOUR NAME, AGENCY, AND EMAIL IN THE APPROPRIATE FIELDS.                                                                                                    |
| Step 4 | Next, create a password. The passwords must meet the five criteria below:                                                                                                    |
|        | 1. It must be 8 characters in length                                                                                                    |
|        | 2. It must have at least one upper case character                                                                                                    |
|        | <ul><li>3. It must have at least one lower case character</li><li>4. It must have at least one number</li></ul>                                                                                                    |
|        | 5. It must have at least one special character (valid special characters are: #, !, \$, *, &, ?, ~).  Note: Commas in the special characters list are for spacing purposes only; the comma is not a valid character for the password.                                                                              |
| Step 5 | Set up a security question (click the arrow on the right of the <b>Security Question</b> box and select a question in the drop-down list, then enter an answer in the <b>Answer</b> box). When you have finished, click the <b>Submit</b> button. A screen opens to confirm that you have successfully registered. |

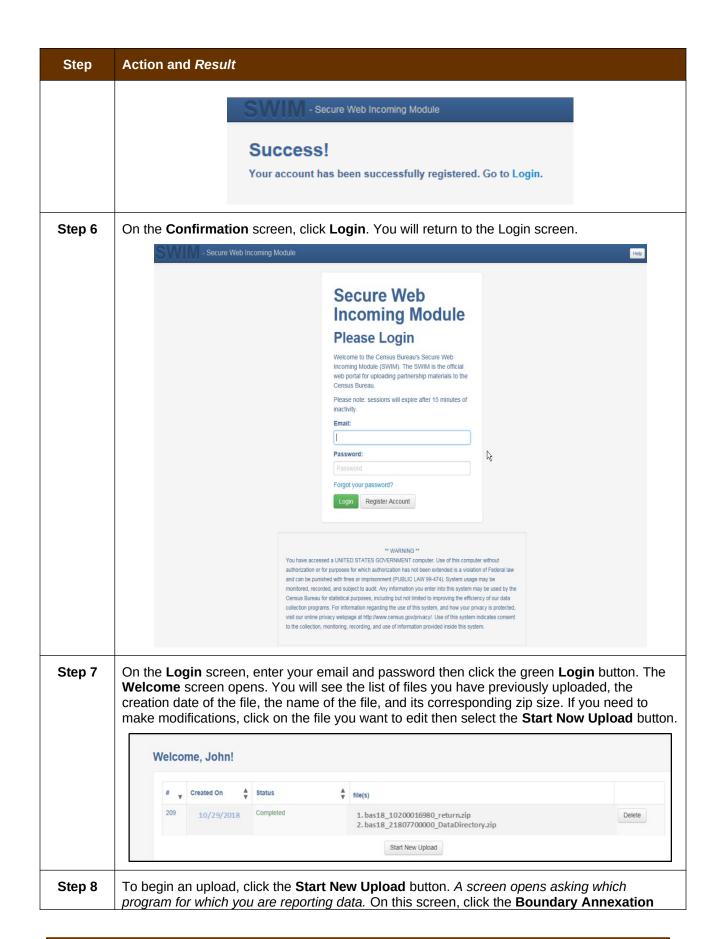

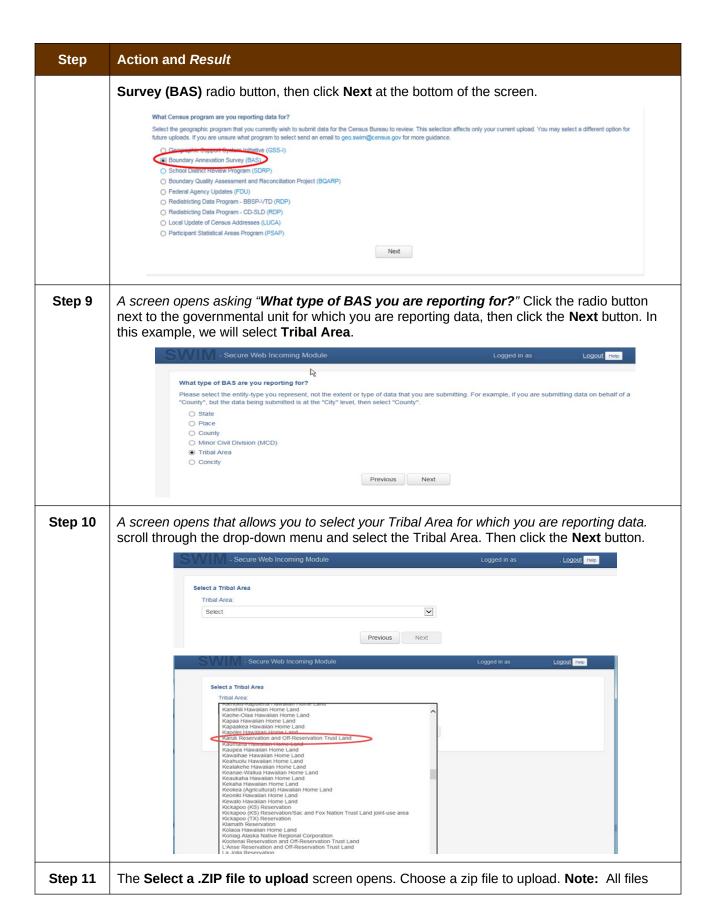

### Step **Action and Result** must be a zip file. To upload a file, click the + Add File button on the screen. Select a .ZIP file to upload. File submissions must be in "zip format" Please group all related data together into one ZIP archive including any metadata or supporting documentation that you have available. Please include information about how your geographic data is projected if applicable. If you are submitting shapefiles, be sure to include all of the component files necessary to use the shapefile (at a minimum shp, ppf, odf, shp) if you are submitting a MND file please be sure to include all of the separate data files that are used in the Map (all of the layers, shapefiles, etc.). Please provide any additional information, as applicable, in the comments box below. File(s): Previous Next Step 12 The Choose File to Upload window opens and allows you to navigate on your computer to the ZIP file's location. Organize • New folder ## **\*** 0 Name Date modified Type \* Favorites ■ Desktop bas18 10200016980 return.zip 10/29/2017 1:20 PM WinZip File bas18 21807700000 DataDirectory.zip 10/29/2017 12:38... WinZip File Libraries Documents Computer Computer (G:) mtdata004\_re Locate the ZIP file you want to upload then double-click it. Note: You can only add one file at a time. Step 13 Once the file upload is complete, the Status field shows 'Success.' The name of the file appears in the File(s) field. To add another file, click the + Add File and the upload process will repeat. In this example, there are two files uploaded. One for an updated digital address list and one

In this example, there are two files uploaded. One for an updated digital address list and one for an updated shapefile.

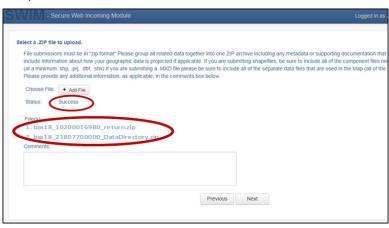

| Step    | Action and Result                                                                                                    |  |  |
|---------|----------------------------------------------------------------------------------------------------|--|--|
| Step 14 | After you have uploaded the file(s), type any comments (including pertinent information about data projection or supporting documentation for shapefiles) in the <b>Comments</b> field. Click <b>Next</b> .                                                                                                    |  |  |
| Step 15 | The <b>Thank You</b> screen appears and confirms the receipt of your submission.                                                                                                    |  |  |
|         | Thank You  Your files have uploaded successfully.  File(s):  1. bas18_10200016980_return.zip 2. bas18_21807700000_DataDirectory.zip You may Log Out or return to the upload form, to submit more files.                                                                                                    |  |  |
| Step 16 | TO SUBMIT FILES FOR A DIFFERENT ENTITY, CLICK ON THE 'UPLOAD FORM' LINK IN THE PHRASE "YOU MAY LOG OUT OR RETURN TO THE UPLOAD FORM, TO SUBMIT MORE FILES." THIS CHOICE RETURNS YOU TO THE WELCOME SCREEN.  TO LOG OUT, CLICK ON LOG OUT. THE CENSUS BUREAU WILL ACKNOWLEDGE THE RECEIPT OF THE UPLOADED FILE.                                                                                                    |  |  |
| i       | SWIM sessions deactivate after 15 minutes of inactivity.  Note: While working in SWIM, you may obtain help by clicking on the Help button on any screen. When you click the button, a screen opens with links to help resources.  SWIM - Secure Web Incoming Module                                                                                                    |  |  |
|         | _                                                                                                    |  |  |
|         | Already Registered? <u>Login</u>                                                                                                    |  |  |
|         | Help  The Secure Web Incoming Module (SWIM) is a single upload page for submitting all local geographic partnership data to the U.S. Census Bureau's Geography Division. Because of the wide variety of geographic partnership programs, the SWIM requires users to answer some basic questions about                                                                                                    |  |  |
|         | Help  The Secure Web Incoming Module (SWIM) is a single upload page for submitting all local geographic partnership data to the U.S. Census Bureau's Geography Division. Because of the wide variety of geographic partnership programs, the SWIM requires users to answer some basic questions about their data before submitting. These questions direct the incoming data to the right partnership program.  The general flow of questions is as follows:  1. What geographic partnership program you are submitting data for?  2. What level of government or organization is submitting the data? Many of our geographic programs allow partners from various levels of governments to submit data, which is represented as a geographic entity in the menu selection. For example, when submitting data on behalf of a state government, the submitting entity is the state, even if the data submitted pertains to some other entity within the state, such as a county.                                                                                                    |  |  |
|         | Help  The Secure Web Incoming Module (SWIM) is a single upload page for submitting all local geographic partnership data to the U.S. Census Bureau's Geography Division. Because of the wide variety of geographic partnership programs, the SWIM requires users to answer some basic questions about their data before submitting. These questions direct the incoming data to the right partnership program.  The general flow of questions is as follows:  1. What geographic partnership program you are submitting data for?  2. What level of government or organization is submitting the data? Many of our geographic programs allow partners from various levels of governments to submit data, which is represented as a geographic entity in the menu selection. For example, when submitting data on behalf of a                                                                                                    |  |  |
|         | Help  The Secure Web Incoming Module (SWIM) is a single upload page for submitting all local geographic partnership data to the U.S. Census Bureau's Geography Division. Because of the wide variety of geographic partnership programs, the SWIM requires users to answer some basic questions about their data before submitting. These questions direct the incoming data to the right partnership program.  The general flow of questions is as follows:  1. What geographic partnership program you are submitting data for?  2. What level of government or organization is submitting the data? Many of our geographic programs allow partners from various levels of governments to submit data, which is represented as a geographic entity in the menu selection. For example, when submitting data on behalf of a state government, the submitting entity is the state, even if the data submitted pertains to some other entity within the state, such as a county.  3. What is the name of your entity? A user can select an entity's name from pre-populated drop-down boxes.  After completing the above questions, the user must select a ZIP file to upload. Using a ZIP archive ensures an efficient upload of all submitted files.                                                                                       |  |  |
|         | Help  The Secure Web Incoming Module (SWIM) is a single upload page for submitting all local geographic partnership data to the U.S. Census Bureau's Geography Division. Because of the wide variety of geographic partnership programs, the SWIM requires users to answer some basic questions about their data before submitting. These questions direct the incoming data to the right partnership program.  The general flow of questions is as follows:  1. What geographic partnership program you are submitting data for?  2. What level of government or organization is submitting the data? Many of our geographic programs allow partners from various levels of governments to submit data, which is represented as a geographic entity in the menu selection. For example, when submitting data on behalf of a state government, the submitting entity is the state, even if the data submitted pertains to some other entity within the state, such as a county.  3. What is the name of your entity? A user can select an entity's name from pre-populated drop-down boxes.  After completing the above questions, the user must select a ZIP file to upload. Using a ZIP archive ensures an efficient upload of all submitted files. There are many compression software options where one can do this with relative ease. |  |  |

# **APPENDICES**

# APPENDIX A BAS CONTACT INFORMATION AND RESOURCES

| Action/Question                                                          | Resource                         | Contact                                                                                                    |
|--------------------------------------------------------------------------|----------------------------------|----------------------------------------------------------------------------------------------------|
| Request shapefiles on DVD                                                | Geography<br>Division            | Call: 1-800-972-5651<br>EMAIL: GEO.BAS@CENSUS.GOV                                                                                                    |
| BAS materials questions                                                  | Geography<br>Division            | Call: 1-800-972-5651<br>EMAIL: GEO.BAS@CENSUS.GOV                                                                                                    |
| Legal boundary questions                                                 | Geography<br>Division            | Call: 1-301-763-1099<br>EMAIL: <u>GEO.BAS@CENSUS.GOV</u><br>Fax: 1-800-972-5652                                                                                                    |
| Ask guidance on areas under legal dispute                                | Census Bureau<br>Legal Office    | Call: 1-301-763-9844                                                                                                    |
| GUPS technical support                                                   | Geography<br>Division            | Call: 1-800-972-5651<br>EMAIL: <u>GEO.BAS@CENSUS.GOV</u>                                                                                                    |
|                                                                          |                                  | Be sure to have the number for the version of GUPS you are running ready. To find this number, go to the <b>Help</b> tab on the main <b>Menu</b> in GUPS and click 'About GUPS' in the drop-down menu. A pop-up box will provide you the number. |
| SWIM token questions                                                     | Geography<br>Division            | Call: 1-800-972-5651<br>EMAIL: GEO.BAS@CENSUS.GOV                                                                                                    |
| SWIM technical support                                                   | Geography<br>Division            | GEO.SWIM@CENSUS.GOV                                                                                                    |
| Submit output files<br>on DVD (if you do<br>not have Internet<br>access) | National<br>Processing<br>Center | Send to:  US Census Bureau National Processing Center ATTN: BAS Returns, Bldg 63E 1201 East 10th Street Jeffersonville, IN 47132                                                                                                    |

### APPENDIX B GEOGRAPHIC OFFSETS

### **Geographic Offsets**

A geographic offset is an area (either within or outside of a geographic entity) that is only on one side of a road (unlike corridors, which involve both sides of the road) and does not include structures addressed to that side of the road. Much of the same guidelines regarding corridors also holds true for offsets.

The Census Bureau is aware that many governments base their legal boundaries on cadastral (parcel-based) right-of-way mapping. Census Bureau maps are based on spatial data that is topologically integrated which makes maintenance of geographic offsets inefficient. Using the road centerline wherever possible will help to establish more accurate population counts. If a boundary follows a front lot line, the Census Bureau strongly prefers that the road centerline be used as the boundary. If a boundary is at the rear of a lot, then it should be depicted as such. If it is unclear whether a particular line is a front lot line or something else, please contact the BAS team for assistance. As a rule, if a house or building could not conceivably be built in the area between the potential line and the centerline of the road, then the line can be considered a front lot line Figure 13. A Cadastral (Parcel-Based) Boundary Map depicts a cadastral (parcel-based) boundary map and Figure 14. How a Boundary Should be Represented When Sent to the Census Bureau shows how the boundary should be represented when it is sent to the Census Bureau.

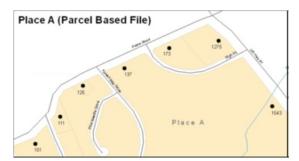

Figure 13. A Cadastral (Parcel-Based) Boundary Map

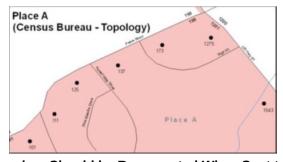

Figure 14. How a Boundary Should be Represented When Sent to the Census Bureau

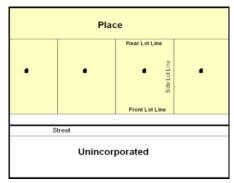

Figure 15. Place Boundary - Front Lot Line

**Figure 15 -** Shows a situation in which the place boundary is along the front lot line. In this example, the respondent must either use the road centerline as the boundary (preferred), or create an offset.

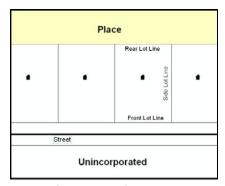

Figure 16. Place Boundary - Rear Lot Line

**Figure 16 -** The place boundary is on the rear lot line, so the respondent should of course not use the road centerline or create an offset, but should rather digitize in a new boundary following the rear lot line.

The Census Bureau has included an "offset" shapefile in the BAS materials (bas\_2019\_offset\_<ssccc>.shp), so that your jurisdiction can be checked for any existing corridors or offsets. While the Census Bureau prefers that new offsets are not created (see above), this information can be helpful in determining if current boundaries are correct..

# APPENDIX C MTFCC DESCRIPTIONS

The MAF/TIGER Feature Classification Code (MTFCC) is a 5-digit code assigned by the Census Bureau to classify and describe geographic objects or features in Census Bureau MAF/TIGER products.

| MTFCC | FEATURE CLASS                                           | FEATURE CLASS DESCRIPTION                                                                                                    |
|-------|---------------------------------------------------------|----------------------------------------------------------------------------------------------------|
| C3022 | Mountain Peak or<br>Summit                              | A prominent elevation rising above the surrounding level of the Earth's surface.                                                                                |
| C3023 | Island                                                  | An area of dry or relatively dry land surrounded by water or low wetland. [including archipelago, atoll, cay, hammock, hummock, isla, isle, key, moku and rock] |
| C3024 | Levee                                                   | An embankment flanking a stream or other flowing water feature to prevent overflow.                                                                             |
| C3026 | Quarry (not water-<br>filled), Open Pit Mine or<br>Mine | An area from which commercial minerals are or were removed from the Earth; not including an oilfield or gas field.                                              |
| C3027 | Dam                                                     | A barrier built across the course of a stream to impound water and/or control water flow.                                                                       |
| C3061 | Cul-de-sac                                              | An expanded paved area at the end of a street used by vehicles for turning around. For mapping purposes, the Census Bureau maps it only as a point feature.     |
| C3062 | Traffic Circle                                          | A circular intersection allowing for continuous movement of traffic at the meeting of roadways.                                                                 |
| C3066 | Gate                                                    | A movable barrier across a road.                                                                                                    |
| C3067 | Toll Booth                                              | A structure or barrier where a fee is collected for using a road.                                                                                               |
| C3071 | Lookout Tower                                           | A manmade structure, higher than its diameter, used for observation.                                                                                            |
| C3074 | Lighthouse Beacon                                       | A manmade structure, higher than its diameter, used for transmission of light and possibly sound generally to aid in navigation.                                |
| C3075 | Tank/Tank Farm                                          | One or more manmade structures, each higher than its diameter, used for liquid (other than water) or gas storage or for distribution activities.                |
| C3076 | Windmill Farm                                           | One or more manmade structures used to generate power from the wind.                                                                                            |
| C3077 | Solar Farm                                              | One or more manmade structures used to generate power from the sun.                                                                                             |
| C3078 | Monument or Memorial                                    | A manmade structure to educate, commemorate, or memorialize an event, person, or feature.                                                                       |
| C3079 | Boundary Monument<br>Point                              | A material object placed on or near a boundary line to preserve and identify the location of the boundary line on the ground.                                   |
| C3080 | Survey Control Point                                    | A point on the ground whose position (horizontal or vertical) is known and can be used as a base for additional survey work.                                    |
| C3081 | Locality Point                                          | A point that identifies the location and name of an unbounded locality (e.g., crossroad, community, populated place or locale).                                 |
| C3085 | Alaska Native Village<br>Official Point                 | A point that serves as the core of an Alaska Native village and is used in defining Alaska Native village statistical areas.                                    |

| MTFCC | FEATURE CLASS                                        | FEATURE CLASS DESCRIPTION                                                                                                    |
|-------|------------------------------------------------------|----------------------------------------------------------------------------------------------------|
| G2100 | American Indian Area                                 | A legally defined state- or federally recognized reservation and/or off-reservation trust land (excludes statistical American Indian areas).                                                                                                    |
| G2120 | Hawaiian Home Land                                   | A legal area held in trust for the benefit of Native Hawaiians.                                                                                                    |
| G2130 | Alaska Native Village<br>Statistical Area            | A statistical geographic entity that represents the residences, permanent and/or seasonal, for Alaska Natives who are members of or receiving governmental services from the defining legal Alaska Native Village corporation.                                                                                                    |
| G2140 | Oklahoma Tribal<br>Statistical Area                  | A statistical entity identified and delineated by the Census Bureau in consultation with federally recognized American Indian tribes that have no current reservation, but had a former reservation in Oklahoma.                                                                                                    |
| G2150 | State-designated Tribal<br>Statistical Area          | A statistical geographic entity identified and delineated for the Census Bureau by a state-appointed liaison for a state-recognized American Indian tribe that does not currently have a reservation and/or lands in trust.                                                                                                    |
| G2160 | Tribal Designated<br>Statistical Area                | A statistical geographic entity identified and delineated for the Census Bureau by a federally recognized American Indian tribe that does not currently have a reservation and/or off-reservation trust land.                                                                                                    |
| G2170 | American Indian Joint<br>Use Area                    | An area administered jointly and/or claimed by two or more American Indian tribes.                                                                                                    |
| G2200 | Alaska Native Regional<br>Corporation                | Corporate entities established to conduct both business and nonprofit affairs of Alaska Natives pursuant to the Alaska Native Claims Settlement Act of 1972 (Public Law 92-203). There are twelve geographically defined ANRCs and they are all within and cover most of the State of Alaska (the Annette Island Reserve-an American Indian reservation-is excluded from any ANRC). The boundaries of ANRCs have been legally established. |
| G2300 | Tribal Subdivision                                   | Administrative subdivisions of federally recognized American Indian reservations, off-reservation trust lands, or Oklahoma tribal statistical areas (OTSAs). These entities are internal units of self-government or administration that serve social, cultural, and/or economic purposes for the American Indians on the reservations, off-reservation trust lands, or OTSAs.                                                             |
| G2400 | Tribal Census Tract                                  | A relatively small and permanent statistical subdivision of a federally recognized American Indian reservation and/or off-reservation trust land, delineated by American Indian tribal participants or the Census Bureau for the purpose of presenting demographic data.                                                                                                    |
| G2410 | Tribal Block Group                                   | A cluster of census blocks within a single tribal census tract delineated by American Indian tribal participants or the Census Bureau for the purpose of presenting demographic data                                                                                                    |
| G3100 | Combined Statistical<br>Area                         | A grouping of adjacent metropolitan and/or micropolitan statistical areas that have a degree of economic and social integration, as measured by commuting.                                                                                                    |
| G3110 | Metropolitan and<br>Micropolitan Statistical<br>Area | An area containing a substantial population nucleus together with adjacent communities having a high degree of economic and social integration with that core, as measured by commuting. Defined using whole counties and equivalents.                                                                                                    |
| G3120 | Metropolitan Division                                | A county or grouping of counties that is a subdivision of a                                                                                                    |

| MTFCC | FEATURE CLASS                                                                     | FEATURE CLASS DESCRIPTION                                                                                                    |
|-------|-----------------------------------------------------------------------------------|----------------------------------------------------------------------------------------------------|
|       |                                                                                   | Metropolitan Statistical Area containing an urbanized area with a population of 2.5 million or more.                                                                                                    |
| G3200 | Combined New<br>England City and Town<br>Area                                     | A grouping of adjacent New England city and town areas that have a degree of economic and social integration, as measured by commuting.                                                                                                    |
| G3210 | New England City and<br>Town Metropolitan and<br>Micropolitan Statistical<br>Area | An area containing a substantial population nucleus together with adjacent communities having a high degree of economic and social integration with that core, as measured by commuting. Defined using Minor Civil Divisions (MCDs) in New England.                                                                                                    |
| G3220 | New England City and<br>Town Division                                             | A grouping of cities and towns in New England that is a subdivision of a New England City and Town Area containing an urbanized area with a population of 2.5 million or more.                                                                                                    |
| G3500 | Urban Area                                                                        | Densely settled territory that contains at least 2,500 people. The subtypes of this feature are Urbanized Area (UA), which consists of 50,000 + people and Urban Cluster, which ranges between 2,500 and 49,999 people.                                                                                                    |
| G4000 | State or Equivalent<br>Feature                                                    | The primary governmental divisions of the United States. The District of Columbia is treated as a statistical equivalent of a state for census purposes, as is Puerto Rico.                                                                                                    |
| G4020 | County or Equivalent<br>Feature                                                   | The primary division of a state or state equivalent area. The primary divisions of 48 states are termed County, but other terms are used such as Borough in Alaska, Parish in Louisiana, and Municipio in Puerto Rico. This feature includes independent cities, which are incorporated places that are not part of any county.                                                             |
| G4040 | County Subdivision                                                                | The primary divisions of counties and equivalent features for the reporting of Census Bureau data. The subtypes of this feature are Minor Civil Division, Census County Division/Census Subarea, and Unorganized Territory. This feature includes independent places, which are incorporated places that are not part of any county subdivision.                                            |
| G4050 | Estate                                                                            | Estates are subdivisions of the three major islands in the United States Virgin Islands (USVI).                                                                                                    |
| G4060 | Subbarrio (Subminor<br>Civil Division)                                            | Legally defined divisions (subbarrios) of minor civil divisions (barrios-pueblo and barrios) in Puerto Rico.                                                                                                    |
| G4110 | Incorporated Place                                                                | A legal entity incorporated under state law to provide general-<br>purpose governmental services to a concentration of population.<br>Incorporated places are generally designated as a city, borough,<br>municipality, town, village, or, in a few instances, have no legal<br>description.                                                                                                |
| G4120 | Consolidated City                                                                 | An incorporated place that has merged governmentally with a county or minor civil division, but one or more of the incorporated places continues to function within the consolidation. It is a place that contains additional separately incorporated places.                                                                                                    |
| G4210 | Census Designated<br>Place                                                        | A statistical area defined for a named concentration of population and the statistical counterpart of an incorporated place.                                                                                                    |
| G4300 | Economic Census<br>Place                                                          | The lowest level of geographic area for presentation of some types of Economic Census data. It includes incorporated places, consolidated cities, census designated places (CDPs), minor civil divisions (MCDs) in selected states, and balances of MCDs or counties. An incorporated place, CDP, MCD, or balance of MCD qualifies as an economic census place if it contains 5,000 or more |

| MTFCC | FEATURE CLASS                                    | FEATURE CLASS DESCRIPTION                                                                                                    |
|-------|--------------------------------------------------|----------------------------------------------------------------------------------------------------|
|       |                                                  | residents, or 5,000 or more jobs, according to the most current data available.                                                                                                    |
| G5020 | Census Tract                                     | Relatively permanent statistical subdivisions of a County or equivalent feature delineated by local participants as part of the Census Bureau's Participant Statistical Areas Program.                                                                                                    |
| G5030 | Block Group                                      | A cluster of census blocks having the same first digit of their four-digit identifying numbers within a Census Tract. For example, block group 3 (BG 3) within a Census Tract includes all blocks numbered from 3000 to 3999.                                                                                                    |
| G5035 | Block Area Grouping                              | A user-defined group of islands forming a single census tabulation block. A BAG must: (1) consist of two or more islands, (2) have a perimeter entirely over water, (3) not overlap, and (4) not cross the boundary of other tabulation geographies, such as county or incorporated place boundaries.                                                                                                    |
| G5040 | Tabulation Block                                 | The lowest-order census defined statistical area. It is an area, such as a city block, bounded primarily by physical features but sometimes by invisible city or property boundaries. A tabulation block boundary does not cross the boundary of any other geographic area for which the Census Bureau tabulates data. The subtypes of this feature are Count Question Resolution (CQR), current, and census. |
| G5200 | Congressional District                           | The 435 areas from which people are elected to the U.S. House of Representatives. Additional equivalent features exist for state equivalents with nonvoting delegates or no representative. The subtypes of this feature are 106th, 107th, 108th, 109th, and 111th Congressional Districts, plus subsequent Congresses.                                                                                       |
| G5210 | State Legislative<br>District (Upper<br>Chamber  | Areas established by a state or equivalent government from which members are elected to the upper or unicameral chamber of a state governing body. The upper chamber is the senate in a bicameral legislature, and the unicameral case is a single house legislature (Nebraska).                                                                                                    |
| G5220 | State Legislative<br>District (Lower<br>Chamber) | Areas established by a state or equivalent government from which members are elected to the lower chamber of a state governing body. The lower chamber is the House of Representatives in a bicameral legislature.                                                                                                    |
| G5240 | Voting District                                  | The generic name for the geographic features, such as precincts, wards, and election districts, established by state, local, and tribal governments for the purpose of conducting elections.                                                                                                    |
| G5400 | Elementary School<br>District                    | A geographic area within which officials provide public elementary grade-level educational services for residents.                                                                                                    |
| G5410 | Secondary School<br>District                     | A geographic area within which officials provide public secondary grade-level educational services for residents.                                                                                                    |
| G5420 | Unified School District                          | A geographic area within which officials provide public educational services for all grade levels for residents.                                                                                                    |
| G6120 | Public-Use Microdata<br>Area                     | A decennial census area with a population of at least 100,000 or more persons for which the Census Bureau provides selected extracts of household-level data that are screened to protect confidentiality                                                                                                    |
| G6300 | Traffic Analysis District                        | An area delineated by Metropolitan Planning Organizations (MPOs) and state Departments of Transportation (DOTs) for tabulating journey-to-work and place-of-work data. A Traffic                                                                                                    |

| MTFCC | FEATURE CLASS                                    | FEATURE CLASS DESCRIPTION                                                                                                    |
|-------|--------------------------------------------------|----------------------------------------------------------------------------------------------------|
|       |                                                  | Analysis District (TAD) consists of one or more Traffic Analysis Zones (TAZs).                                                                                                    |
| G6320 | Traffic Analysis Zone                            | An area delineated by Metropolitan Planning Organizations (MPOs) and state Departments of Transportation (DOTs) for tabulating journey-to-work and place-of-work data.                                         |
| G6330 | Urban Growth Area                                | An area defined under state authority to manage urbanization that the Census Bureau includes in the MAF/TIGER® System in agreement with the state.                                                             |
| G6350 | ZIP Code Tabulation<br>Area (Five-Digit)         | An approximate statistical-area representation of a U.S. Postal Service (USPS) 5-digit ZIP Code service area.                                                                                                  |
| G6400 | Commercial Region                                | For the purpose of presenting economic statistical data, municipios in Puerto Rico are grouped into commercial regions.                                                                                        |
| H1100 | Connector                                        | A known, but nonspecific, hydrographic connection between two nonadjacent water features.                                                                                                    |
| H2025 | Swamp/Marsh                                      | A poorly drained wetland, fresh or saltwater, wooded or grassy, possibly covered with open water. [includes bog, cienega, marais and pocosin]                                                                  |
| H2030 | Lake/Pond                                        | A standing body of water that is surrounded by land.                                                                                                    |
| H2040 | Reservoir                                        | An artificially impounded body of water.                                                                                                    |
| H2041 | Treatment Pond                                   | An artificial body of water built to treat fouled water.                                                                                                    |
| H2051 | Bay/Estuary/Gulf/<br>Sound                       | A body of water partly surrounded by land. [includes arm, bight, cove and inlet]                                                                                                    |
| H2053 | Ocean/Sea                                        | The great body of salt water that covers much of the earth.                                                                                                    |
| H2060 | Gravel Pit/Quarry filled with water              | A body of water in a place or area from which commercial minerals were removed from the Earth.                                                                                                    |
| H2081 | Glacier                                          | A body of ice moving outward and down slope from an area of accumulation; an area of relatively permanent snow or ice on the top or side of a mountain or mountainous area. [includes ice field and ice patch] |
| H3010 | Stream/River                                     | A natural flowing waterway. [includes anabranch, awawa, branch, brook, creek, distributary, fork, kill, pup, rio, and run]                                                                                     |
| H3013 | Braided Stream                                   | A natural flowing waterway with an intricate network of interlacing channels.                                                                                                    |
| H3020 | Canal, Ditch or<br>Aqueduct                      | An artificial waterway constructed to transport water, to irrigate or drain land, to connect two or more bodies of water, or to serve as a waterway for watercraft. [includes lateral]                         |
| K1225 | Crew-of-Vessel<br>Location                       | A point or area in which the population of military or merchant marine vessels at sea are assigned, usually being at or near the home port pier.                                                               |
| K1231 | Hospital/Hospice/<br>Urgent Care Facility        | One or more structures where the sick or injured may receive medical or surgical attention. [including infirmary]                                                                                              |
| K1235 | Juvenile Institution                             | A facility (correctional and non-correctional) where groups of juveniles reside; this includes training schools, detention centers, residential treatment centers and orphanages.                              |
| K1236 | Local Jail or Detention<br>Center                | One or more structures that serve as a place for the confinement of adult persons in lawful detention, administered by a local (county, municipal, etc.) government.                                           |
| K1237 | Federal Penitentiary,<br>State Prison, or Prison | An institution that serves as a place for the confinement of adult persons in lawful detention, administered by the federal                                                                                    |

| MTFCC | FEATURE CLASS                                                                                       | FEATURE CLASS DESCRIPTION                                                                                                    |
|-------|----------------------------------------------------------------------------------------------------|----------------------------------------------------------------------------------------------------|
|       | Farm                                                                                                | government or a state government.                                                                                                    |
| K1238 | Other Correctional Institution                                                                      | One or more structures that serve as a place for the confinement of adult persons in lawful detention, not elsewhere classified or administered by a government of unknown jurisdiction.                                  |
| K1239 | Convent, Monastery,<br>Rectory, Other<br>Religious Group<br>Quarters                                | One or more structures intended for use as a residence for those having a religious vocation.                                                                                                    |
| K1246 | Community Center                                                                                    | Community Center.                                                                                                    |
| K2110 | Military Installation                                                                               | An area owned and/or occupied by the Department of Defense for use by a branch of the armed forces (such as the Army, Navy, Air Force, Marines, or Coast Guard), or a state owned area for the use of the National Guard. |
| K2165 | Government Center                                                                                   | A place used by members of government (either federal, state, local, or tribal) for administration and public business.                                                                                                   |
| K2167 | Convention Center                                                                                   | An exhibition hall or conference center with enough open space to host public and private business and social events.                                                                                                    |
| K2180 | Park                                                                                                | Parkland defined and administered by federal, state, and local governments.                                                                                                    |
| K2181 | National Park Service<br>Land                                                                       | Area—National parks, National Monuments, and so forth—under the jurisdiction of the National Park Service.                                                                                                    |
| K2182 | National Forest or<br>Other Federal Land                                                            | Land under the management and jurisdiction of the federal government, specifically including areas designated as National Forest, and excluding areas under the jurisdiction of the National Park Service.                |
| K2183 | Tribal Park, Forest, or<br>Recreation Area                                                          | A place or area set aside for recreation or preservation of a cultural or natural resource and under the administration of an American Indian tribe.                                                                      |
| K2184 | State Park, Forest, or<br>Recreation Area                                                           | A place or area set aside for recreation or preservation of a cultural or natural resource and under the administration of a state government.                                                                            |
| K2185 | Regional Park, Forest, or Recreation Area                                                           | A place or area set aside for recreation or preservation of a cultural or natural resource and under the administration of a regional government.                                                                         |
| K2186 | County Park, Forest, or Recreation Area                                                             | A place or area set aside for recreation or preservation of a cultural or natural resource and under the administration of a county government.                                                                           |
| K2187 | County Subdivision<br>Park, Forest, or<br>Recreation Area                                           | A place or area set aside for recreation or preservation of a cultural or natural resource and under the administration of a minor civil division (town/township) government.                                             |
| K2188 | Incorporated Place<br>Park, Forest, or<br>Recreation Area                                           | A place or area set aside for recreation or preservation of a cultural or natural resource and under the administration of a municipal government.                                                                        |
| K2189 | Private Park, Forest, or Recreation Area                                                            | A privately owned place or area set aside for recreation or preservation of a cultural or natural resource.                                                                                                    |
| K2190 | Other Park, Forest, or<br>Recreation Area (quasi-<br>public, independent<br>park, commission, etc.) | A place or area set aside for recreation or preservation of a cultural or natural resource and under the administration of some other type of government or agency such as an independent park authority or commission.   |
| K2191 | Post Office                                                                                         | An official facility of the U.S. Postal Service used for processing                                                                                                    |

| MTFCC | FEATURE CLASS                                                        | FEATURE CLASS DESCRIPTION                                                                                                    |
|-------|----------------------------------------------------------------------|----------------------------------------------------------------------------------------------------|
|       |                                                                      | and distributing mail and other postal material.                                                                                                    |
| K2193 | Fire Department                                                      | Fire Department.                                                                                                    |
| K2194 | Police Station                                                       | Police Station.                                                                                                    |
| K2195 | Library                                                              | Library.                                                                                                    |
| K2196 | City/Town Hall                                                       | City/Town Hall.                                                                                                    |
| K2400 | Transportation Terminal                                              | A facility where one or more modes of transportation can be accessed by people or for the shipment of goods; examples of such a facility include marine terminal, bus station, train station, airport and truck warehouse. |
| K2424 | Marina                                                               | A place where privately owned, light-craft are moored.                                                                                                    |
| K2432 | Pier/Dock                                                            | A platform built out from the shore into the water and supported by piles. This platform may provide access to ships and boats, or it may be used for recreational purposes.                                               |
| K2451 | Airport or Airfield                                                  | A manmade facility maintained for the use of aircraft. [including airstrip, landing field and landing strip]                                                                                                    |
| K2452 | Train Station, Trolley or<br>Mass Transit Rail<br>Station            | A place where travelers can board and exit rail transit lines, including associated ticketing, freight, and other commercial offices.                                                                                      |
| K2453 | Bus Terminal                                                         | A place where travelers can board and exit mass motor vehicle transit, including associated ticketing, freight, and other commercial offices.                                                                              |
| K2454 | Marine Terminal                                                      | A place where travelers can board and exit water transit or where cargo is handled, including associated ticketing, freight, and other commercial offices.                                                                 |
| K2455 | Seaplane Anchorage                                                   | A place where an airplane equipped with floats for landing on or taking off from a body of water can debark and load.                                                                                                    |
| K2456 | Airport—Intermodal<br>Transportation<br>Hub/Terminal                 | A major air transportation facility where travelers can board and exit airplanes and connect with other (i.e. non-air) modes of transportation.                                                                            |
| K2457 | Airport—Statistical<br>Representation                                | The area of an airport adjusted to include whole 2000 census blocks used for the delineation of urban areas                                                                                                    |
| K2458 | Park and Ride<br>Facility/Parking Lot                                | A place where motorists can park their cars and transfer to other modes of transportation.                                                                                                    |
| K2459 | Runway/Taxiway                                                       | A fairly level and usually paved expanse used by airplanes for taking off and landing at an airport.                                                                                                    |
| K2460 | Helicopter Landing Pad                                               | A fairly level and usually paved expanse used by helicopters for taking off and landing.                                                                                                    |
| K2540 | University or College                                                | A building or group of buildings used as an institution for post-<br>secondary study, teaching, and learning. [including seminary]                                                                                         |
| K2543 | School or Academy                                                    | A building or group of buildings used as an institution for preschool, elementary or secondary study, teaching, and learning. [including elementary school and high school]                                                |
| K2545 | Museum, Visitor<br>Center, Cultural Center,<br>or Tourist Attraction | An attraction of historical, cultural, educational or other interest that provides information or displays artifacts.                                                                                                    |
| K2561 | Golf Course                                                          | A place designed for playing golf.                                                                                                    |
| K2582 | Cemetery                                                             | A place or area for burying the dead. [including burying ground and memorial garden]                                                                                                    |

| MTFCC | FEATURE CLASS                                                                               | FEATURE CLASS DESCRIPTION                                                                                                    |
|-------|---------------------------------------------------------------------------------------------|----------------------------------------------------------------------------------------------------|
| K2586 | Z00                                                                                         | A facility in which terrestrial and/or marine animals are confined within enclosures and displayed to the public for educational, preservation, and research purposes.                                                                                                    |
| K3544 | Place of Worship                                                                            | A sanctified place or structure where people gather for religious worship; examples include church, synagogue, temple, and mosque.                                                                                                    |
| L4010 | Pipeline                                                                                    | A long tubular conduit or series of pipes, often underground, with pumps and valves for flow control, used to transport fluid (e.g., crude oil, natural gas), especially over great distances.                                                                                                    |
| L4020 | Powerline                                                                                   | One or more wires, often on elevated towers, used for conducting high-voltage electric power.                                                                                                    |
| L4031 | Aerial Tramway/Ski Lift                                                                     | A conveyance that transports passengers or freight in carriers suspended from cables and supported by a series of towers.                                                                                                    |
| L4110 | Fence Line                                                                                  | A man-made barrier enclosing or bordering a field, yard, etc., usually made of posts and wire or wood, used to prevent entrance, to confine, or to mark a boundary.                                                                                                    |
| L4121 | Ridge Line                                                                                  | The line of highest elevation along a ridge.                                                                                                    |
| L4125 | Cliff/Escarpment                                                                            | A very steep or vertical slope. [including bluff, crag, head, headland, nose, palisades, precipice, promontory, rim and rimrock]                                                                                                    |
| L4130 | Point-to-Point Line                                                                         | A line defined as beginning at one location point and ending at another, both of which are in sight.                                                                                                    |
| L4140 | Property/Parcel Line<br>(Including PLSS)                                                    | This feature class may denote a nonvisible boundary of either public or private lands (e.g., a park boundary) or it may denote a Public Land Survey System or equivalent survey line.                                                                                                    |
| L4150 | Coastline                                                                                   | The line that separates either land or Inland water from Coastal, Territorial or Great Lakes water. Where land directly borders Coastal, Territorial or Great Lakes water, the shoreline represents the Coastline. Where Inland water (such as a river) flows into Coastal, Territorial or Great Lakes water, the closure line separating the Inland water from the other class of water represents the Coastline. |
| L4165 | Ferry Crossing                                                                              | The route used to carry or convey people or cargo back and forth over a waterbody in a boat.                                                                                                    |
| P0001 | Nonvisible Linear<br>Legal/Statistical<br>Boundary                                          | A legal/statistical boundary line that does not correspond to a shoreline or other visible feature on the ground.                                                                                                    |
| P0002 | Perennial Shoreline                                                                         | The more-or-less permanent boundary between land and water for a water feature that exists year-round.                                                                                                    |
| P0003 | Intermittent Shoreline                                                                      | The boundary between land and water (when water is present) for a water feature that does not exist year-round.                                                                                                    |
| P0004 | Other non-visible bounding Edge (e.g., Census water boundary, boundary of an areal feature) | A bounding Edge that does not represent a legal/statistical boundary, and does not correspond to a shoreline or other visible feature on the ground. Many such Edges bound area landmarks, while many others separate water features from each other (e.g., where a bay meets the ocean).                                                                                                    |
| R1011 | Railroad Feature (Main,<br>Spur, or Yard)                                                   | A line of fixed rails or tracks that carries mainstream railroad traffic. Such a rail line can be a main line or spur line, or part of a rail yard.                                                                                                    |
| R1051 | Carline, Streetcar<br>Track, Monorail, Other                                                | Mass transit rail lines (including lines for rapid transit, monorails, streetcars, light rail, etc.) that are typically inaccessible to                                                                                                    |

| MTFCC | FEATURE CLASS                                                          | FEATURE CLASS DESCRIPTION                                                                                                    |
|-------|------------------------------------------------------------------------|----------------------------------------------------------------------------------------------------|
|       | Mass Transit                                                           | mainstream railroad traffic and whose tracks are not part of a road right-of-way.                                                                                                    |
| R1052 | Cog Rail Line, Incline<br>Rail Line, Tram                              | A special purpose rail line for climbing steep grades that is typically inaccessible to mainstream railroad traffic. Note that aerial tramways and streetcars (which may also be called "trams") are accounted for by other MTFCCs and do not belong in R1052                                                                          |
| S1100 | Primary Road                                                           | Primary roads are generally divided, limited-access highways within the interstate highway system or under state management, and are distinguished by the presence of interchanges. These highways are accessible by ramps and may include some toll highways.                                                                         |
| S1200 | Secondary Road                                                         | Secondary roads are main arteries, usually in the U.S. Highway, State Highway or County Highway system. These roads have one or more lanes of traffic in each direction, may or may not be divided, and usually have at-grade intersections with many other roads and driveways. They often have both a local name and a route number. |
| S1400 | Local Neighborhood<br>Road, Rural Road, City<br>Street                 | Generally a paved non-arterial street, road, or byway that usually has a single lane of traffic in each direction. Roads in this feature class may be privately or publicly maintained. Scenic park roads would be included in this feature class, as would (depending on the region of the country) some unpaved roads.               |
| S1500 | Vehicular Trail (4WD)                                                  | An unpaved dirt trail where a four-wheel drive vehicle is required. These vehicular trails are found almost exclusively in very rural areas. Minor, unpaved roads usable by ordinary cars and trucks belong in the S1400 category.                                                                                                    |
| S1630 | Ramp                                                                   | A road that allows controlled access from adjacent roads onto a limited access highway, often in the form of a cloverleaf interchange. These roads are unaddressable and do not carry a name in the MAF/TIGER System.                                                                                                    |
| S1640 | Service Drive usually along a limited access highway                   | A road, usually paralleling a limited access highway, that provides access to structures along the highway. These roads can be named and may intersect with other roads.                                                                                                    |
| S1710 | Walkway/Pedestrian<br>Trail                                            | A path that is used for walking, being either too narrow for or legally restricted from vehicular traffic.                                                                                                    |
| S1720 | Stairway                                                               | A pedestrian passageway from one level to another by a series of steps.                                                                                                    |
| S1730 | Alley                                                                  | A service road that does not generally have associated addressed structures and is usually unnamed. It is located at the rear of buildings and properties and is used for deliveries.                                                                                                    |
| S1740 | Private Road for service vehicles (logging, oil fields, ranches, etc.) | A road within private property that is privately maintained for service, extractive, or other purposes. These roads are often unnamed.                                                                                                    |
| S1750 | Internal U.S. Census<br>Bureau use                                     | Internal U.S. Census Bureau use.                                                                                                    |
| S1780 | Parking Lot Road                                                       | The main travel route for vehicles through a paved parking area.                                                                                                    |
| S1820 | Bike Path or Trail                                                     | A path that is used for manual or small, motorized bicycles, being either too narrow for or legally restricted from vehicular traffic.                                                                                                    |
| S1830 | Bridle Path                                                            | A path that is used for horses, being either too narrow for or legally                                                                                                    |

| MTFCC                                                                         | FEATURE CLASS | FEATURE CLASS DESCRIPTION                                               |
|-------------------------------------------------------------------------------|---------------|-------------------------------------------------------------------------|
|                                                                               |               | restricted from vehicular traffic.                                      |
| S2000                                                                         | Road Median   | The unpaved area or barrier between the carriageways of a divided road. |
| <b>Note:</b> The information in this table was last updated in November 2017. |               |                                                                         |

# APPENDIX D STANDARD STREET TYPE ABBREVIATIONS

| STREET NAME TYPE | STANDARD ABBREVIATION |
|------------------|-----------------------|
| ALLEY            | ALY                   |
| ANEX             | ANX                   |
| ARCADE           | ARC                   |
| AVENUE           | AVE                   |
| BAYOU            | BYU                   |
| BEACH            | ВСН                   |
| BEND             | BND                   |
| BLUFF            | BLF                   |
| BLUFFS           | BLFS                  |
| ВОТТОМ           | BTM                   |
| BOULEVARD        | BLVD                  |
| BRANCH           | BR                    |
| BRIDGE           | BRG                   |
| BROOK            | BRK                   |
| BROOKS           | BRKS                  |
| BURG             | BG                    |
| BURGS            | BGS                   |
| BYPASS           | BYP                   |
| CAMP             | CP                    |
| CANYON           | CYN                   |
| CAPE             | CPE                   |
| CAUSEWAY         | CSWY                  |
| CENTERS          | CTR                   |
| CENTERS          | CTRS                  |
| CIRCLE           | CIR<br>CIRS           |
| CLIFF            | CLF                   |
| CLIFFS           | CLFS                  |
| CLUB             | CLB                   |
| COMMON           | CMN                   |
| COMMONS          | CMNS                  |
| CORNER           | COR                   |
| CORNERS          | CORS                  |
| COURSE           | CRSE                  |
| COURT            | CT                    |
| COURTS           | CTS                   |
| COVE             | CV                    |
| COVES            | CVS                   |
| CREEK            | CRK                   |
| CRESCENT         | CRES                  |
| CREST            | CRST                  |
| CROSSING         | XING                  |
| CROSSROAD        | XRD                   |
| CROSSROADS       | XRDS                  |

| STREET NAME TYPE | STANDARD ABBREVIATION |
|------------------|-----------------------|
| CURVE            | CURV                  |
| DALE             | DL                    |
| DAM              | DM                    |
| DIVIDE           | DV                    |
| DRIVE            | DR                    |
| DRIVES           | DRS                   |
| ESTATE           | EST                   |
| ESTATES          | ESTS                  |
| EXPRESSWAY       | EXPY                  |
| EXTENSION        | EXT                   |
| EXTENSIONS       | EXTS                  |
| FALL             | FALL                  |
| FALLS            | FLS                   |
| FERRY            | FRY                   |
| FIELD            | FLD                   |
| FIELDS           | FLDS                  |
|                  |                       |
| FLAT             | FLT                   |
| FLATS            | FLTS                  |
| FORD             | FRD                   |
| FORDS            | FRDS                  |
| FOREST           | FRST                  |
| FORGE            | FRG                   |
| FORGES           | FRGS                  |
| FORK             | FRK                   |
| FORKS            | FRKS                  |
| FORT             | FT                    |
| FREEWAY          | FWY                   |
| GARDEN           | GDN                   |
| GARDENS          | GDNS                  |
| GATEWAY          | GTWY                  |
| GLEN             | GLN                   |
| GLENS            | GLNS                  |
| GREEN            | GRN                   |
| GREENS           | GRNS                  |
| GROVE            | GRV                   |
| GROVES           | GRVS                  |
| HARBOR           | HBR                   |
| HARBORS          | HBRS                  |
| HAVEN            | HVN                   |
| HEIGHTS          | HTS                   |
| HIGHWAY          | HWY                   |
| HILL             | HL                    |
| HILLS            | HLS                   |
| HOLLOW           | HOLW                  |
| INLET            | INLT                  |
| ISLAND           | IS                    |
| ISLANDS          | ISS                   |
| ISLE             | ISLE                  |
| JUNCTION         |                       |
|                  | JCTC                  |
| JUNCTIONS        | JCTS                  |
| KEY              | KY                    |

| STREET NAME TYPE | STANDARD ABBREVIATION |
|------------------|-----------------------|
| KEYS             | KYS                   |
| KNOLL            | KNL                   |
| KNOLLS           | KNLS                  |
| LAKE             | LK                    |
| LAKES            | LKS                   |
| LAND             | LAND                  |
| LANDING          | LNDG                  |
| LANE             | LN                    |
| LIGHT            | LGT                   |
| LIGHTS           | LGTS                  |
| LOAF             | LF                    |
| LOCK             | LCK                   |
| LOCKS            | LCKS                  |
| LODGE            | LDG                   |
| LOOP             | LOOP                  |
| MALL             | MALI                  |
| MANOR            | MNR                   |
| MANORS           | MNRS                  |
| MEADOW           | MDW                   |
| MEADOWS          | MDWS                  |
| MEWS             | MEWS                  |
| MILL             | ML                    |
| MILLS            | MLS                   |
| MISSION          | MSN                   |
| MOTORWAY         | MTWY                  |
| MOUNT            |                       |
| MOUNTAIN         | MT<br>MTN             |
| MOUNTAIN         |                       |
| NECK             | MTNS<br>NCK           |
| ORCHARD          |                       |
|                  | ORCH                  |
| OVAL             | OVAL                  |
| OVERPASS         | OPAS PARK             |
| PARK             | PARK                  |
| PARKS            | PARK                  |
| PARKWAY          | PKWY                  |
| PARKWAYS         | PKWY                  |
| PASS             | PASS                  |
| PASSAGE          | PSGE                  |
| PATH             | PATH                  |
| PIKE             | PIKE                  |
| PINE             | PNE                   |
| PINES            | PNES                  |
| PLACE            | PL                    |
| PLAIN            | PLN                   |
| PLAINS           | PLNS                  |
| PLAZA            | PLZ                   |
| POINT            | PT                    |
| POINTS           | PTS                   |
| PORT             | PRT                   |
| PORTS            | PRTS                  |
| PRAIRIE          | PR                    |

| RADIAL RAMP RAMP RAMP RAMP RANCH RAPID RAPID RAPID RAPID RAPID RAPD RAPIDS REST REST RIDGE RDG RIDGES RIVER RIV ROAD ROAD RO ROW ROW ROW RUE RUE RUN SHOAL SHL SHOALS SHRS SKYWAY SKWY SPRING SPUR SPUR SPUR SPUR SPUR SPUR SPUR SPUR                                                                                                    | STREET NAME TYPE | STANDARD ABBREVIATION |
|----------------------------------------------------------------------------------------------------|------------------|-----------------------|
| RANCH RAPID RAPID RAPIDS RPD RAPIDS REST RST RIDGE RDG RIDGES RDG RIVER RIV ROAD ROAD RD ROADS ROW ROW RUE RUE RUE RUN SHOAL SHL SHOALS SHUS SHORE SHRS SKYWAY SKWY SPRING SPUR SPUR SPUR SPUR SPUR SPUR SPUR SPUR                                                                                                    | RADIAL           | RADL                  |
| RAPID RAPIDS RAPIDS REST RST RIDGE RDG RIDGES RDG RIVER RIV ROAD ROADS ROW ROW ROW RUE RUE RUN SHOAL SHL SHOALS SHLS SHORE SHRS SKYWAY SPRING SPG SPUR SPUR SPUR SPUR SPUR SPUR SPUR SPUR                                                                                                    | RAMP             | RAMP                  |
| RAPIDS REST RST RIDGE RDG RIDGES RDGS RIVER RIV ROAD RD ROADS RDS ROUTE RTE ROW ROW RUE RUE RUN RUN SHOAL SHL SHOALS SHLS SHORE SHRS SKYWAY SKWY SPRING SPG SPUR SPUR SPUR SPUR SQUARE SQ SQUARES SQS STATION STA STREAM STRM STREET ST STREETS STS SUMMIT SMT TERRACE TER THROUGHWAY TREY TRAIL TRL TRAILER TRLR TUNNEL TUNL TURNPIKE TPKE UNDS VALLEY VILY VALLEYS VILAGE VWS VILLAGE VWS VIILAGE VWS                                                                                                    | RANCH            | RNCH                  |
| REST RIDGE RIDGE RIDGES RIDGES RIDGES RIV ROAD ROAD ROADS ROS ROUTE ROW ROW RUE RUE RUN RUN SHOAL SHL SHOALS SHLS SHORES SHRS SKYWAY SKWY SPRING SPG SPRINGS SPGS SPUR SPUR SPUR SPUR SPUR SPUR SPUR SPU                                                                                                    | RAPID            | RPD                   |
| RIDGE RIDGES RIVER RIV ROAD RD ROADS RDS ROUTE RTE ROW ROW RUE RUE RUN RUN SHOAL SHL SHOALS SHRS SHORE SHRS SKYWAY SKWY SPRING SPG SPUR SPUR SPUR SPUR SQUARES SQS STATION STA STREET ST STREET ST STREETS STS SUMMIT SMT TERRACE TRE THROUGHWAY TREY TRAIL TRAL TRAILER TRLR TUNNEL TUNL VIAN UNIONS UNIS VALLEY VLY VALLEYS VWS VIEWS VWS VIEWS VWS VIEWS WWS VILLAGE VICE VICE VICE VICE VICE VICE VICE VIC                                                                                                    | RAPIDS           | RPDS                  |
| RIDGE RIDGES RIVER RIV ROAD RD ROADS RDS ROUTE RTE ROW ROW RUE RUE RUN RUN SHOAL SHL SHOALS SHRS SHORE SHRS SKYWAY SKWY SPRING SPG SPUR SPUR SPUR SPUR SQUARES SQS STATION STA STREET ST STREET ST STREETS STS SUMMIT SMT TERRACE TRE THROUGHWAY TREY TRAIL TRAL TRAILER TRLR TUNNEL TUNL VIAN UNIONS UNIS VALLEY VLY VALLEYS VWS VIEWS VWS VIEWS VWS VIEWS WWS VILLAGE VICE VICE VICE VICE VICE VICE VICE VIC                                                                                                    |                  |                       |
| RIDGES RIVER RIV ROAD RD ROADS RDS ROUTE RTE ROW ROW RUE RUE RUN RUN SHOAL SHL SHOALS SHLS SHORE SHRS SKYWAY SKWY SPRING SPG SPRINGS SPGS SPUR SPUR SPURS SQUARE SQ SQUARES SQS STATION STA STREET ST STREETS STS SUMMIT SMT TERRACE TER THROUGHWAY TREY TRAIL TRL TRAILER TRLR TUNNEL TUNL UNIONS VALLEY VLY VALLEYS VWS VIEWS VWS VIEWS WWS VIEWS VILLAGE ROW ROW RD ROW RD RD RD RD RD RD RD RD RD RD RD RD RD                                                                                                    |                  |                       |
| RIVER RIV ROAD RD ROADS RDS ROUTE RTE ROW ROW RUE RUE RUN SHOAL SHL SHOALS SHLS SHORE SHR SHORES SHRS SKYWAY SKWY SPRING SPG SPRINGS SPGS SPUR SPUR SPUR SPUR SQUARE SQ SQUARES SQS STATION STA STRAVENUE STRA STREET ST STREETS STS SUMMIT SMT TERRACE TER THROUGHWAY TRWY TRACE TRACK TRACK TRAK TRAFFICWAY TY TRAIL TRL TUNNEL TUNL TURNPIKE UPAS UNION UNIONS UNS VALLEY VLY VALLEYS VLYS VILAGE VWS VIEWS VWS VILLAGE VWS VIEWS VWS VILLAGE VWS VILLAGE VUS                                                                                                    |                  |                       |
| ROAD RD ROADS RDS ROUTE RTE ROW ROW RUE RUE RUN RUN SHOAL SHL SHOALS SHLS SHORE SHR SHORES SHRS SKYWAY SKWY SPRING SPG SPRINGS SPGS SPUR SPUR SPUR SPUR SQUARE SQ SQUARES SQS STATION STA STRAVENUE STRA STREET ST STREETS STS SUMMIT SMT TERRACE TER THROUGHWAY TRWY TRACE TRACK TRACK TRAK TRAFICWAY TRE UNDERPASS UPAS UNION UN UNIONS UNS VALLEY VLY VALLEYS VWS VILLAGE VWS VILLAGE VWS VILLAGE RUN ROW ROW ROW ROW ROW ROW ROW ROW ROW ROW                                                                                                    |                  |                       |
| ROADS RDS ROUTE RTE ROW ROW RUE RUE RUN RUN SHOAL SHL SHOALS SHLS SHORE SHR SHORES SHRS SKYWAY SKWY SPRING SPG SPRINGS SPGS SPUR SPUR SPUR SPUR SQUARE SQ SQUARES SQS STATION STA STRAVENUE STRA STREET ST STREETS STS SUMMIT SMT TERRACE TER THROUGHWAY TRWY TRACE TRCE TRACK TRAK TRAFICWAY TREY TRAIL TRL TUNNEL TUNL TURNPIKE TPKE UNDERPASS UPAS VALEY VLY VALLEYS VLYS VILLAGE VWS VILLAGE VUS                                                                                                    |                  |                       |
| ROUTE ROW RUE RUE RUN RUN SHOAL SHL SHOALS SHLS SHORE SHR SHORES SHRS SKYWAY SPRING SPG SPRINGS SPUR SPUR SPUR SPUR SQUARE SQUARE SQUARES STATION STA STRAVENUE STREET ST STREETS STREETS STS SUMMIT TERRACE THROUGHWAY TRACE TRACK TRACK TRACK TRACK TRACK TRACK TRACK TRACK TRACK TRAIL TRAIL TRAIL TRAIL TRAIL TRAIL TRAIL TRAIL TRAIL TRAIL TRAIL TRACE TIRCE UNDERPASS UPAS UNION UN UNIONS UNS VALLEY VLY VALLEYS VISS VISS VISS VIILLAGE VUS                                                                                                    |                  |                       |
| ROW RUE RUE RUN RUN SHOAL SHL SHOALS SHORE SHR SHORES SHRS SKYWAY SKWY SPRING SPG SPRINGS SPUR SPUR SPUR SPUR SQUARE SQUARES STATION STA STRAVENUE STREET ST STREET ST STREETS SUMMIT TERRACE THROUGHWAY TRACE TRACK TRAFFICWAY TRAIL TRAILER TUNNEL TUNNEL TUNNEL TUNNEL TUNNEL TUNNEL VALLEYS VILY VIEW VIEWS VILLAGE VUS                                                                                                    |                  |                       |
| RUE RUN RUN SHOAL SHL SHOALS SHUS SHORE SHORE SHR SHORES SHRS SKYWAY SKWY SPRING SPG SPRINGS SPGS SPUR SPUR SPUR SPUR SPUR SQUARE SQ SQUARES SQS STATION STA STRAVENUE STRA STREET ST STREET ST STREET ST STREETS STS SUMMIT TERRACE THROUGHWAY TRACE THROUGHWAY TRACE TRACE T |                  |                       |
| RUN SHOAL SHOALS SHUS SHORE SHORE SHORES SHRS SKYWAY SKWY SPRING SPG SPRINGS SPG SPRINGS SPUR SPUR SPUR SPUR SPUR SPUR SPUR SPU                                                                                                    |                  |                       |
| SHOAL SHL SHOALS SHRS SHORE SHR SHORES SHRS SKYWAY SKWY SPRING SPG SPRINGS SPGS SPUR SPUR SPUR SPUR SPUR SPURS SPUR SQUARE SQ SQUARES SQS STATION STA STRAVENUE STRA STREET ST STREET ST STREETS STS SUMMIT SMT TERRACE TER THROUGHWAY TRWY TRACE TRCE TRACK TRAK TRAFFICWAY TRFY TRAIL TRL TRAILER TRLR TUNNEL TUNL TURNPIKE TPKE UNDERPASS UPAS UNION UN UNIONS UNS VALLEY VLY VALLEYS VLYS VIADUCT VIA VIEWS VWS VILLAGE SPG SHRS SHR SHRS SHRS SHRS SHRS SHRS SHRS                                                                                                    |                  |                       |
| SHOALS SHORE SHORE SHORES SHRS SKYWAY SKWY SPRING SPG SPRINGS SPGS SPUR SPUR SPUR SPUR SPUR SPUR SOUARE SQUARE SQUARES SQS STATION STA STRAVENUE STRA STREET ST STREET ST STREETS SUMMIT TERRACE TER THROUGHWAY TRWY TRACE TRACE TRA |                  |                       |
| SHORE SHORES SHRS SKYWAY SKWY SPRING SPG SPRINGS SPG SPRINGS SPUR SPUR SPUR SPUR SPUR SPUR SQUARE SQ SQUARES SQS STATION STA STRAVENUE STRA STREET ST STREETS STS SUMMIT TERRACE THROUGHWAY TRWY TRACE TRACK TRAK TRAFFICWAY TRAL TRAL TRAL TRAL TRAL TUNNEL TUNL TURNPIKE UNDERPASS UPAS VALLEY VLY VALLEYS VISS VISS SWM SHRS SPG SPG SPG SPG SPG SPG SPG SPG SPG SP                                                                                                    |                  |                       |
| SHORES SKYWAY SKWY SPRING SPG SPRINGS SPG SPRINGS SPUR SPUR SPUR SPUR SPUR SPUR SQUARE SQ SQUARES SQS STATION STA STRAVENUE STRA STREAM STREET ST STREETS STS SUMMIT TERRACE TER THROUGHWAY TRACE TRACK TRAK TRAFICWAY TRAL TRAIL TRAL TRAILER TUNNEL TUNNEL TUNL TURNPIKE UNDERPASS UNION UN UNIONS VALLEY VIA VIEW VW VIEWS VILLAGE SPG SPG SKWY SPG SPG SPG SPG SPG SPG SPG SPG SPG SPG                                                                                                    |                  |                       |
| SKYWAY SPRING SPRING SPG SPRINGS SPUR SPUR SPUR SPUR SPUR SPURS SPUR SQUARE SQ SQUARE SQ SQUARES SQS STATION STA STRAVENUE STRA STREAM STREAM STREET ST STREETS STS SUMMIT TERRACE TER THROUGHWAY TRWY TRACE TRACK TRAK TRAFFICWAY TRAIL TRL TRAILER TUNNEL TUNL TURNPIKE UNDERPASS UPAS UNION UN UNIONS VALLEY VALLEYS VISS VISS SPG SPG SPG SPG SPG SPG SPG SPG SPG S                                                                                                    |                  |                       |
| SPRING SPRINGS SPUR SPUR SPUR SPUR SPUR SPUR SQUARE SQ SQUARE SQ SQUARES SQS STATION STA STRAVENUE STRA STREAM STREET ST STREETS STS SUMMIT TERRACE THROUGHWAY TRWY TRACE TRACK TRACK TRAFFICWAY TRAIL TRAIL TRAILER TUNNEL TUNL TURNPIKE UNDERPASS UPAS UNION UN UNIONS VALLEY VIEW VIEWS VILLAGE SPUR SPUR SPUR SPUR SPUR SPUR SPUR SPUR                                                                                                    |                  |                       |
| SPRINGS SPGS SPUR SPUR SPURS SPUR SQUARE SQ SQUARES SQS STATION STA STRAVENUE STRA STREAM STRM STREET ST STREETS STS SUMMIT SMT TERRACE TER THROUGHWAY TRWY TRACE TRCE TRACK TRAK TRAFFICWAY TRFY TRAIL TRL TRAILER TRLR TUNNEL TUNL TURNPIKE TPKE UNDERPASS UPAS UNION UN UNIONS UNS VALLEY VLY VALLEYS VLYS VIEWS VWS VILLAGE                                                                                                    |                  |                       |
| SPUR SPURS SPUR SQUARE SQUARES SQS STATION STA STRAVENUE STRAM STREET ST STREETS STS SUMMIT TERRACE THROUGHWAY TRACE TRACK TRACK TRAFFICWAY TRAIL TRAILER TUNNEL TUNNEL TUNNEL TUNDERPASS UNION UNIONS VALLEY VALLEYS VISS VWS VILLAGE SQS SPUR SPUR SPUR SPUR SPUR SPUR SPUR SPU                                                                                                    |                  |                       |
| SPURS SQUARE SQUARES SQS STATION STA STRAVENUE STRA STREAM STREET ST STREETS STS SUMMIT TERRACE THROUGHWAY TRACE TRACK TRAFFICWAY TRAIL TRAILER TUNNEL TUNNEL TUNNEL TUNDERPASS UNION UNIONS UNION UNIONS VALLEY VIEW VIEWS VILLAGE STRA STRA STRA STRA STRA STRA STRA STRA                                                                                                    |                  |                       |
| SQUARES SQUARES SQUARES STATION STA STRAVENUE STRA STREAM STREET ST STREETS STS SUMMIT SMT TERRACE TER THROUGHWAY TRWY TRACE TRACK TRAFFICWAY TRAL TRAL TRAL TRAL TRAL TRU TRAL TRAL TRAL TUNNEL TUNNEL TUNNEL TUNDERPASS UPAS UNION UN UNIONS UNS VALLEY VLY VALLEYS VIADUCT VIA VIEW VIEWS VILLAGE STRA SQS SQS SQS SQS STS SQM STRA STRA STRA STRA STRA STRA STRA STRA                                                                                                    |                  |                       |
| SQUARES STATION STA STRAVENUE STRA STREAM STREET ST STREETS STS SUMMIT TERRACE THROUGHWAY TRWY TRACE TRACK TRAFFICWAY TRAIL TRAIL TRAILER TUNNEL TUNNEL TUNNEL TUNDERPASS UNION UNIONS UNS VALLEY VIEW VIEWS VILLAGE STRA STREETS STS SUMMIT TERR TTRE TER TER TER TER TER TER TER                                                                                                    |                  |                       |
| STATION STA STRAVENUE STRA STREAM STRM STREET ST STREETS STS SUMMIT SMT TERRACE TER THROUGHWAY TRWY TRACE TRCE TRACK TRAK TRAFFICWAY TRFY TRAIL TRL TRAILER TRLR TUNNEL TUNL TURNPIKE TPKE UNDERPASS UPAS UNION UN UNIONS UNS VALLEY VLY VALLEYS VLYS VIADUCT VIA VIEWS VWS VILLAGE STRACK STRACK STRACK STRACE TER TER TER TER TRUY TRWY TREY TREY TRAIL TRL TRL TRL TUNL TUNL TUNL TUNL TUNL TUNL TUNL TUN                                                                                                    | ,                | ,                     |
| STRAVENUE STRA STREAM STRM STREET ST STREETS STS SUMMIT SMT TERRACE TER THROUGHWAY TRWY TRACE TRCE TRACK TRAK TRAFFICWAY TRFY TRAIL TRL TRAILER TRLR TUNNEL TUNL TURNPIKE TPKE UNDERPASS UPAS UNION UN UNIONS UNS VALLEY VLY VALLEYS VLYS VIADUCT VIA VIEWS VWS VILLAGE STRAM STRM STRM STRM STRM STRM STRM STRM STR                                                                                                    |                  | ,                     |
| STREAM STRM STREET ST STREETS STS SUMMIT SMT TERRACE TER THROUGHWAY TRWY TRACE TRCE TRACK TRAK TRAFICWAY TRFY TRAIL TRL TRAILER TRLR TUNNEL TUNL TURNPIKE TPKE UNDERPASS UPAS UNION UN UNIONS UNS VALLEY VLY VALLEYS VLYS VIADUCT VIA VIEWS VWS VILLAGE SMT STRM STRM STRM STRM STRM STRM STRM                                                                                                    |                  |                       |
| STREETS STS SUMMIT SMT TERRACE TER THROUGHWAY TRWY TRACE TRCE TRACK TRAK TRAFFICWAY TRFY TRAIL TRL TRAILER TRLR TUNNEL TUNL TURNPIKE TPKE UNDERPASS UPAS UNION UN UNIONS UNS VALLEY VLY VALLEYS VLYS VIADUCT VIA VIEWS VWS VILLAGE SMT  STS  STS  STS  STS  STS  ST  ST  S                                                                                                    |                  |                       |
| STREETS STS SUMMIT SMT TERRACE TER THROUGHWAY TRWY TRACE TRCE TRACK TRAK TRAFFICWAY TRFY TRAIL TRL TRAILER TRLR TUNNEL TUNL TURNPIKE TPKE UNDERPASS UPAS UNION UN UNIONS UNS VALLEY VLY VALLEYS VLYS VIADUCT VIA VIEWS VWS VILLAGE                                                                                                    |                  |                       |
| SUMMIT TERRACE TER THROUGHWAY TRWY TRACE TRACK TRAK TRAFFICWAY TRAIL TRAIL TRAILER TUNNEL TUNNEL TUNNEL TUNDERPASS UPAS UNION UNIONS UNS VALLEY VALLEYS VIADUCT VIA VIEWS VILLAGE TER TER TER TUND TUNL TUNL TUNL TUNL TUNL TUNL TUNL TUNL                                                                                                    |                  |                       |
| TERRACE TER THROUGHWAY TRWY TRACE TRCE TRACK TRAK TRAFFICWAY TRFY TRAIL TRL TRAILER TRLR TUNNEL TUNL TURNPIKE TPKE UNDERPASS UPAS UNION UN UNIONS UNS VALLEY VLY VALLEYS VLYS VIADUCT VIA VIEWS VWS VILLAGE TRCE TRACE TRACE T |                  |                       |
| THROUGHWAY TRACE TRACE TRACK TRAK TRAFFICWAY TRFY TRAIL TRAIL TRL TRAILER TUNNEL TUNNEL TUNNEL TUNDERPASS UPAS UNION UNIONS UNIONS UNS VALLEY VALLEY VIA VIEW VIEWS VIAC TROE TRACE TRACE  |                  |                       |
| TRACE TRACK TRAK TRAFICWAY TRFY TRAIL TRAIL TRAILER TUNNEL TUNNEL TUNNEL TUNNEL TUNDERPASS UPAS UNION UNIONS UNIONS VALLEY VALLEY VIA VIEW VIEWS VIAC TRAK TRAK TRAK TRL TRL TRL TRL TRL TUNL TUNL TUNL TUNL TUNL TUNL TUNL TUN                                                                                                    |                  |                       |
| TRACK TRAK TRAFFICWAY TRFY TRAIL TRL TRAILER TRLR TUNNEL TUNL TURNPIKE TPKE UNDERPASS UPAS UNION UN UNIONS UNS VALLEY VLY VALLEYS VLYS VIADUCT VIA VIEWS VWS VILLAGE VLG                                                                                                    |                  |                       |
| TRAFFICWAY TRAIL TRAIL TRAILER TRUNEL TUNNEL TUNNEL TURNPIKE UNDERPASS UPAS UNION UNIONS UNS VALLEY VALLEYS VIADUCT VIEW VIEWS VILLAGE TRER TUNL TUNL TUNL TUNL TUNL TUNL TUNL TUNL                                                                                                    | TRACE            | TRCE                  |
| TRAIL TRL TRAILER TRLR TUNNEL TUNL TURNPIKE TPKE UNDERPASS UPAS UNION UN UNIONS UNS VALLEY VLY VALLEYS VLYS VIADUCT VIA VIEW VW VIEWS VWS VILLAGE VLG                                                                                                    |                  | TRAK                  |
| TRAILER TRLR TUNNEL TUNL TURNPIKE TPKE UNDERPASS UPAS UNION UN UNIONS UNS VALLEY VLY VALLEYS VLYS VIADUCT VIA VIEW VW VIEWS VWS VILLAGE VLG                                                                                                    | _                |                       |
| TUNNEL TUNL TURNPIKE TPKE UNDERPASS UPAS UNION UN UNIONS UNS VALLEY VLY VALLEYS VLYS VIADUCT VIA VIEW VW VIEWS VWS VILLAGE VLG                                                                                                    |                  |                       |
| TURNPIKE TPKE UNDERPASS UPAS UNION UN UNIONS UNS VALLEY VLY VALLEYS VLYS VIADUCT VIA VIEW VW VIEWS VWS VILLAGE VLG                                                                                                    | TRAILER          | TRLR                  |
| UNDERPASS UPAS UNION UN UNIONS UNS VALLEY VLY VALLEYS VLYS VIADUCT VIA VIEW VW VIEWS VWS VILLAGE VLG                                                                                                    | TUNNEL           | TUNL                  |
| UNION UN UNIONS UNS VALLEY VLY VALLEYS VLYS VIADUCT VIA VIEW VW VIEWS VWS VILLAGE VLG                                                                                                    | TURNPIKE         | TPKE                  |
| UNIONS UNS VALLEY VLY VALLEYS VLYS VIADUCT VIA VIEW VW VIEWS VWS VILLAGE VLG                                                                                                    | UNDERPASS        | UPAS                  |
| VALLEY VLY VALLEYS VLYS VIADUCT VIA VIEW VW VIEWS VWS VILLAGE VLG                                                                                                    | UNION            | UN                    |
| VALLEYS VLYS VIADUCT VIA VIEW VW VIEWS VWS VILLAGE VLG                                                                                                    | UNIONS           | UNS                   |
| VIADUCT VIA VIEW VW VIEWS VWS VILLAGE VLG                                                                                                    | VALLEY           | VLY                   |
| VIEW VW VIEWS VWS VILLAGE VLG                                                                                                    | VALLEYS          | VLYS                  |
| VIEW VW VIEWS VWS VILLAGE VLG                                                                                                    | VIADUCT          | VIA                   |
| VIEWS VWS VILLAGE VLG                                                                                                    |                  | VW                    |
| VILLAGE VLG                                                                                                    |                  |                       |
|                                                                                                    |                  |                       |
|                                                                                                    | VILLAGES         | VLGS                  |

| STREET NAME TYPE | STANDARD ABBREVIATION |
|------------------|-----------------------|
| VILLE            | VL                    |
| VISTA            | VIS                   |
| WALK             | WALK                  |
| WALKS            | WALK                  |
| WALL             | WALL                  |
| WAY              | WAY                   |
| WAYS             | WAYS                  |
| WELL             | WL                    |
| WELLS            | WLS                   |

### APPENDIX E GUPS TOOLS

### **E.1** Set Layer Symbology

GUPS loads a default layer symbology established for each Census Bureau geographic partnership program. You can change the default symbology to suit your preferences. To change the default symbology for a layer in GUPS, follow the instructions in **Table 46**.

**Table 46: Reset Layer Symbology** 

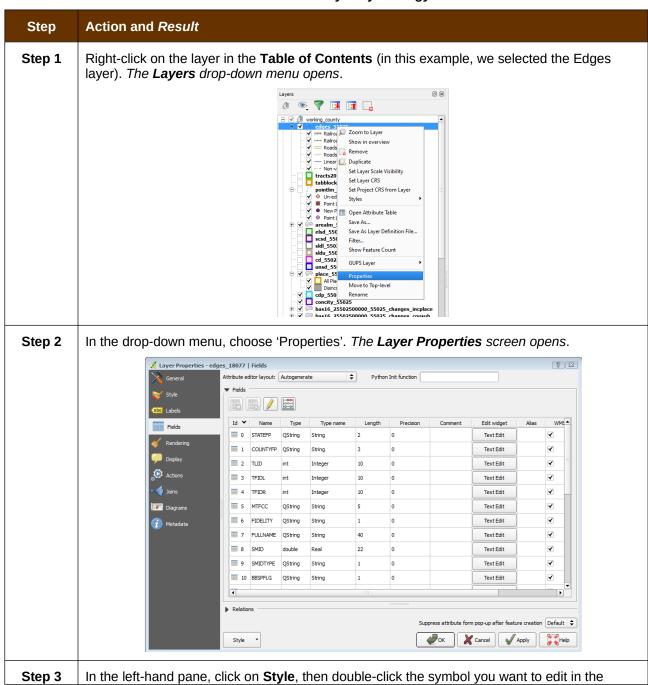

### Step Action and Result

layers list. In this example, we will double-click on 'Roads, substr ("MTFCC, 1,1) = S1100' to select it.

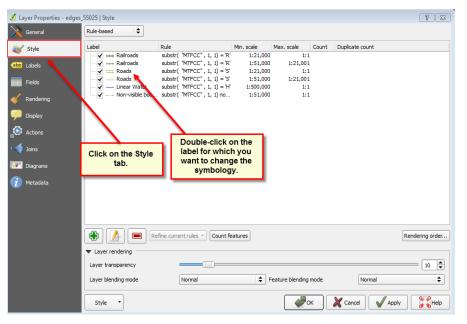

The **Rule Properties** dialog box opens and the **Label** and **Filter** fields display the item chosen. The **Symbol** pane shows the current symbology (yellow line).

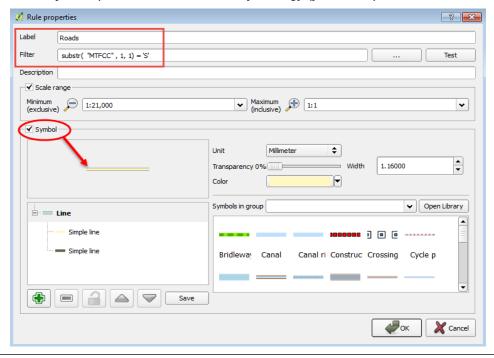

Step 4 Choose a new color from the Color drop-down menu, or select a different symbol for the layer altogether by double-clicking any symbol in the Symbols in Group field. Click OK. The new symbology will display in the Table of Contents and in Map View.

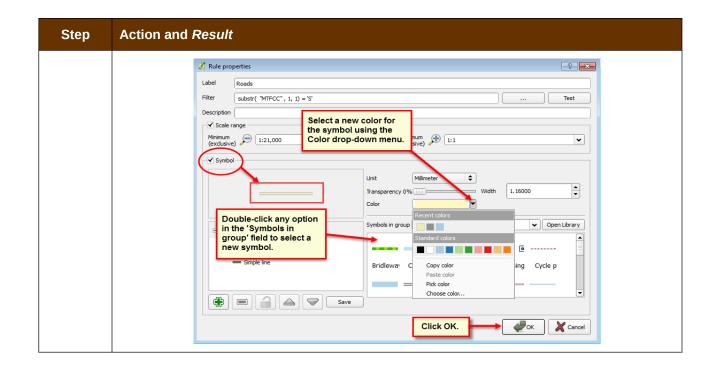

### **E.2** Change Label Display

You can change the default GUPS labeling display and also restore it to the original setting. To change the default labeling for a layer, follow the steps in **Table 47**.

**Table 47: Change Default Labeling** 

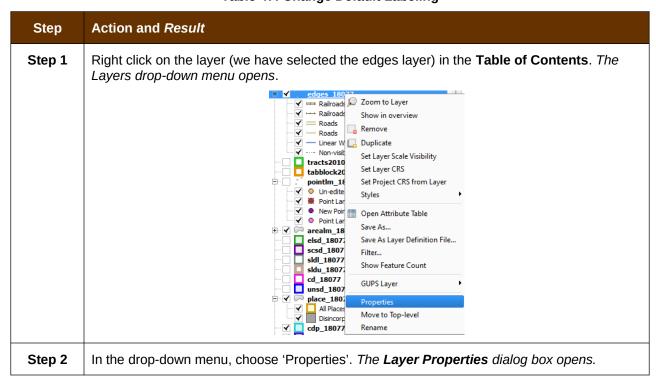

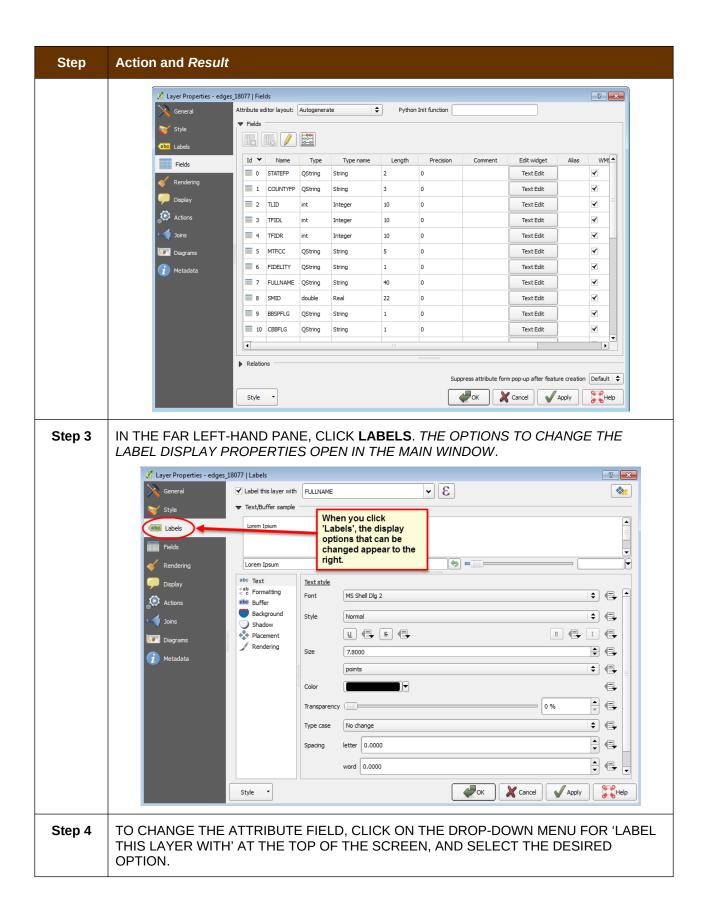

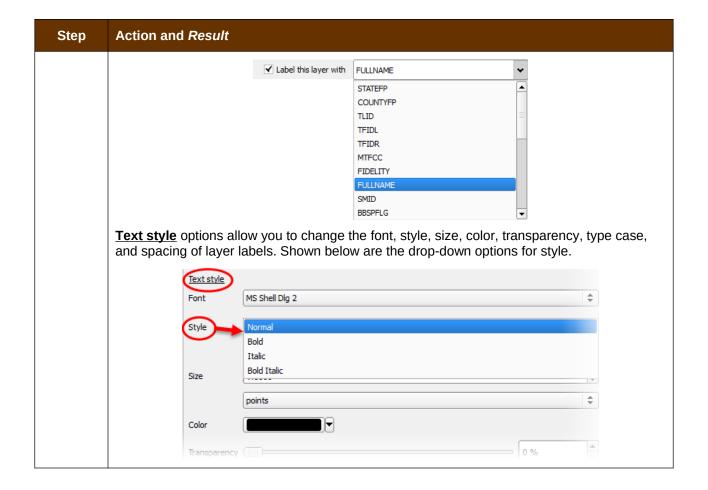

# **E.3** Restoring Default Label Display Settings

To restore the default labeling for a layer, follow the steps in Table 48.

**Table 48: Restoring Default Labeling** 

| Step   | Action and Result                                                                                                    |
|--------|----------------------------------------------------------------------------------------------------|
| Step 1 | Right-click on the layer you changed in the <b>Table of Contents</b> . <i>The layer's drop-down menu opens</i> .                                                                                                    |
| Step 2 | In this example, we have selected the Edges layer. In the drop-down menu, click on the arrow to the right of 'GUPS Layer'. Four options appear: 'Load default style', 'Load all default style', 'Load BBSP Edges style', and 'Load Low profile Edges style'. |

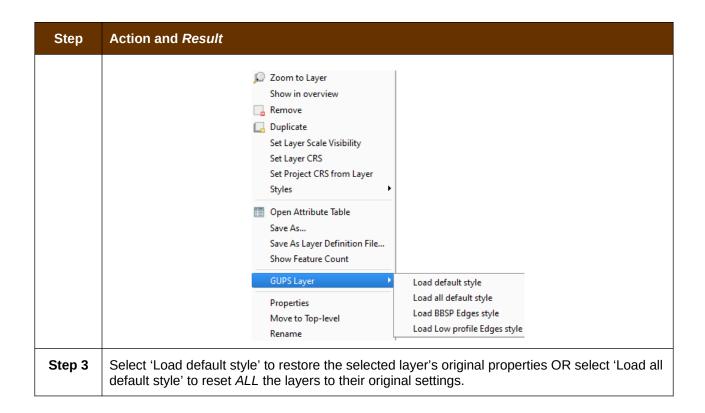

### **E.4** Using the Table of Contents Toolbar to Manage Layers

Using the buttons on the toolbar located at the top of the Table of Contents, you can add and remove layers or groups, manage layer visibility, filter the legend by map content, expand or contract all sections of the Table of Contents list at once, and group layers.

The Table of Contents Layers toolbar contains the items shown in the figure below describes the function of each of the buttons on the toolbar.

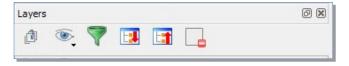

Figure 17. Table of Contents Layers Toolbar

**Table 49: Table of Contents Layers Toolbar Buttons** 

| Button   | Name                            | Function / Description                                                                                                    |
|----------|---------------------------------|----------------------------------------------------------------------------------------------------|
| đ        | Add Group                       | Allows you to organize layers in the <b>Table of Contents</b> into groups.                                                                                                    |
| <b>®</b> | Manage Layer<br>Visibility      | Allows you to preset views in the <b>Table of Contents</b> .                                                                                                    |
| 7        | Filter Legend by<br>Map Content | Removes from the <b>Table of Contents</b> display any layers that are not currently in the <b>Map View</b> extent. This feature ensures that the <b>Table of Contents</b> does not contain entries for items not currently in the map view. |

| Button | Name                  | Function / Description                                                                        |
|--------|-----------------------|-----------------------------------------------------------------------------------------------|
|        | Expand All            | Expands the <b>Table of Contents</b> menus (+) to display all layers under each group's menu. |
|        | Collapse All          | Collapses the <b>Table of Contents</b> menus (-) to show only groups.                         |
|        | Remove<br>Layer/Group | Allows you to remove a layer or group from the <b>Table of Contents</b> .                     |

### **E.5** Preset Views in the Manage Layer Visibility Table of Contents

You can add preset views in the Table of Contents by clicking on the Manage Layer Visibility button on the Table of Contents toolbar. You can choose to display a layer with specific categorization and add this view to the Presets list. To add a preset view click on the Manage Layer Visibility button and choose 'Add Preset...' from the drop-down menu.

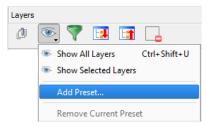

Figure 18. Add Preset Layer

When the *Visibility Presets* pop-up appears, enter the name of the new preset and click **OK**.

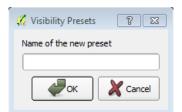

**Figure 19. Visibility Presets Dialog Box** 

**Note:** By clicking on the **Manage Layer Visibility** button, you can view the list of all preset views that you have established and from which you can choose.

# APPENDIX F MAF/TIGER FEATURE CLASSIFICATION

### **Table 50: MAF/TIGER Feature Classification**

| MTFCC | FEATURE NAME                                                                                                    |
|-------|----------------------------------------------------------------------------------------------------|
| S1100 | Interstate Highway or Primary Road with limited access                                                            |
| S1200 | Primary Road without limited access, US Highway, State Highway, or County Highway, Secondary and connecting roads |
| S1400 | Local Neighborhood Road, Rural Road, City Street                                                                  |
| S1500 | Vehicular Trail (4WD)                                                                                             |
| S1630 | Ramp                                                                                                    |
| S1640 | Service Drive usually along a limited access highway                                                              |
| S1710 | Walkway/Pedestrian Trail                                                                                          |
| S1720 | Stairway                                                                                                    |
| S1730 | Alley                                                                                                    |
| S1740 | Private Road for service vehicles (logging, oil fields, ranches, etc.)                                            |
| S1750 | Private Driveway                                                                                                  |
| H3010 | Stream/River                                                                                                    |
| H3013 | Braided Stream                                                                                                    |
| H3020 | Canal, Ditch or Aqueduct                                                                                          |
| R1011 | Railroad Feature (Main, Spur, or Yard)                                                                            |
| R1051 | Carline, Streetcar Track, Monorail, Other Mass Transit Rail                                                       |
| R1052 | Cog Rail Line, Incline Rail Line, Tram                                                                            |
| P0001 | Nonvisible Legal/Statistical Boundary                                                                             |
| L4010 | Pipeline                                                                                                    |
| L4020 | Power Transmission Line                                                                                           |
| L4110 | Fence Line                                                                                                    |
| L4121 | Ridge Line                                                                                                    |
| L4031 | Aerial Tramway/Ski Lift                                                                                           |
| K2451 | Airport or Airfield                                                                                               |
| L4140 | Property/Parcel Line                                                                                              |
| L4165 | Ferry Crossing                                                                                                    |

## APPENDIX G SHAPEFILE NAMES

### **State Shapefile Names**

**PVS\_18\_v2\_<layername>\_<SS>.shp**, where <SS> is the number corresponding to the state, for example, "24" and <layername> is the abbreviation for the shapefile layer, describe in detail below.

**Table 51: State Shapefiles Names** 

| Shapefile Layer                                             | <layername></layername> |
|-------------------------------------------------------------|-------------------------|
| American Indian Areas (AIA) – Legal                         | aial                    |
| 2010 American Indian Areas (AIA) – Legal                    | aial2010                |
| American Indian Areas (AIA) – Statistical                   | aias                    |
| American Indian Tribal Subdivisions (AITS) - Legal          | aitsl                   |
| American Indian Tribal Subdivisions (AITS) - Statistical    | aitss                   |
| Block Area Group                                            | bag                     |
| Metropolitan Statistical Area/Metropolitan Statistical Area | cbsa                    |
| Congressional Districts                                     | cd                      |
| Census Designated Place                                     | cdp                     |
| Counties and Equivalent Areas                               | county                  |
| 2010 Counties and Equivalent Areas                          | county2010              |
| Elementary School Districts                                 | elsd                    |
| County Subdivisions - Legal                                 | mcd                     |
| New England City and Town Areas                             | necta                   |
| Incorporated Places                                         | place                   |
| 2010 Public Use Microdata Areas                             | puma2010                |
| Secondary School Districts                                  | scsd                    |
| State Legislative Districts Lower                           | sldl                    |
| State Legislative District Upper Chambers                   | sldu                    |
| State                                                       | state                   |
| Tribal Block Groups                                         | tbg                     |
| Tribal Census Tracts                                        | tct                     |
| 2010 Census Tracts                                          | tracts2010              |
| Urban Area                                                  | uac                     |
| Unified School District State-Based                         | unsd                    |

### **County Shapefile Names**

**PVS\_18\_v2\_<layername>\_<SSCCC>.shp,** where <SSCCC> is the number corresponding to the state and county, for example, "24001" and <layername> is the abbreviation for the shapefile layer, describe in detail below.

**Table 52: County Shapefiles Names** 

| Shapefile Layer                                             | <layername></layername> |
|-------------------------------------------------------------|-------------------------|
| American Indian Areas (AIA) – Legal                         | aial                    |
| American Indian Areas (AIA) – Statistical                   | aias                    |
| American Indian Tribal Subdivisions (AITS) - Legal          | aitsl                   |
| American Indian Tribal Subdivisions (AITS) - Statistical    | aitss                   |
| Alaska Native Regional Corporations (ANRC)                  | anrc                    |
| Area Landmark                                               | arealm                  |
| Block Area Groups                                           | bag                     |
| Block Groups                                                | bg                      |
| Metropolitan Statistical Area/Metropolitan Statistical Area | cbsa                    |
| Census County Division                                      | ccd                     |
| Congressional Districts                                     | cd                      |
| Census Designated Place                                     | cdp                     |
| Consolidated Cities                                         | concity                 |
| Counties and Equivalent Areas                               | county                  |
| Census Tracts - Current                                     | curtracts               |
| All Lines                                                   | edges                   |
| Elementary School Districts                                 | elsd                    |
| Hawaiian Home Lands (HHL)                                   | hhl                     |
| County Subdivisions - Legal                                 | mcd                     |
| New England City and Town Areas                             | necta                   |
| Offsets                                                     | offset                  |
| Incorporated Places                                         | place                   |
| Point Landmarks                                             | pointlm                 |
| 2010 Public Use Microdata Areas                             | puma2010                |
| Secondary School Districts                                  | scsd                    |
| State Legislative Districts Lower                           | sldl                    |
| State Legislative Districts Upper                           | sldu                    |
| Subbarrios                                                  | submcd                  |
| Census Blocks - Current                                     | tabblock                |

| Shapefile Layer 2010 Census Blocks                | <a href="mailto:right"><a href="mailto:right"><a <="" href="mailto:right" th=""></a></a> |
|---------------------------------------------------|----------------------------------------------------------------------------------------------------|
| 2010 Traffic Analysis Delineation                 | tad2010                                                                                                    |
| 2010 Traffic Analysis Zones                       | taz2010                                                                                                    |
| Tribal Block Groups                               | tbg                                                                                                    |
| Tribal Census Tracts                              | tct                                                                                                    |
| 2010 Census Tracts                                | tracts2010                                                                                                    |
| Census Urban Areas                                | uac                                                                                                    |
| Urban Growth Area                                 | uga                                                                                                    |
| Hydrography - Area                                | water                                                                                                    |
| Unified School Districts                          | unsd                                                                                                    |
| Relationship Tables                               |                                                                                                    |
| Address Ranges                                    | addr                                                                                                    |
| Topological Faces (2-cells with all geocodes)     | faces                                                                                                    |
| Topological Faces - Area Landmark Relationship    | areafaces                                                                                                    |
| Topological Faces - Area Hydrography Relationship | hydrofaces                                                                                                    |
| Linear Feature Names - Fielded                    | allnames                                                                                                    |

# APPENDIX H SHAPEFILE LAYOUTS

Table 53: Edges Shapefile (PVS\_18\_v2\_edges)

| ATTRIBUTE FIELD | LENGTH | TYPE   | DESCRIPTION                                                                                             |
|-----------------|--------|--------|----------------------------------------------------------------------------------------------------|
| STATEFP         | 2      | String | FIPS state code                                                                                         |
| COUNTYFP        | 3      | String | FIPS county code                                                                                        |
| TLID            | 10     | Double | Permanent edge ID                                                                                       |
| TFIDL           | 10     | Double | Permanent face ID (left)                                                                                |
| TFIDR           | 10     | Double | Permanent face ID (right)                                                                               |
| MTFCC           | 5      | String | MAF/TIGER Feature Class Code                                                                            |
| FIDELITY        | 1      | String | Indication to a respondent when their entity boundary has changed through spatial enhancement           |
| FULLNAME        | 40     | String | Decoded feature name with abbreviated qualifier, direction, and feature type                            |
| SMID            | 22     | String | Spatial Theta ID                                                                                        |
| SMIDTYPE        | 1      | String | SMIDTYPE code                                                                                           |
| BBSPFLG         | 1      | String | Redistricting data project participant's submitted request of an EDGE for selection as a block boundary |
| CBBFLG          | 1      | String | Indicates the status of an EDGE for a selection as a block boundary                                     |
| BBSP_2020       | 1      | String | New BBSP flag                                                                                           |
| CHNG_TYPE       | 4      | String | Type of linear feature update                                                                           |
| JUSTIFY         | 150    | String | Justification of change                                                                                 |
| LTOADD          | 10     | String | Left To address                                                                                         |
| RTOADD          | 10     | String | Right To address                                                                                        |
| LFROMADD        | 10     | String | Left From address                                                                                       |
| RFROMADD        | 10     | String | Right From address                                                                                      |
| ZIPL            | 5      | String | Left zip code                                                                                           |
| ZIPR            | 5      | String | Right zip code                                                                                          |
| EXTTYP          | 1      | Char   | Extension type                                                                                          |
| MTUPDATE        | 10     | Date   | Date of last update to the edge                                                                         |

| ATTRIBUTE FIELD | LENGTH | TYPE    | DESCRIPTION            |
|-----------------|--------|---------|------------------------|
| OID             | 8      | STRING  | Object ID              |
| TLID            | 22     | INTEGER | TIGER Line ID          |
| STATEFP         | 2      | STRING  | FIPS State Code        |
| COUNTYFP        | 3      | STRING  | FIPS County Code       |
| FROMHN          | 12     | STRING  | From House Number      |
| TOHN            | 12     | STRING  | To House Number        |
| SIDE            | 1      | STRING  | Side Indicator Flag    |
| ZIP             | 5      | STRING  | 5-digit ZIP Code       |
| PLUS4           | 4      | STRING  | ZIP+4 Code             |
| LFROMADD        | 10     | STRING  | Left From Address      |
| LTOADD          | 10     | STRING  | Left To Address        |
| RFROMADD        | 10     | STRING  | Right From Address     |
| RTOADD          | 10     | STRING  | Right To Address       |
| ZIPL            | 5      | STRING  | Left 5-digit ZIP Code  |
| ZIPR            | 5      | STRING  | Right 5-digit ZIP Code |
| ZIP4L           | 4      | STRING  | Left ZIP+4 Code        |
| ZIP4R           | 4      | STRING  | Right ZIP+4 Code       |

Table 54: Address Ranges Attribute File (PVS\_18\_v2\_addr)

Table 55: Census Block Shapefile (PVS\_18\_v2\_tabblock2010)

| ATTRIBUTE FIELD | LENGTH | TYPE    | DESCRIPTION                                                           |
|-----------------|--------|---------|-----------------------------------------------------------------------|
| BLKSZIND        | 1      | String  | Block Size Indicator                                                  |
| BLOCK           | 4      | String  | Block Number                                                          |
| BLOCKCE         | 4      | String  | Tabulation Block Number                                               |
| BLOCKID         | 15     | String  | FIPS State Code, FIPS County Code, Census<br>Tract Code, Block Number |
| COUNTYFP        | 3      | String  | Census County FIPS code                                               |
| COUNTYFP10      | 3      | String  | FIPS County Code                                                      |
| FID             | 10     | Integer | Permanent Face ID                                                     |
| NCELIGBLE       | 1      | String  | New Construction Program eligible                                     |
| PARTFLG         | 1      | String  | Part Flag Indicator                                                   |
| Shape           | 7      | String  | Type of shape                                                         |
| STATEFP         | 2      | String  | Census state FIPS code                                                |
| STATEFP10       | 2      | String  | FIPS State Code                                                       |
| SUFFIX1CE       | 2      | String  | Census Block Suffix 1                                                 |
| SUFFIX2CE       | 2      | String  | Census Block Suffix 2                                                 |
| TRACTCE10       | 6      | String  | Census tract code                                                     |

| ATTRIBUTE FIELD | LENGTH | TYPE    | DESCRIPTION                                          |
|-----------------|--------|---------|------------------------------------------------------|
| CHNG_TYPE       | 2      | String  | Type of area update                                  |
| COUNTYFP        | 3      | String  | FIPS County Code                                     |
| EFF_DATE        | 8      | String  | Effective Date or Vintage                            |
| FID             | 10     | Integer | Permanent Face ID                                    |
| JUSTIFY         | 150    | Char    | Justification                                        |
| NAME            | 100    | String  | Name                                                 |
| NEW_CODE        | 2      | String  | New Congressional District Code                      |
| RELATE          | 120    | String  | Relationship Description                             |
| Shape           | 7      | String  | Type of shape                                        |
| STATEFP         | 2      | String  | FIPS State Code                                      |
| TRACTCE         | 6      | String  | Census Tract Code                                    |
| TRACTID         | 11     | String  | FIPS State Code, FIPS County Code, Census Tract Code |
| TRACTLABEL      | 7      | String  | Tract number used for LUCA geocoding                 |
| TRACTTYP        | 1      | String  | Tract Characteristic Flag                            |
| VINTAGE         | 2      | String  | Vintage updated with returned data                   |

Table 56: Census Tract Shapefile (PVS\_18\_v2\_curtracts)

Table 57: American Indian Areas Shapefile (PVS\_18\_v2\_aial)

| ATTRIBUTE FIELD | LENGTH | TYPE    | DESCRIPTION                                                                                          |
|-----------------|--------|---------|----------------------------------------------------------------------------------------------------|
| AIANNHCE        | 4      | String  | Census AIANNH Code                                                                                   |
| AIANNHFSR       | 1      | String  | Flag Indicating Level of Recognition of an AIA                                                       |
| AIANNHNS        | 8      | String  | ANSI numeric identifier for AIA areas                                                                |
| AREA            | 10     | Double  | Acreage of Area Update                                                                               |
| AUTHTYPE        | 1      | String  | Authorization Type (O – Ordinance, R – Resolution, L – Local Law, S – State Level Action, X – Other) |
| CHNG_TYPE       | 2      | String  | Type of Area Update                                                                                  |
| CLASSFP         | 2      | String  | FIPS 55 Class Code Describing an Entity                                                              |
| COMPTYP         | 1      | String  | Indicates if Reservation, Trust Land, or both are Present                                            |
| COUNTYFP        | 3      | String  | FIPS County Code                                                                                     |
| DOCU            | 120    | String  | Supporting Documentation                                                                             |
| EFF_DATE        | 8      | Date    | Effective Date                                                                                       |
| FID             | 10     | Integer | Permanent Face ID                                                                                    |
| FORM_ID         | 4      | String  | (MTPS and Web BAS Only)                                                                              |
| FUNCSTAT        | 1      | String  | Functional Status                                                                                    |
| JUSTIFY         | 150    | Char    | Justification                                                                                        |
| LSAD            | 2      | String  | Legal / Statistical Area Description                                                                 |
| NAME            | 100    | String  | AIA name                                                                                             |
| NAMELSAD        | 100    | String  | Name with Translated LSAD                                                                            |
| PARTFLG         | 1      | String  | Part Flag Indicator                                                                                  |
| RELATE          | 120    | String  | Relationship description                                                                             |
| SHAPE           | 7      | String  | Type of shape                                                                                        |
| STATEFP         | 2      | String  | FIPS State Code                                                                                      |
| VINTAGE         | 2      | String  | Vintage of the Data                                                                                  |

Table 58: County and Equivalent Areas Shapefile (PVS\_18\_v2\_county)

| ATTRIBUTE FIELD | LENGTH | TYPE   | DESCRIPTION                                                                                          |
|-----------------|--------|--------|----------------------------------------------------------------------------------------------------|
| STATEFP         | 2      | String | FIPS state code                                                                                      |
| COUNTYFP        | 3      | String | FIPS county code                                                                                     |
| COUNTYNS        | 8      | String | ANSI feature code for the county or equivalent feature                                               |
| NAMELSAD        | 100    | String | Name with translated LSAD code                                                                       |
| LSAD            | 2      | String | Legal/Statistical Area Description code                                                              |
| FUNCSTAT        | 1      | String | Functional status                                                                                    |
| CLASSFP         | 2      | String | FIPS 55 class code describing an entity                                                              |
| CHNG_TYPE       | 2      | String | Type of area update                                                                                  |
| EFF_DATE        | 8      | Date   | Effective date or vintage                                                                            |
| AUTHTYPE        | 1      | String | Authorization type (O – Ordinance, R – Resolution, L – Local Law, S – State Level Action, X – Other) |
| DOCU            | 120    | String | Supporting documentation                                                                             |
| FORM_ID         | 4      | String | Record ID (GUPS only)                                                                                |
| AREA            | 10     | Double | Area of update                                                                                       |
| RELATE          | 120    | String | Relationship description                                                                             |
| JUSTIFY         | 150    | String | Justification of change                                                                              |
| NAME            | 100    | String | Entity name                                                                                          |
| VINTAGE         | 2      | String | Vintage of the data                                                                                  |

Table 59: County Subdivisions Shapefile (PVS\_18\_v2\_mcd)

| ATTRIBUTE FIELD | LENGTH | TYPE   | DESCRIPTION                                                                                          |
|-----------------|--------|--------|----------------------------------------------------------------------------------------------------|
| STATEFP         | 2      | String | FIPS state code                                                                                      |
| COUNTYFP        | 3      | String | FIPS county code                                                                                     |
| COUSUBFP        | 5      | String | FIPS 55 county subdivision code                                                                      |
| NAMELSAD        | 100    | String | Name with translated LSAD                                                                            |
| COUSUBNS        | 8      | String | ANSI feature code for the county subdivision                                                         |
| LSAD            | 2      | String | Legal/Statistical Area Description                                                                   |
| FUNCSTAT        | 1      | String | Functional status                                                                                    |
| CLASSFP         | 2      | String | FIPS 55 class code describing an entity                                                              |
| CHNG_TYPE       | 2      | String | Type of area update                                                                                  |
| EFF_DATE        | 8      | Date   | Effective date or vintage                                                                            |
| AUTHTYPE        | 1      | String | Authorization type (O – Ordinance, R – Resolution, L – Local Law, S – State Level Action, X – Other) |
| DOCU            | 120    | String | Supporting documentation                                                                             |
| FORM_ID         | 4      | String | Record ID (GUPS only)                                                                                |
| AREA            | 10     | Double | Area of update                                                                                       |
| RELATE          | 120    | String | Relationship description                                                                             |
| JUSTIFY         | 150    | String | Justification of change                                                                              |
| NAME            | 100    | String | Entity name                                                                                          |
| VINTAGE         | 2      | String | Vintage of the data                                                                                  |

Table 60: Incorporated Place Shapefile (PVS\_18\_v2\_place)

| ATTRIBUTE FIELD | LENGTH | TYPE   | DESCRIPTION                                                                                          |
|-----------------|--------|--------|----------------------------------------------------------------------------------------------------|
| STATEFP         | 2      | String | FIPS state code                                                                                      |
| COUNTYFP        | 3      | String | FIPS county code                                                                                     |
| PLACEFP         | 5      | String | FIPS 55 place code                                                                                   |
| NAMELSAD        | 100    | String | Name with translated LSAD                                                                            |
| PLACENS         | 8      | String | ANSI feature code for the place                                                                      |
| LSAD            | 2      | String | Legal / Statistical Area Description                                                                 |
| FUNCSTAT        | 1      | String | Functional status                                                                                    |
| CLASSFP         | 2      | String | FIPS 55 class code describing and entity                                                             |
| PARTFLG         | 1      | String | Indicates if only part of a feature is represented                                                   |
| CHNG_TYPE       | 2      | String | Type of area update                                                                                  |
| EFF_DATE        | 8      | Date   | Effective date or vintage                                                                            |
| AUTHTYPE        | 1      | String | Authorization type (O – Ordinance, R – Resolution, L – Local Law, S – State Level Action, X – Other) |
| DOCU            | 120    | String | Supporting documentation                                                                             |
| FORM_ID         | 4      | String | Record ID (GUPS only)                                                                                |
| AREA            | 10     | Double | Area of update                                                                                       |
| RELATE          | 120    | String | Relationship description                                                                             |
| JUSTIFY         | 150    | String | Justification of change                                                                              |
| NAME            | 100    | String | Entity name                                                                                          |
| VINTAGE         | 2      | String | Vintage of the data                                                                                  |